# Dell™ XPS™ 630i オーナーズマニュアル

モデル DCDR01

### メモ、注意、および警告

■ メモ: コンピュータを使いやすくするための重要な情報を説明しています。

**】注意 :** ハードウェアの損傷やデータの損失の可能性を示し、その危険を回避するた めの方法を説明しています。

警告 : 物的損害、けが、または死亡の原因となる可能性があることを示しています。

#### この文書の情報は、事前の通知なく変更されることがあります。 **© 2008** ~ **2008** すべての著作権は **Dell Inc.** にあります。

Dell Inc. の書面による許可のない複写は、いかなる形態においても厳重に禁じられています。

本書に使用されている商標:Dell、DELL のロゴ、XPS 、および YOURS IS HERE は、Dell Inc. の商 標です。Bluetooth は Bluetooth SIG, Inc. の登録商標で、Dell が使用権を所有します。Intel は Intel Corporation の登録商標で、Core は Intel Corporation の商標です。Microsoft、Windows、Windows Vista、および Windows Vista スタートボタンのロゴは、米国またはその他の国における Microsoft Corporation の商標または登録商標です。Blu-ray Disc は、Blu-ray Disc Association の商標です。 Nvidia は、米国およびその他の国における Nvidia Corporation の登録商標です。

この文書では、上記記載以外の商標および会社名が使用されている場合があります。これらの商標や 会社名は、一切 Dell Inc. に帰属するものではありません。

モデル DCDR01

2008 年 4 月 P/N CY069 Rev.A01

\_\_\_\_\_\_\_\_\_\_\_\_\_\_\_\_\_\_\_\_

# 目次

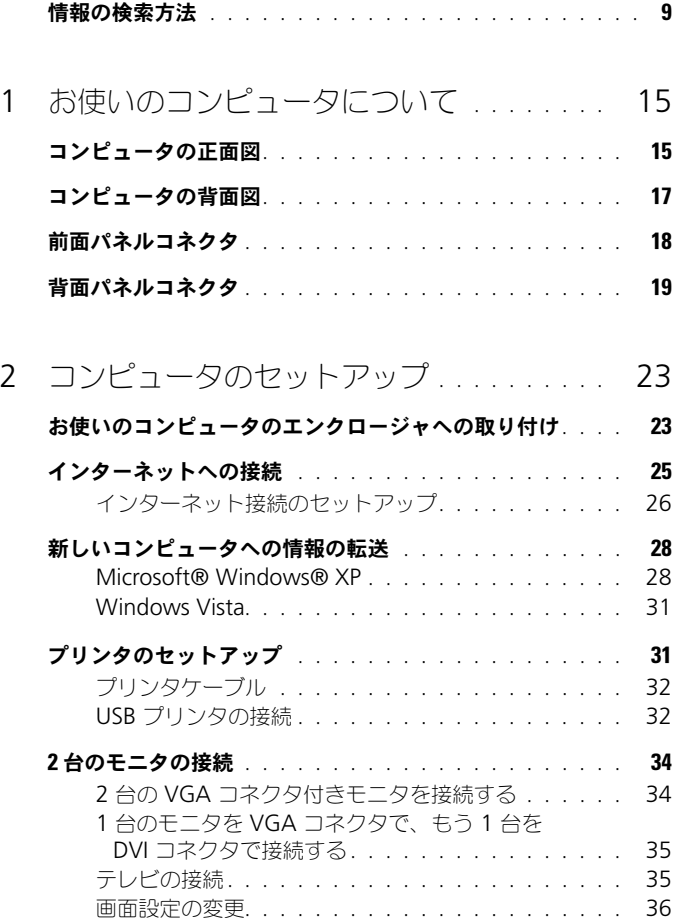

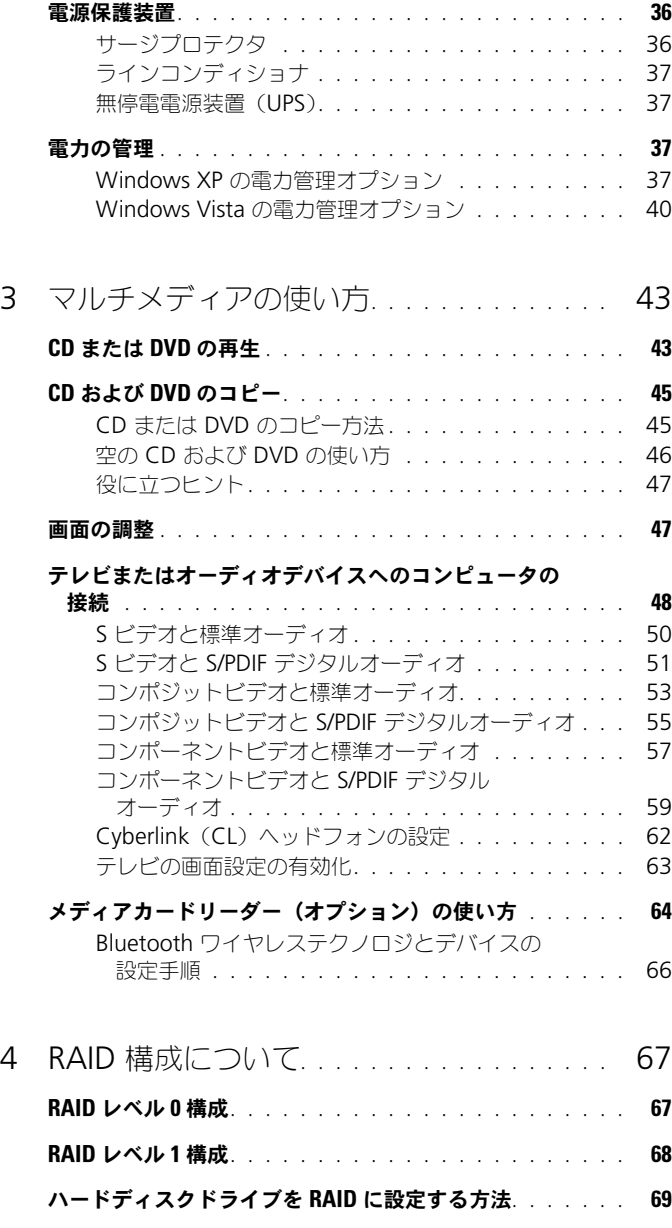

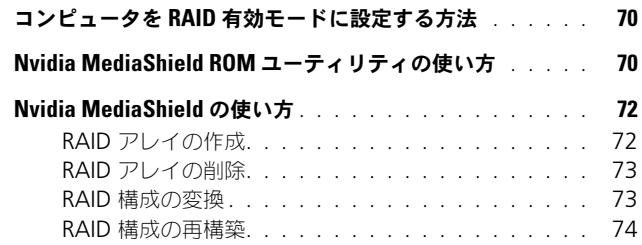

5 [コンピュータのクリーニング](#page-76-0) . . . . . . . . . . 77

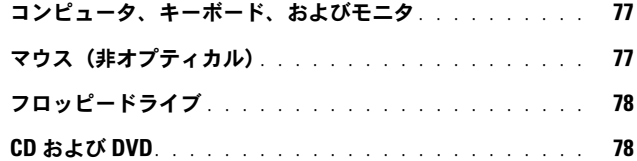

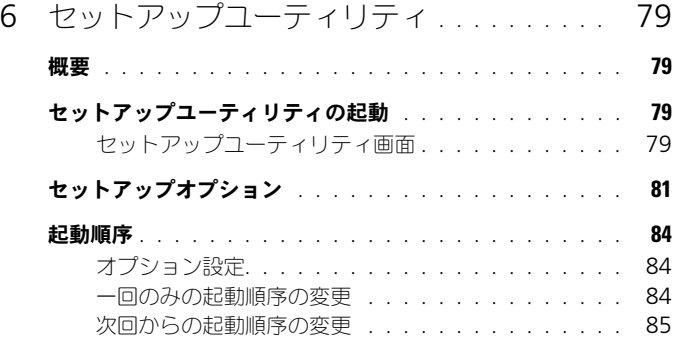

### 7 [パスワードと](#page-86-0) CMOS 設定を

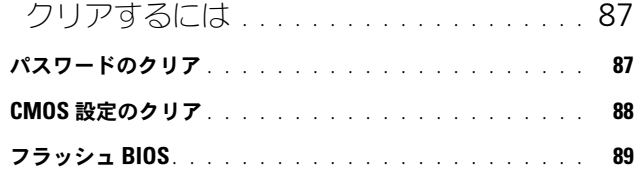

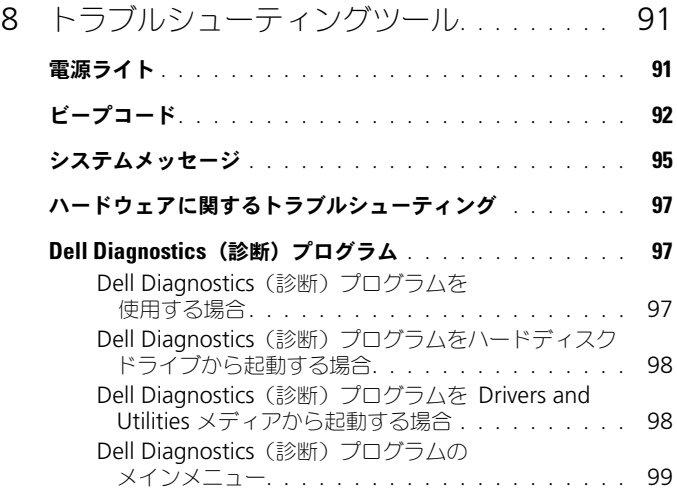

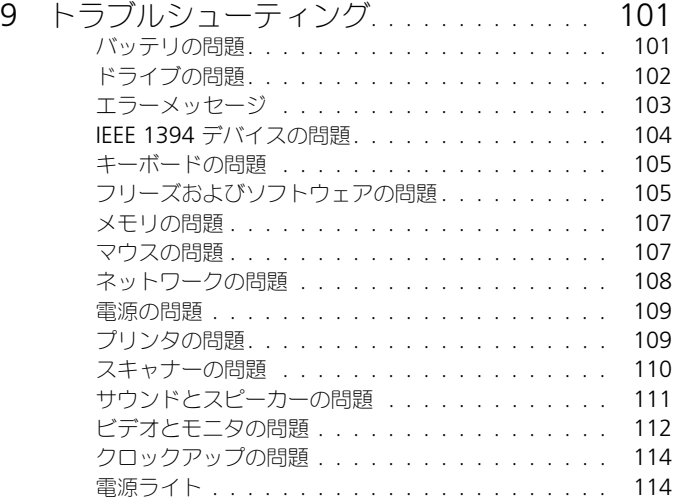

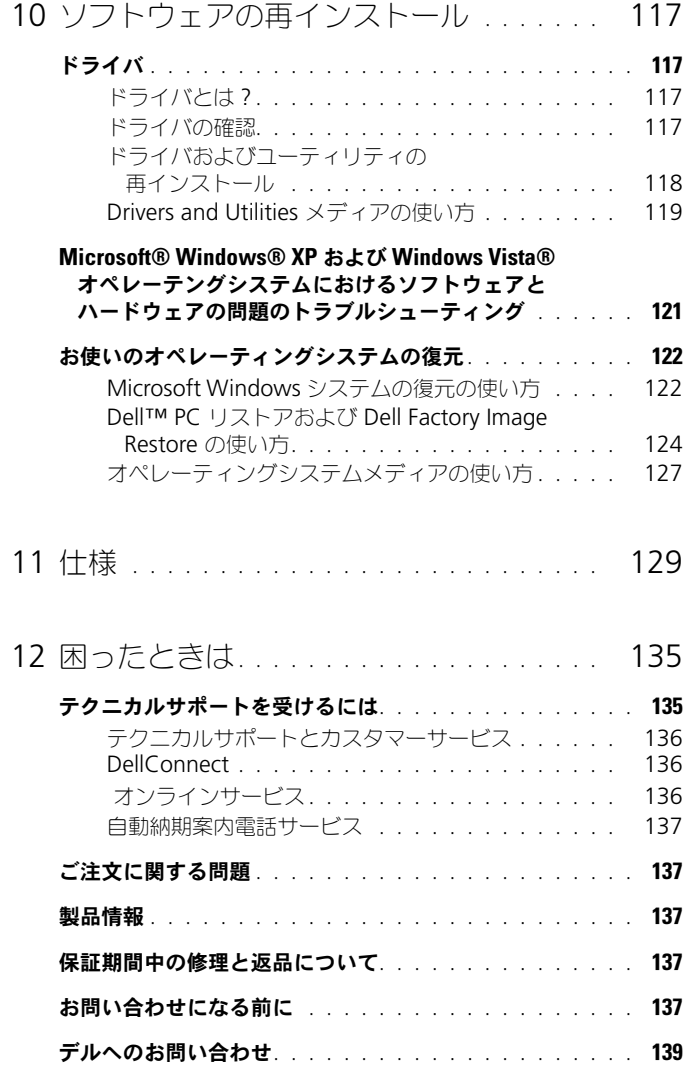

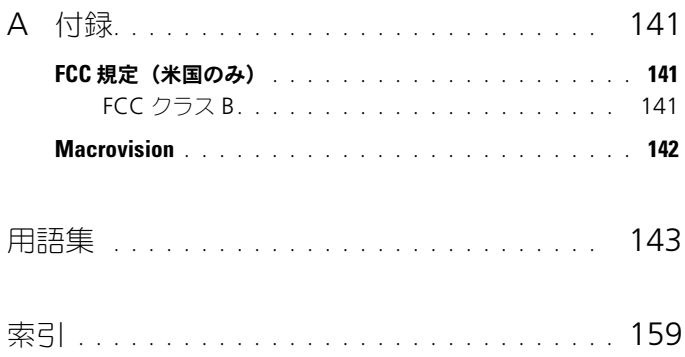

### <span id="page-8-0"></span>情報の検索方法

■ メモ: 一部の機能やメディアはオプションであり、出荷時にコンピュータに付属し ていない場合があります。特定の国では使用できない機能やメディアもあります。

■ メモ:追加の情報がコンピュータに同梱されている場合もあります。

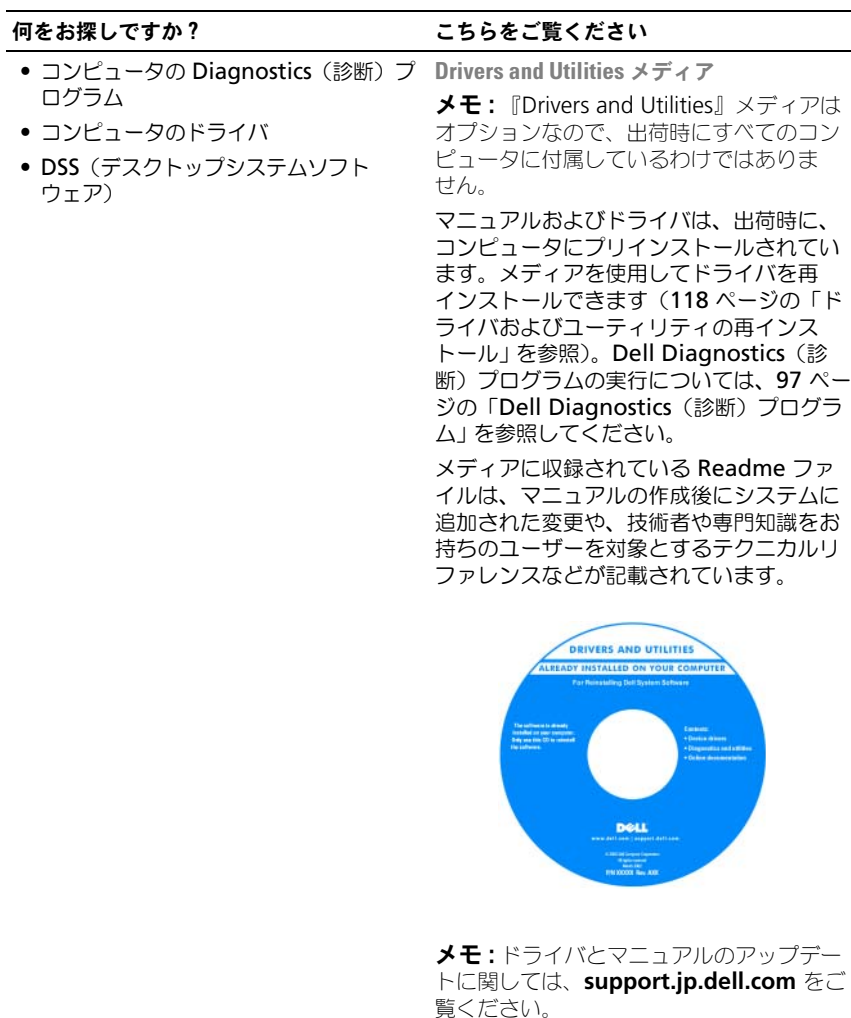

- 保証情報
- 契約条項(アメリカ のみ)
- 安全にお使いいただくための注意
- 認可機関の情報
- 快適な使い方
- エンドユーザーライセンス契約

### 何をお探しですか? いっちん こちらをご覧ください

### Dell™ 製品情報ガイド

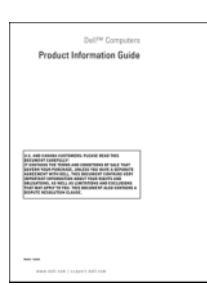

• コンピュータのセットアップ方法 セットアップ図

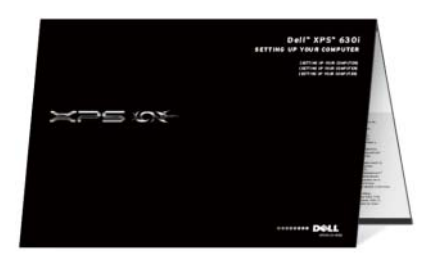

#### 何をお探しですか? いっしゃ こちらをご覧ください

- サービスタグおよびエクスプレスサービ スコード サービスタグと Microsoft® Windows® ライセンス
- Microsoft Windows ライセンスラベル メモ:コンピュータのサービスタグと
- <span id="page-10-0"></span>
	- Microsoft® Windows® ライセンス ラベル はコンピュータに貼付されています。

お使いのコンピュータのサービスタグには サービスナンバーとエクスプレスサービス コードの両方が含まれています。

- サービスタグは、 **support.jp.dell.com** を使用の際、ま たはサポートへのお問い合わせの際に、 コンピュータの識別に使用します。
- エクスプレスサービスコードを利用する と、サポートに直接電話で問い合わせる ことができます。

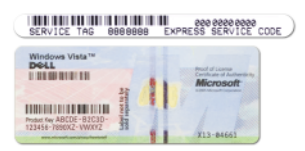

• ライセンスラベルの Product Key(プロ ダクトキー)は、オペレーティングシス テムを再インストールする場合に使用し ます。

メモ : セキュリティを高める手段の 1 つと して、新たに設計された Microsoft Windows ライセンスラベルには、ラベル の取り外しを阻止するために、「ホール」と 呼ばれる欠落部分が組み込まれています。

- 技術情報 ― トラブル解決ナビ、Q&A
- コミュニティ ― 他のデルユーザーとの オンラインディスカッション
- サービスと保証 問い合わせ先、サー ビスのお問い合わせ、保証、および修理 に関する情報
- サービスおよびサポート サービス契約
- Dell テクニカル Update Service ― お 使いのコンピュータに関するソフトウェ アおよびハードウェアのアップデートを E- メールにて事前に通知するサービス です。
- 参考資料 ― コンピュータのマニュアル、 コンピュータ設定の詳細、製品仕様、お よびホワイトペーパー
- ダウンロード 承認ドライバ、パッチ、お よびソフトウェアのアップデート
- デスクトップシステムソフトウェア (DSS)― お使いのコンピュータでオペ レーティングシステムを再インストール する場合は、DSS ユーティリティも再 インストールする必要があります。DSS は、オペレーティングシステムの重要な アップデート、プロセッサ、光学ドライ ブ、および USB デバイスなどに関する サポートを提供します。DSS はお使いの Dell コンピュータが正しく動作するため に必要なものです。ソフトウェアはお使 いのコンピュータおよびオペレーティン グシステムを自動的に検知して、設定に 適した更新をインストールします。

#### 何をお探しですか? いっちん こちらをご覧ください

デルサポートサイト ― support.jp.dell.com

メモ : お住まいの地域または業務部門を選 択して、適切なサポートサイトを表示して ください。

デスクトップシステムソフトウェアは、 **support.jp.dell.com** にてダウンロード できます。

メモ : **support.jp.dell.com** ユーザーイン タフェースは、選択内容により異なる場合 があります。

- コンピュータと部品に関する情報を検索 Windows ウェルカムセンター する方法
- インターネットに接続する方法
- ユーザーアカウントを追加する方法
- 別のコンピュータにあるファイルと設定 を転送する方法

#### 何をお探しですか? いっしゃ こちらをご覧ください

Windows ウェルカムセンターは、最初の コンピュータの使用時に自動的に表示され ます。それをコンピュータの起動時に毎回 表示させたい場合には、**Run at startup** (起動時に実行します)チェックボックスに チェックを入れます。また Windows Vista スタートボタン → ™ をクリックし、

**Welcome Center**(ウェルカムセン ター)をクリックして、ウェルカムセン ターにアクセスするという方法もあります。

- Microsoft Windows XP または Windows Vista® の使い方
- プログラムとファイルの操作方法
- デスクトップのカスタマイズ方法

Windows ヘルプとサポート

#### Microsoft Windows XP:

- 1 スタート ボタンをクリックして ヘルプと サポート をクリックします。
- 2 リストに示されるトピックのいずれかを 選択するか、または問題に関連する用語 やフレーズを 検索 ボックスに入力して、 矢印アイコンをクリックし、問題を示す トピックをクリックします。
- 3 画面の指示に従います。

### Windows Vista:

- 1 Windows Vista スタートボタン + を クリックして、**Help and Support**(ヘ ルプとサポート)をクリックします。
- 2 Search Help (ヘルプの検索)で、問題に 関連する用語やフレーズを入力して、 <Enter> を押すか、または拡大鏡をク リックします。
- 3 問題に関連するトピックをクリックし ます。
- 4 画面の指示に従います。

#### 何をお探しですか? いっちん こちらをご覧ください

• オペレーティングシステムの再インス トール方法

オペレーティングシステムは、本コン ピュータにすでにインストールされていま す。オペレーティングシステムを再インス トールする場合は、『オペレーティングシス テムメディア』を使用します。『ユーザー ズガイド』または『オーナーズマニュアル』 を参照してください。 122 [ページの「お使](#page-121-2) [いのオペレーティングシステムの復元」](#page-121-2)

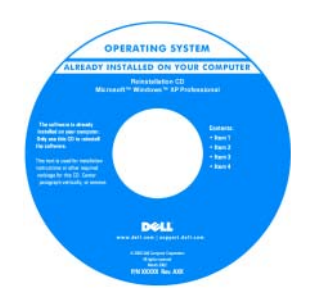

オペレーティングシステムを再インストー ルした後、『Drivers and Utilities』メディ アを使用して、コンピュータに付属してい るデバイス用のドライバを再インストール します。

オペレーティングシステムの Product Key [\(プロダクトキー\)ラベルは、コンピュータ](#page-10-0) に貼付されています。

メモ : CD の色はご注文になったオペレー ティングシステムによって異なります。

# <span id="page-14-0"></span>お使いのコンピュータについて

## <span id="page-14-1"></span>コンピュータの正面図

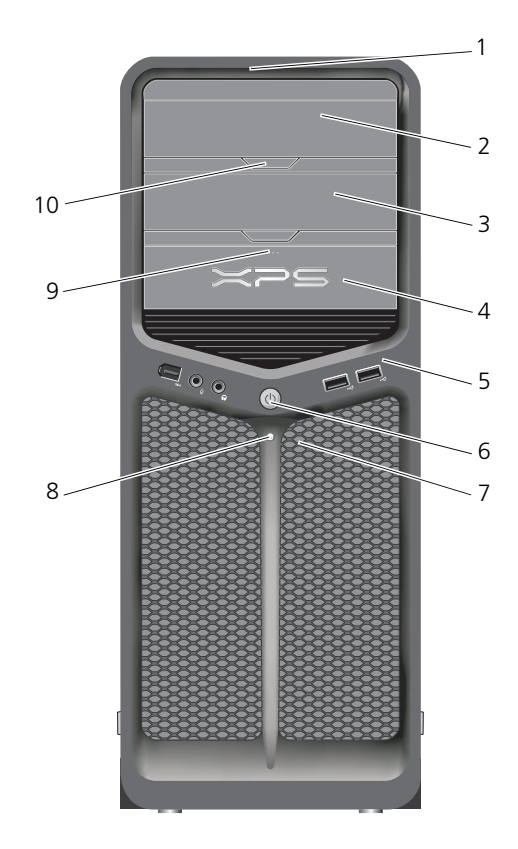

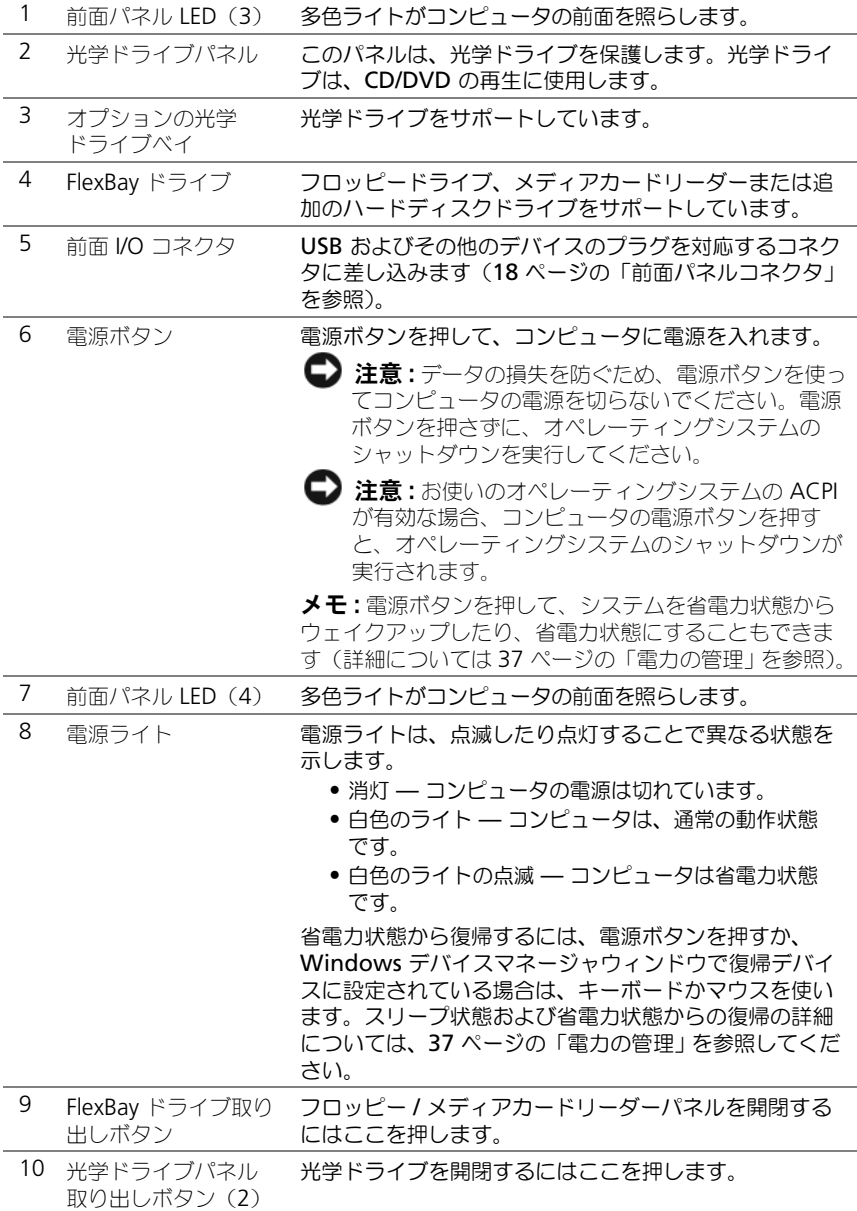

### <span id="page-16-0"></span>コンピュータの背面図

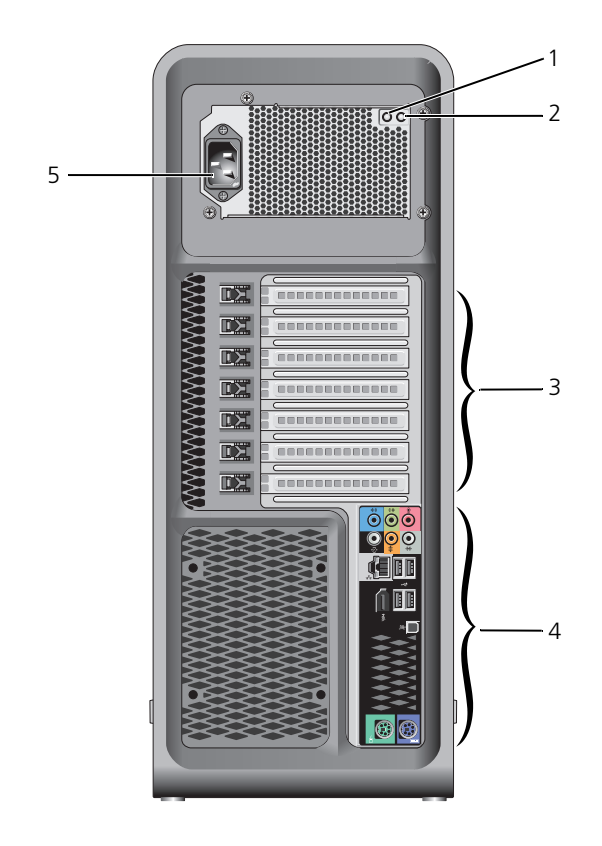

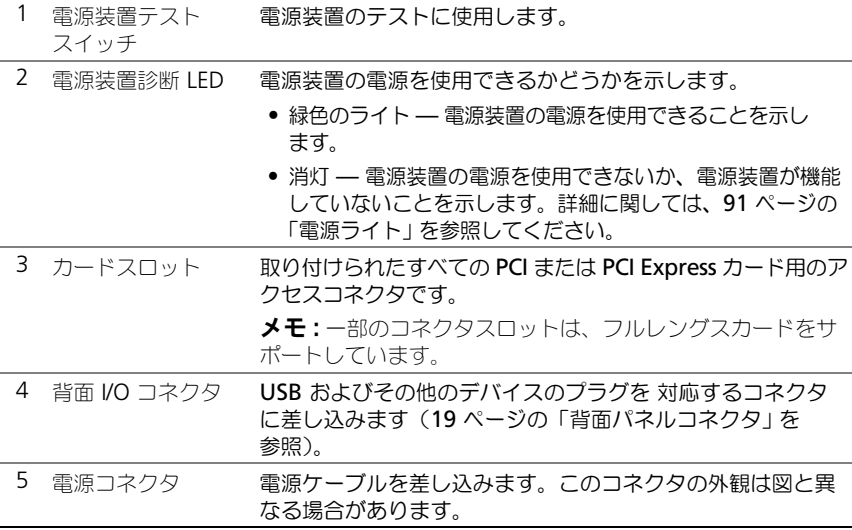

## <span id="page-17-0"></span>前面パネルコネクタ

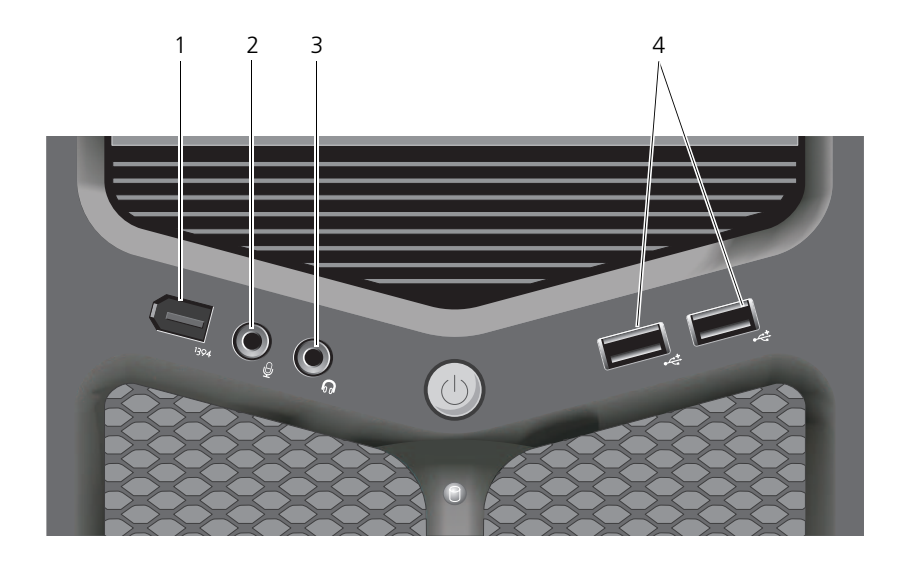

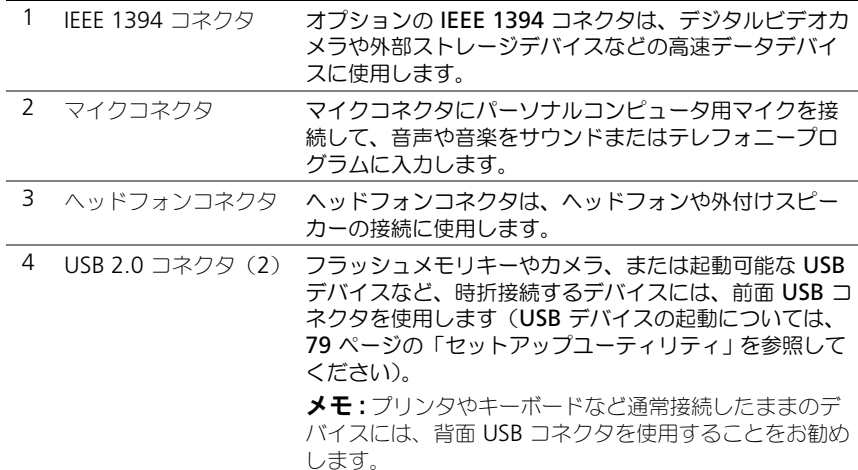

## <span id="page-18-0"></span>背面パネルコネクタ

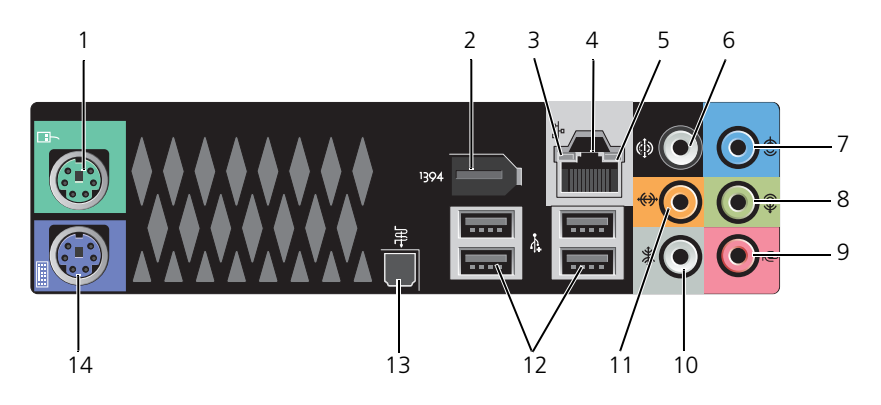

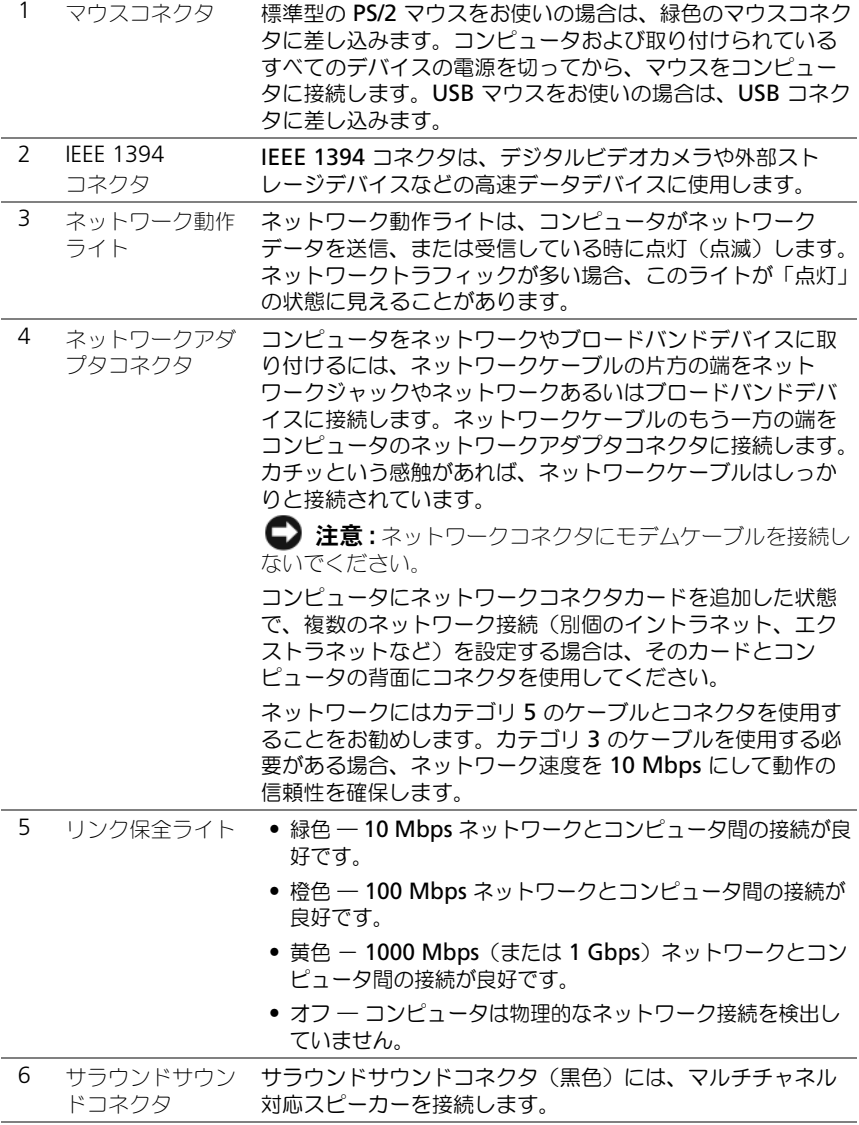

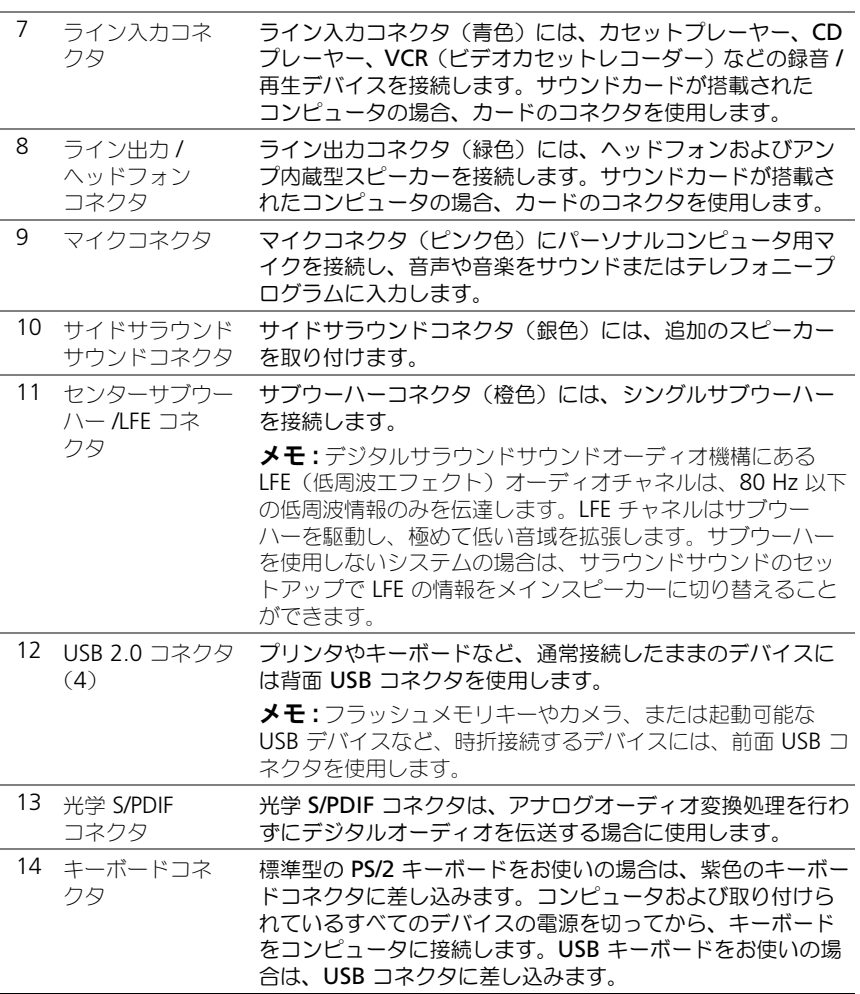

# <span id="page-22-0"></span>コンピュータのセットアップ

### <span id="page-22-1"></span>お使いのコンピュータのエンクロージャへの 取り付け

お使いのコンピュータをエンクロージャに取り付けると、空気の流れが妨げられ、 コンピュータのパフォーマンスに影響する場合があり、コンピュータが過熱する 原因にもなる可能性があります。お使いのコンピュータをエンクロージャに取り 付ける際は、以下のガイドラインに従ってください。

- 注意: このマニュアルで指定している動作温度の仕様は、最大環境動作温度を反映 しています。お使いのコンピュータをエンクロージャに取り付ける際には、周囲温 度に配慮する必要があります。たとえば、周囲温度が 25 ℃の場合、コンピュータ の仕様によっては、わずか 5 ~ 10 ℃上昇するとコンピュータの最大動作温度に達 します。お使いのコンピュータの仕様の詳細については、129 [ページの「](#page-128-1)仕様」を 参照してください。
	- 滴切な換気のために必要な空気の流れを確保するため、コンピュータのすべ ての通気孔のある側面に、少なくとも 10.2 cm のすきまがあるようにし ます。
	- エンクロージャに扉がある場合、前面および背面エンクロージャを通じて、 少なくとも 30 % の空気循環を可能にする種類の扉である必要があります。

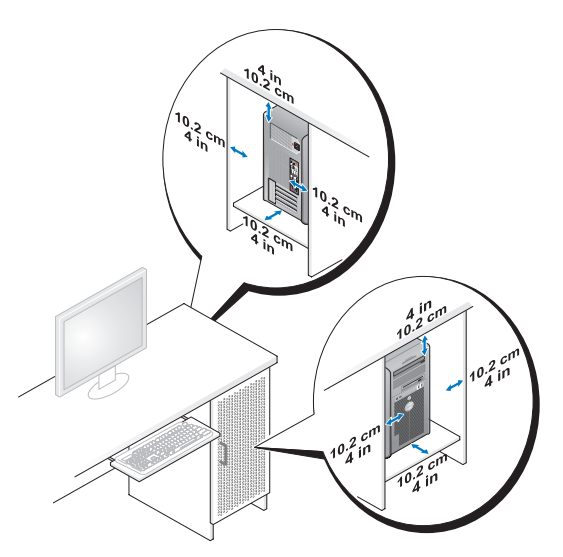

• お使いのコンピュータがデスクの角や下に取り付けられている場合は、適切 な換気のために必要な空気の流れを確保するため、コンピュータの背面から 壁まで少なくとも 5.1 cm のすき間があるようにします。

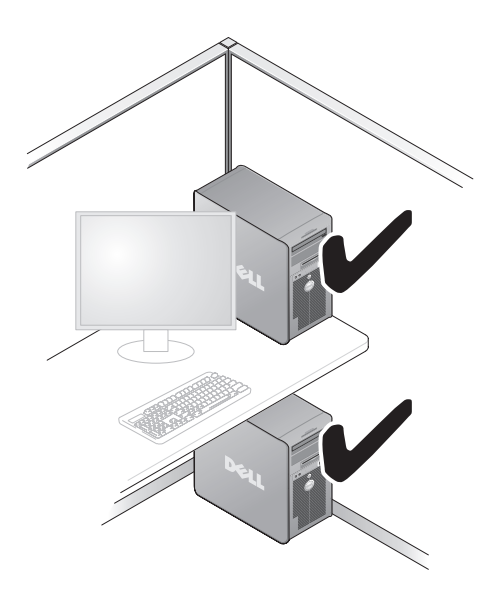

■ 注意: 空気の流れのないエンクロージャにはコンピュータを取り付けないでくださ い。空気の流れを妨げると、コンピュータのパフォーマンスに悪影響が及び、過熱 を引き起こす可能性があります。

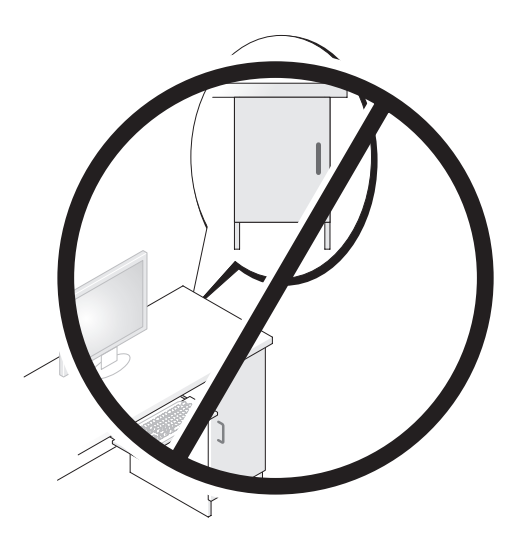

## <span id="page-24-0"></span>インターネットへの接続

**シ メモ: ISP および ISP が提供するオプションは国によって異なります。** インターネットに接続するには、モデムまたはネットワーク接続、および ISP (インターネットサービスプロバイダ)が必要です。ISP は、1 つまたは複数の以 下のインターネット接続オプションを提供します。

- 既存の電話回線または携帯電話サービスを経由して高速のインターネットア クセスを提供する DSL 接続。DSL 接続では、インターネットにアクセスし ながら同時に同じ回線で電話を使用することができます。
- 既存のケーブルテレビ回線を経由して高速のインターネットアクセスを提供 するケーブルモデム接続。
- 衛星テレビシステムを通じて高速のインターネットアクセスを提供する衛星 モデム接続。
- 電話回線を経由してインターネットにアクセスできるダイヤルアップ接続。 ダイヤルアップ接続は、DSL やケーブル(衛星)モデム接続に比べて速度が かなり遅くなります。
- Bluetooth® ワイヤレステクノロジを使用してインターネットアクセスを提 供するワイヤレス LAN 接続。

ダイヤルアップ接続をお使いの場合は、インターネット接続をセットアップする 前に、コンピュータのモデムコネクタおよび壁の電話コンセントに電話線を接続 します。DSL またはケーブル(衛星)モデム接続を使用している場合、セット アップの手順についてはご契約の ISP または携帯電話サービスにお問い合わせくだ さい。

### <span id="page-25-0"></span>インターネット接続のセットアップ

デスクトップ上にある既存の ISP のショートカットを使用してインターネット接 続をセットアップするには、次の手順を実行します。

- 1 開いているファイルをすべて保存してから閉じ、実行中のプログラムをすべ て終了します。
- 2 Microsoft® Windows® デスクトップで ISP のアイコンをダブルクリック します。
- 3 画面の手順に従ってセットアップを完了します。

デスクトップに ISP のアイコンがない場合、または別の ISP を使ってインター ネット接続をセットアップしたい場合は、次項に記載されている、お使いのコン ピュータのオペレーティングシステムに対応する手順を実行します。

■ メモ: インターネットにうまく接続できない場合、103 ページの「エラーメッヤー [ジ」を](#page-102-1)参照してください。過去にインターネットに正常に接続できていたのに接続 できない場合、ISP のサービスが停止している可能性があります。サービスの状態 について ISP に確認するか、後でもう一度接続してみてください。

#### Windows XP

- 1 開いているファイルをすべて保存してから閉じ、実行中のプログラムをすべ て終了します。
- 2 スタート → **Internet Explorer** をクリックします。 新しい接続ウィザード が表示されます。
- 3 インターネットに接続する をクリックします。
- 4 次のウィンドウで、該当する以下のオプションをクリックします。
	- ISP と契約していない場合に新たに選択する場合は、インターネット **サービス プロバイダ (ISP) の一覧から選択する** をクリックします。
	- ISP からセットアップ情報を入手済みであるが、セットアップ CD を受 け取っていない場合は、接続を手動でセットアップする をクリックし ます。
	- CD をお持ちの場合は、**ISP** から提供された **CD** を使用する をクリック します。

5 次へ をクリックします。

接続を手動でセットアップする を選んだ場合は[、手順](#page-26-0) 6 に進みます。それ 以外の場合は、画面の手順に従ってセットアップを完了してください。

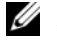

■ メモ:どの種類の接続を選んだらよいかわからない場合は、ご契約の ISP にお問い 合わせください。

- <span id="page-26-0"></span>6 インターネットにどう接続しますか **?** で該当するオプションをクリックし、 次へ をクリックします。
- 7 ISP から提供されたセットアップ情報を使って、セットアップを完了します。

Windows Vista*®*

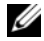

■ メモ:ご契約の ISP 情報をご用意ください。ISP に登録していない場合は、 **Connect to the Internet**(インターネットに接続する)ウィザードを利用すると 簡単に登録できます。

- 1 開いているファイルをすべて保存してから閉じ、実行中のプログラムをすべ て終了します。
- **2 Windows Vista スタートボタン タ をクリックして、Control Panel** (コントロールパネル)をクリックします。
- **3 Network and Internet** (ネットワークとインターネット)の **Connect to the Internet** (インターネットに接続する) をクリックし ます。

**Connect to the Internet**(インターネットに接続する)ウィンドウが 表示されます。

- 4 以下のように、希望する接続方法によって **Broadband (PPPoE)**(ブロー ドバンド(PPPoE))または **Dial-up**(ダイヤルアップ)をクリックし ます。
	- DSL、衛星モデム、ケーブルテレビのモデム、または Bluetooth ワイ ヤレステクノロジ接続を使用する場合は、**Broadband**(ブロードバン ド)を選択します。
	- ダイヤルアップモデムまたは ISDN を使用する場合は、**Dial-up**(ダイ ヤルアップ)を選択します。
- メモ : どの接続タイプを選択すべきか分からない場合は、**Help me choose**(選択 についての説明を表示します)をクリックするか、ご契約の ISP にお問い合わせく ださい。
	- 5 画面の指示に従って、ISP から提供されたセットアップ情報を使用してセッ トアップを完了します。

### <span id="page-27-0"></span>新しいコンピュータへの情報の転送

あるコンピュータから別のコンピュータへ、たとえば古いコンピュータから新し いコンピュータへ、ファイルやその他のデータを転送する場合は、お使いのオペ レーティングシステムの「ウィザード」が便利です。手順については、以下から、 お使いのコンピュータのオペレーティングシステムに対応する項を参照してくだ さい。

### <span id="page-27-1"></span>Microsoft® Windows® XP

Microsoft Windows XP のオペレーティングシステムには、データを元のコン ピュータから新しいコンピュータに転送する、ファイルと設定の転送ウィザード があります。下記のデータが転送できます。

- E- メールメッセージ
- ツールバーの設定
- ウィンドウのサイズ
- インターネットのブックマーク

ネットワーク接続またはシリアル接続を介して新しいコンピュータにデータを転 送したり、書き込み可能 CD などのリムーバブルメディアにデータを保存したり できます。

■ メモ: 古いコンピュータから新しいコンピュータに情報を転送するには、シリアル ケーブルを 2 台のコンピュータの入力 / 出力(I/O)ポートに直接接続します。 データをシリアル接続を介して転送するには、コントロールパネルからネットワー ク接続ユーティリティにアクセスして、詳細設定接続の設定、およびホストコン ピュータやゲストコンピュータの指定など、追加の設定手順を実行する必要があり ます。

2 台のコンピュータで直接ケーブルを接続する手順については、マイクロソフトの ウェブサイトにて 「How to Set Up a Direct Cable Connection Between Two Computers in Windows XP」という文書を参照してください。この情報は、特定の 国では使用できない場合もあります。

新しいコンピュータに情報を転送するには、ファイルと設定の転送ウィザード を 実行する必要があります。このプロセスを実行するには、オプションの『オペ レーティングシステム』メディアを使用するか、またはファイルと設定の転送 ウィザードでウィザードディスクを作成することができます。

オペレーティングシステムメディアを使用してファイルと設定の転送ウィザードを 実行する場合

■ メモ:この手順では、『オペレーティングシステム』メディアが必要です。

新しいコンピュータに情報を転送するには次の手順を実行します。

- 1 ファイルと設定の転送ウィザードを開きます。これには、スタート→ すべ てのプログラム → アクセサリ → システムツール → ファイルと設定の転送 ウィザード をクリックします。
- 2 ファイルと設定の転送ウィザードの開始 画面が表示されたら、次へ をク リックします。
- 3 これはどちらのコンピュータですか **?** 画面で、転送先の新しいコンピュータ **→ 次へ** をクリックします。
- 4 **Windows XP CD** がありますか **?** 画面で **Windows XP CD** からウィ ザードを使います → 次へ をクリックします。
- 5 今、古いコンピュータに行ってください 画面が表示されたら、古いコン ピュータまたはソースコンピュータに行きます。このときに、次へ をク リックしないでください。

古いコンピュータからデータをコピーするには次の手順を実行します。

- 1 古いコンピュータで、Windows XP の『オペレーティングシステム』メ ディアを挿入します。
- 2 **Microsoft Windows XP** へようこそ 画面で、追加のタスクを実行する をクリックします。
- 3 **何を転送しますか?** 画面で、ファイルと設定を転送する → 次へ とクリック します。
- 4 これはどちらのコンピュータですか **?** 画面で、 転送元の古いコンピュータ → 次へ をクリックします。
- 5 転送方法を選択してください 画面で希望の転送方法をクリックします。
- 6 何を転送しますか **?** 画面で転送する項目を選択し、次へ をクリックします。 情報がコピーされた後、ファイルと設定の収集フェーズを処理しています **...** 画面が表示されます。
- 7 完了 をクリックします。

新しいコンピュータにデータを転送するには次の手順を実行します。

- 1 新しいコンピュータの 今、古いコンピュータに行ってください 画面で、 次へ をクリックします。
- 2 ファイルと設定はどこにありますか **?** 画面で設定とファイルの転送方法を選 択し、次へ をクリックします。 ウィザードは収集されたファイルと設定を読み取り、それらを新しいコン ピュータに適用します。

設定とファイルがすべて適用されると、終了 画面が表示されます。

3 完了 をクリックして、新しいコンピュータを再起動します。

### オペレーティングシステムメディアを使用してファイルと設定の転送ウィザードを 実行する場合

『オペレーティングシステム』メディアを使用せずに、ファイルと設定の転送ウィ ザードを実行するには、バックアップイメージファイルをリムーバブルメディア に作成できるウィザードディスクを作成する必要があります。

ウィザードディスクを作成するには、Windows XP を搭載した新しいコンピュー タを使用して、以下の手順を実行します。

- 1 ファイルと設定の転送ウィザードを開きます。これには、**スタート → すべ** てのプログラム → アクセサリ → システムツール → ファイルと設定の転送 ウィザード をクリックします。
- 2 ファイルと設定の転送ウィザードの開始 画面が表示されたら、次へ をク リックします。
- 3 これはどちらのコンピュータですか **?** 画面で、 転送先の新しいコンピュータ → 次へ をクリックします。
- 4 **Windows XP CD** がありますか **?** 画面で、次のドライブでウィザード ディスクを作成する → 次へ をクリックします。
- 5 書き込み可能 CD などのリムーバブルメディアを挿入して、**OK** をクリック します。
- 6 ディスク作成が完了したら、Now go to your old computer(今、古 いコンピュータに行ってください。)というメッセージが表示されますが、 次へ はクリックしないでください。
- 7 古いコンピュータに移動します。

古いコンピュータからデータをコピーするには次の手順を実行します。

- 1 古いコンピュータで、ウィザードディスクを挿入します。
- 2 スタート → 実行 をクリックします。
- 3 ファイル名を指定して実行 ウィンドウの 名前 フィールドで、**fastwiz**(該 当するリムーバブルメディア)へのパスを参照して入力し **OK** をクリックし ます.
- 4 ファイルと設定の転送ウィザードの開始 画面で、次へ をクリックします。
- 5 これはどちらのコンピュータですか **?** 画面で、 転送元の古いコンピュータ → 次へ をクリックします。
- 6 転送方法を選択してください 画面で希望の転送方法をクリックします。
- 7 何を転送しますか **?** 画面で転送する項目を選択し、次へ をクリックします。 情報がコピーされた後、収集フェーズを処理しています 画面が表示され ます。
- 8 完了 をクリックします。

新しいコンピュータにデータを転送するには次の手順を実行します。

- 1 新しいコンピュータの 今、古いコンピュータに行ってください 画面で、次へ をクリックします。
- 2 ファイルと設定はどこにありますか **?** 画面で設定とファイルの転送方法を選 択し、次へ をクリックします。画面の指示に従います。 ウィザードは収集されたファイルと設定を読み取り、それらを新しいコン ピュータに適用します。

設定とファイルがすべて適用されると、 終了 画面が表示されます。

3. 完了 をクリックして、新しいコンピュータを再起動します。

### <span id="page-30-0"></span>Windows Vista

- 1 Windows Vista スタートボタン + をクリックし、Transfer files and **settings** (ファイルと設定を転送する) → Start Windows Easy **Transfer** (Windows Easy Transfer をスタートする) クリックします。
- 2 User Account Control (ユーザーアカウント制御) ダイアログボックス で、**Continue**(続行)をクリックします。
- 3 **Start a new transfer**(新しい転送を開始する)または **Continue a transfer in progress**(実行中の転送を続行する)をクリックします。

Windows Easy Transfer ウィザードの画面の指示に従います。

## <span id="page-30-1"></span>プリンタのセットアップ

■ 注意: オペレーティングシステムのセットアップを完了してから、プリンタをコン ピュータに接続してください。

以下の手順を含むセットアップ情報については、プリンタに付属のマニュアルを 参照してください。

- アップデートされたドライバの入手とインストール
- プリンタのコンピュータへの接続
- 給紙およびトナー、またはインクカートリッジの取り付け

テクニカルサポートが必要な場合、プリンタのオーナーズマニュアルを参照する か、プリンタの製造元にお問い合わせください。

### <span id="page-31-0"></span>プリンタケーブル

USB ケーブルまたはパラレルケーブルのどちらかを使って、プリンタをコン ピュータに接続します。プリンタにはプリンタケーブルが付属されていない場合 があります。ケーブルを別に購入する際は、プリンタおよびコンピュータと互換 性があることを確認してください。コンピュータと一緒にプリンタケーブルを購 入された場合は、ケーブルはコンピュータの箱に同梱されています。

### <span id="page-31-1"></span>USB プリンタの接続

- メモ : USB デバイスは、コンピュータに雷源が入っている状態でも、接続すること ができます。
	- 1 オペレーティングシステムをまだセットアップしていない場合は、セット アップを完了します。
	- 2 コンピュータとプリンタの USB コネクタに USB プリンタケーブルを差し込 みます。USB コネクタは決まった方向にだけ差し込めるようになっています。

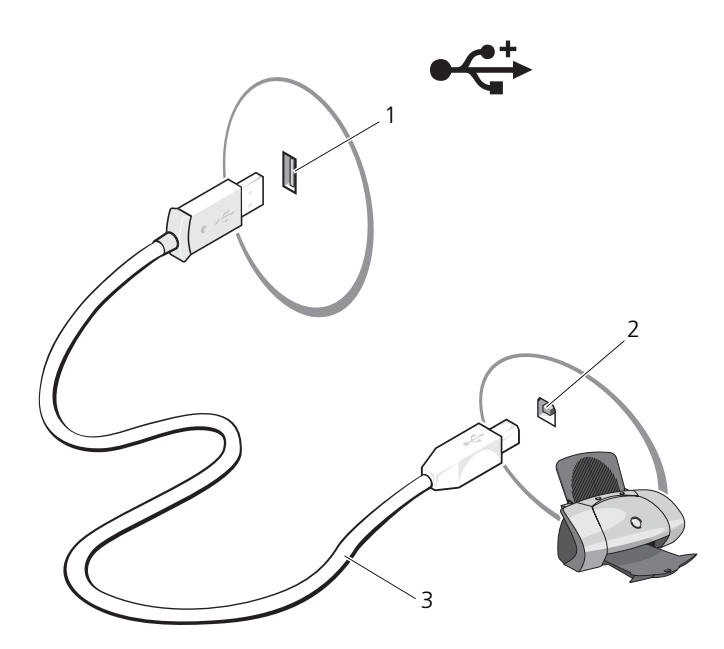

- 1 コンピュータの USB コネクタ 2 プリンタの USB コネクタ
- 3 USB プリンタケーブル
- 3 プリンタの電源を入れてから、コンピュータの電源を入れます。
- 4 次に示すようにコンピュータのオペレーティングシステムによっては、プ リンタドライバのインストールにプリンタウィザードを使用できる場合があ ります。 お使いのコンピュータで Microsoft® Windows® XP オペレーティングシ ステムを実行している場合、新しいハードウェアの追加ウィザード ウィン ドウが表示されたら、キャンセル をクリックします。 お使いのコンピュータで Windows Vista® オペレーティングシステムを実 行している場合、Windows Vista スタートボタン 69 をクリックし、 **Network** (ネットワーク)→ Add a printer (プリンタの追加)をク リックしてプリンタの追加ウィザードを開始します。
- 5 必要に応じて、プリンタドライバをインストールします。118 [ページの「ド](#page-117-1) ライバおよびユ[ーティリティの再インストール」お](#page-117-1)よびプリンタに付属のマ ニュアルを参照してください。

### <span id="page-33-0"></span>2 台のモニタの接続

警告 : 本項の手順を開始する前に、『製品情報ガイド』の安全手順に従ってください。 デュアルモニタに対応しているグラフィックスカードをご購入された場合、以下 の手順に従ってモニタを接続して有効にします。この手順では、2 台のモニタを (それぞれ VGA コネクタを使用して)接続する方法、1台は VGA コネクタでも う 1 台は DVI コネクタで接続する方法、またはテレビを接続する方法を説明し ます。

■ 注意: VGA コネクタを備えたモニタを 2 台接続する場合は、ケーブルを接続するた めのオプションの DVI アダプタが必要です。2 台のフラットパネルモニタを接続す る場合、少なくとも 1 台に VGA コネクタがある必要があります。テレビを接続す る場合は、そのテレビの他にモニタ(VGA または DVI)を 1台だけ接続できます。

### <span id="page-33-1"></span>2 台の VGA コネクタ付きモニタを接続する

- 1 システムをシャットダウンします。
- メモ:お使いのコンピュータにビデオが内蔵されている場合は、いずれかのモニタ を内蔵ビデオコネクタに接続しないでください。内蔵ビデオコネクタにキャップが 付いている場合は、キャップを外してモニタを接続しないでください。接続する と、モニタが機能しなくなります。
	- 2 1台のモニタを、コンピュータ背面の VGA コネクタ (青) に接続します。
	- 3 もう 1 台のモニタをオプションの DVI アダプタに接続し、その DVI アダプ タをコンピュータ背面の DVI コネクタ(白)に接続します。
	- 4 システムを再起動します。

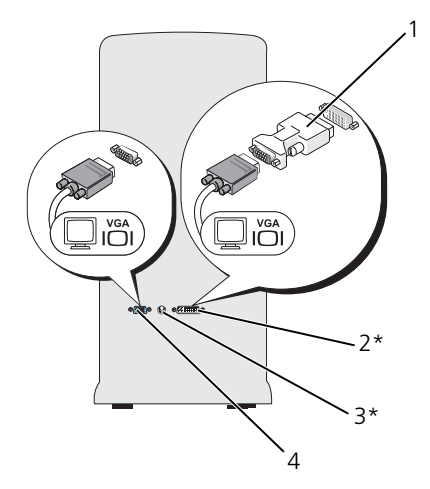

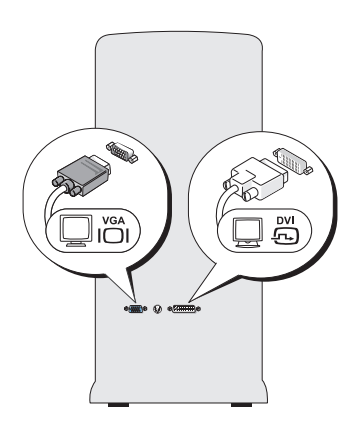

\* 機種によってはない場合があります。

1 オプションの DVI アダプタ 2 DVI コネクタ (白) 3 テレビ出力コネクタ 4 VGA コネクタ (青)

### <span id="page-34-0"></span>1 台のモニタを VGA コネクタで、もう 1 台を DVI コネクタで接続する

- 1 システムをシャットダウンします。
- 2 モニタの VGA コネクタをコンピュータ背面の VGA コネクタ(青)に接続 します。
- 3 もう 1 台のモニタの DVI コネクタをコンピュータ背面の DVI コネクタ (白)に接続します。
- 4 システムを再起動します。

### <span id="page-34-1"></span>テレビの接続

- メモ: コンピュータにテレビを接続するには、S ビデオケーブルを購入する必要が あります。S ビデオケーブルは、ほとんどの電器店で購入できます。お使いのコン ピュータには、S ビデオケーブルは付属していません。
	- 1 システムをシャットダウンします。
	- 2 S ビデオケーブルの一端をコンピュータ背面にあるオプションのテレビ出力 コネクタに接続します。
	- 3 S ビデオケーブルのもう一端を、テレビの S ビデオ入力コネクタに接続し ます。
- 4 VGA または DVI モニタを接続します。
- 5 システムを再起動します。

### <span id="page-35-0"></span>画面設定の変更

- 1 モニタまたはテレビを接続したら、コンピュータの電源を入れます。 Microsoft<sup>®</sup> Windows® のデスクトップがプライマリモニタに表示され ます。
- 2 画面設定で、拡張デスクトップモードを有効にします。拡張デスクトップ モードでは、1 つの画面から別の画面にオブジェクトをドラッグして、表示 できるスペースを 2 倍にすることができます。

### <span id="page-35-1"></span>電源保護装置

電圧変動や電力障害の影響からシステムを保護するために、電源保護装置が利用 できます。

- サージプロテクタ
- ラインコンディショナ
- 無停電電源装置(UPS)

### <span id="page-35-2"></span>サージプロテクタ

サージプロテクタやサージプロテクション機能付き電源タップは、雷雨中または 停電の後に発生する恐れのある電圧スパイクによるコンピュータへの損傷を防ぐ ために役立ちます。サージプロテクタの製造業者によっては、特定の種類の損傷 に対して保証範囲を設けています。サージプロテクタを選ぶ際は、装置の保証書 をよくお読みください。ジュール定格が高いほど、デバイスをより保護できます。 ほかの装置と比較して有効性を判断するには、ジュール定格を比較します。

■ 注意:ほとんどのサージプロテクタには、雷力の変動または落雷による雷撃に対す る保護機能はありません。お住まいの地域で雷が発生した場合は、電話線を電話 ジャックから抜いて、さらにコンピュータをコンセントから抜いてください。

サージプロテクタの多くは、モデムを保護するための電話ジャックを備えていま す。モデム接続の手順については、サージプロテクタのマニュアルを参照してく ださい。

■】注意:すべてのサージプロテクタが、ネットワークアダプタを保護できるわけでは ありません。雷雨時は、必ずネットワークケーブルを壁のネットワークジャックか ら抜いてください。
## ラインコンディショナ

■ 注意: ラインコンディショナには、停電に対する保護機能はありません。 ラインコンディショナは AC 電圧を適切に一定のレベルに保つよう設計されてい ます。

#### 無停電電源装置(UPS)

■ 注意 : データをハードディスクドライブに保存している間に電力が低下すると、 データを損失したりファイルが損傷したりする恐れがあります。

■ メモ:バッテリの最大駆動時間を確保するには、お使いのコンピュータのみを UPS に接続します。プリンタなどその他のデバイスは、サージプロテクションの付いた 別の電源タップに接続します。

UPS は電圧変動および停電からの保護に役立ちます。UPS 装置は、AC 電源が切 れた際に、接続されているデバイスへ一時的に電力を供給するバッテリを備えて います。バッテリは AC 電源が利用できる間に充電されます。バッテリの駆動時 間についての情報、および装置が UL(Underwriters Laboratories)規格に適 合しているか確認するには、UPS 製造業者のマニュアル を参照してください。

## 電力の管理

#### Windows XP の電力管理オプション

Microsoft Windows XP の電源管理機能では、コンピュータに電源が入ってい てそのコンピュータを使用していない場合に、コンピュータの消費電力を減らす ことができます。モニタやハードディスクドライブへの電力だけを節約すること ができたり、スタンバイモードや休止状態モードを使ってコンピュータ全体の電 力を節約することもできます。コンピュータが省電力モードから通常の動作状態 に戻ると、コンピュータは省電力モードに入る前と同じ動作状態に戻ります。

**/ メモ:** Windows XP Professional には、Windows XP Home Edition では利用でき ないセキュリティおよびネットワーキング機能が含まれています。Windows XP Professional が動作しているコンピュータがネットワークに接続されている場合、 セキュリティおよびネットワーキングに関する特定のウィンドウでは、表示される 項目が異なります。

■ メモ:スタンバイモードおよび休止状態モードにする手順は、オペレーティングシ ステムによって異なります。

#### スタンバイモード

スタンバイモードは、あらかじめ設定した一定の時間(タイムアウト)コン ピュータを操作しないでおくと、ディスプレイとハードディスクドライブの電源 を切ることによって電力を節約するモードです。スタンバイモードから復帰する と、コンピュータはスタンバイモードに入る前と同じ動作状態に戻ります。

■ 注意: スタンバイモードのときにコンピュータの電源が切れると、データを損失す る恐れがあります。

あらかじめ設定した一定の時間コンピュータを操作しないと自動的にスタンバイ モードが起動するよう設定するには次の手順を実行します。

- 1 スタート → コントロールパネル → 作業する分野を選びます → パフォー マンスとメンテナンス をクリックします。
- 2 コントロールパネルを選んで実行します にある 電源オプション をクリック します

非アクティブな状態が一定時間経過するのを待たずに、ただちにスタンバイモー ドに移行するには、スタート → 終了オプション → スタンバイ の順にクリックし ます。

スタンバイモードを終了するには、キーボードのキーを押すか、マウスを動かし ます。

#### 休止状態モード

休止状態モードでは、システムデータをハードディスクドライブの予約領域にコ ピーしてから、コンピュータの電源を切ることによって電力を節約します。コン ピュータが休止状態モードから通常の動作状態に復帰すると、デスクトップは休 止状態モードに入る前と同じ状態に戻ります。

休止状態モードを起動するには次の手順を実行します。

- 1 スタート → コントロールパネル → 作業する分野を選びます → パフォー マンスとメンテナンス をクリックします。
- 2 コントロールパネルを選んで実行します にある 電源オプション をクリック します
- 3 電源設定 [タブ、](#page-39-0)詳細設定 [タブ、および](#page-39-1) 休止状態 タブで休止状態の設定を行 います。

休止状態モードから通常の動作状態に戻るには、電源ボタンを押します。コン ピュータが通常の動作状態に戻るのに、若干時間がかかることがあります。休止 状態モードではキーボードやマウスは機能しないため、キーボードのキーを押し たりマウスを動かしたりしても、コンピュータは休止状態モードから復帰しま せん。

休止状態モードでは、ハードディスクドライブにコンピュータのメモリの内容を 格納するための十分な空きディスク容量を確保する必要があります。お使いの コンピュータには、出荷前に適切な大きさの休止状態モードファイルが作成され ています。コンピュータのハードディスクドライブが破損した場合、Windows XP では休止状態ファイルを自動的に再作成します。

#### 電源オプションのプロパティ

電源オプションのプロパティ ウィンドウで、スタンバイモード設定や休止状態 モード設定などの電源設定を指定します。電源オプションのプロパティ ウィンド ウを表示するには、次の手順を実行します。

- 1 スタート → コントロールパネル → 作業する分野を選びます → パフォー マンスとメンテナンス をクリックします。
- 2 コントロールパネルを選んで実行します にある 電源オプション をクリック します
- 3 [電](#page-38-0)源設定 [タブ、](#page-39-0)詳細設定 [タブ、および](#page-39-1) 休止状態 タブで電源設定を指定し ます。

#### <span id="page-38-0"></span>電源設定タブ

各標準の電源設定のことを、スキームと呼びます。コンピュータにインストール された標準の Windows スキームのいずれかを選択する場合は、 電源設定 ドロッ プダウンメニューからスキームを選択します。選択したスキーム名の下のフィー ルドにその設定の内容が表示されます。設定には、コンピュータをスタンバイ モードまたは休止状態モードにする、モニタの電源を切る、ハードディスクドラ イブの電源を切る、といったそれぞれ異なる設定があります。

■ 注意:ハードディスクドライブがモニタより先にタイムアウトになるよう設定する と、コンピュータがロックされたように見えることがあります。通常の動作状態に 戻すには、キーボードの任意のキーを押すか、マウスをクリックします。この問題 を回避するには、モニタを常にハードディスクドライブより前にタイムアウトにな るよう設定します。

#### 電源設定 ドロップダウンメニューには次のスキームが表示されます。

- 常にオン (デフォルト)― 電力を節約しないでコンピュータを使用する 場合。
- 自宅または会社のデスク ― 自宅または会社のコンピュータをほとんど節電 せずに使用する場合。
- ポータブル **/** ラップトップ ― 移動中に使用するノートブックコンピュータ の場合。
- ブレゼンテーション ― 中断せずに(省雷力設定使用せずに)コンピュータ を使用する場合。
- 最小の電源管理 ― 最小限の省電力でコンピュータをお使いになりたい場合。
- バッテリの最大利用 ノートブックコンピュータを長時間バッテリでお使 いになる場合は、この設定を選びます。

スキームのデフォルト設定を変更する場合は、モニタの電源を切る、ハードディ スクの電源を切る、システムスタンバイ、または システム休止状態 フィールドの ドロップダウンメニューをクリックして、表示される一覧からタイムアウト時間 を選択します。スキームフィールドのタイムアウトを変更すると、**名前を付けて** 保存 をクリックして変更したスキームの新しい名前を入力しない限り、そのス キームのデフォルト設定が変更されます。

#### <span id="page-39-0"></span>詳細設定タブ

詳細設定 タブでは次のことができます。

- すばやくアクセスできるように、電源オプションアイコン Windows のタスクバーに表示します。
- スタンバイモードまたは休止状態モードから復帰する際に、Windows のパ スワードの入力を求めるようコンピュータを設定します。
- スタンバイモードまたは休止状態モードの起動、あるいはコンピュータの電 源を切る動作を、電源ボタンに割り当てます。

これらの機能を設定するには、対応するドロップダウンメニューからオプションを クリック して、**OK** をクリックします。

#### <span id="page-39-1"></span>休止状態タブ

休止状態 タブでは、休止状態モードを有効にすることができます。電源設定 タブ で指定した休止状態設定を使用する場合は、休止状態 タブの 休止状態を有効にす る チェックボックスをオンにします。

電源管理のオプションの詳細に関しては次の手順を実行します。

- 1 スタート → ヘルプとサポート → パフォーマンスとメンテナンス をクリッ クします。
- 2 パフォーマンスと保守 ウィンドウで、コンピュータの電力を節約する をク リックします。

#### Windows Vista の電力管理オプション

Microsoft Vista の電源管理機能では、コンピュータに電源が入っていてその コンピュータを使用していない場合に、コンピュータの消費電力を減らすことが できます。モニタやハードディスクドライブへの電力だけを節約することができ たり、スタンバイモードや休止状態モードを使ってコンピュータ全体の電力を節 約することもできます。コンピュータが省電力モードから通常の動作状態に戻る と、コンピュータは省電力モードに入る前と同じ動作状態に戻ります。

#### スリープモード

スリープモードは、あらかじめ設定した一定の時間コンピュータを操作しないで おくと(タイムアウト)、ディスプレイとハードディスクドライブの電源を切るこ とによって電力を節約するモードです。スリープモードから復帰すると、コン ピュータはスリープモードに入る前と同じ動作状態に戻ります。

Windows Vista でスリープモードに入るには、**Start**(スタート) をクリッ クし、Start(スタート)メニューの右下隅にある矢印をクリックして、**Sleep** (スリープ) をクリックします。

スリープモードを終了するには、キーボードのキーを押すか、マウスを動かし ます。

#### 休止状態モード

休止状態モードでは、システム情報をハードディスクドライブの予約領域にコ ピーしてから、コンピュータの電源を切ることによって電力を節約します。休止 状態モードから復帰すると、コンピュータは休止状態モードに入る前と同じ動作 状態に戻ります。

Windows Vista で休止状態モードに入るには、**Start**(スタート) をクリッ クし、Start(スタート)メニューの右下隅にある矢印をクリックして、 **Hibernate** (休止状態) をクリックします。

#### 電源管理の設定

Windows 電源オプションのプロパティを使用して、お使いのコンピュータの電 力管理の設定を行うことができます。

Power Options Properties (電源オプションのプロパティ)にアクセスするに は、**Start**(スタート) →**Control Panel**(コントロールパネル)→

**System and Maintenance**(システムとメンテナンス)→**Power Options** (電源オプション)をクリックします。

# マルチメディアの使い方

# CD または DVD の再生

- 注意: CD / DVD のトレイを開閉する場合は、トレイの上から力を掛けないでくだ さい。ドライブを使用しないときは、トレイは閉じておいてください。
- 注意 : CD または DVD を再生している場合、コンピュータを動かさないでくだ さい。
	- 1 ドライブの前面にある取り出しボタンを押します。
	- 2 トレイの中心に、ラベルの付いている面を上にしてディスクを置きます。
	- 3 取り出しボタンを押すか、トレイを優しく押し込みます。

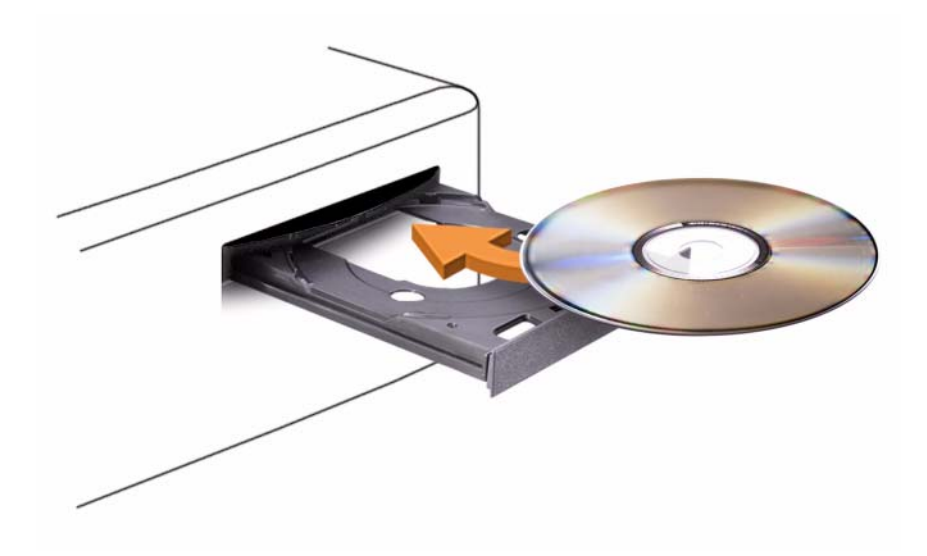

データを保存するために CD をフォーマットしたり、音楽 CD を作成したり、CD をコピーしたりするには、コンピュータに付属の CD ソフトウェアを参照してく ださい。

メモ : CD をコピーする際は、著作権法に基づいていることを確認してください。

CD プレーヤーには以下の基本的なボタンがあります。

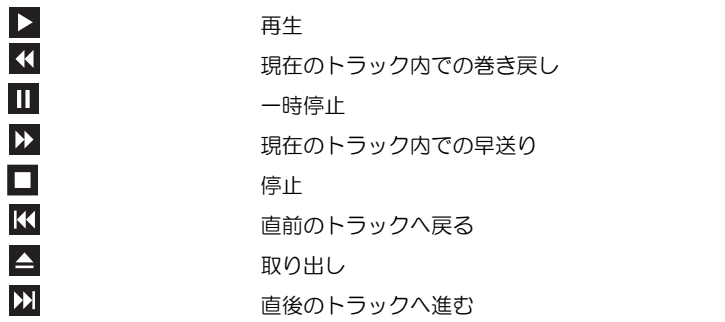

DVD プレーヤーは次のようなボタンを使用して操作します。

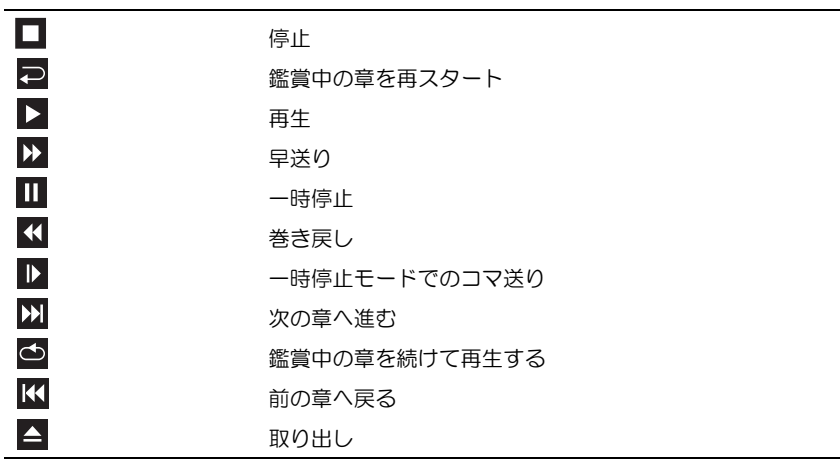

CD や DVD の再生の詳細に関しては、CD や DVD プレーヤーの ヘルプ をク リックします(ヘルプがある場合)。

# CD および DVD のコピー

■ メモ: CD または DVD を作成する際は、著作権法に基づいていることを確認してく ださい。

本項は、CD-RW、DVD+/-RW、または CD-RW/DVD(コンボ)ドライブを備え たコンピュータにだけ適用されます。

**メモ: Dell により提供される CD または DVD ドライブのタイプは国により異なる** ことがあります。

以下の手順では、Roxio Creator Plus - Dell Edition を使って、CD または DVD を完全にコピーする方法について説明します。お使いのコンピュータに保存 したオーディオファイルから音楽 CD を作成したり、重要なデータをバックアップ するなど、他の目的にも Roxio Creator Plus を使用することができます。ヘルプ を参照するには、Roxio Creator Plus を開き、ウィンドウの右上にある疑問符 (?)のアイコンをクリックします。

## CD または DVD のコピー方法

■ メモ : CD-RW/DVD コンボドライブでは DVD メディアへの書き込みはできません。 CD-RW/DVD コンボドライブを使用していて、書き込みの際に問題が発生した場合 は、**sonic.com** の Sonic サポートウェブサイトで利用可能なソフトウェアパッチ を確認してください。

Dell™ コンピュータに取り付けられている DVD 書込み可能ドライブは、 DVD+/-R、DVD+/-RW および DVD+R DL(デュアルレイヤ)メディアに対して 読取りと書込みを行いますが、DVD-RAM または DVD-R DL メディアに対する 書込みは行わず、読取りも行わない可能性があります。

■ メモ:市販の DVD の大部分は著作権のプロテクションがかかっており、 Roxio Creator Plus を使用してコピーすることはできません。

- 1 Roxio Creator Plus を開きます。
- 2 コピー タブで ディスクコピー をクリックします。
- 3 CD または DVD をコピーするには、次の手順を実行します。
	- CD/DVD ドライブが 1 台の場合は、設定が正しいことを確認して、 ディスクコピー をクリックします。コンピュータがソース CD または DVD を読み取り、コンピュータのハードディスクドライブのテンポラ リフォルダにそのデータをコピーします。 プロンプトが表示されたら、CD または DVD ドライブに空の CD または DVD を挿入し、**OK** をクリックします。
	- CD/DVD ドライブが 2 台ある場合は、ソースの CD や DVD を挿入し たドライブを選択して、ディスクコピーをクリックします。、コン ピュータがソース CD または DVD のデータを空の CD または DVD に コピーします。

ソース CD または DVD のコピーが終了すると、作成された CD または DVD は自動的に出てきます。

#### 空の CD および DVD の使い方

DVD 書き込み可能ドライブは、CD 記録メディアと DVD 記録メディアの両方に 書き込むことができますが、CD-RW ドライブは CD 記録メディアのみ (高速 CD-RW メディアを含む)に書き込みができます。

音楽や永久保存データファイルを記録するには、空の CD-R を使用してください。 CD-R の最大記憶容量に達した後は、CD-R に再度書き込みはできません(詳細に 関しては Sonic のマニュアルを参照)。後で CD にある情報を消去、再書き込み、 または更新する場合、空の CD-RW を使用してください。

空の DVD+/-R は、大量のデータを永久保存することができます。DVD+/-R ディ スクを作成した後、ディスクを作成するプロセスの最終段階でそのディスクが ファイナライズまたはクローズされた場合、そのディスクに再度書き込みができ ない場合があります。後でディスクにある情報を消去、再書き込み、または更新 する場合、空の DVD+/-RW を使用してください。

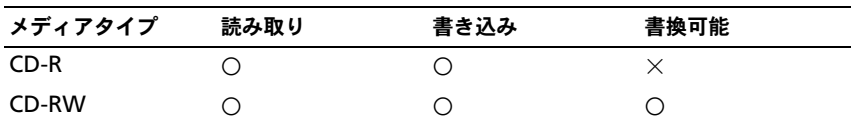

CD 書き込み可能ドライブ

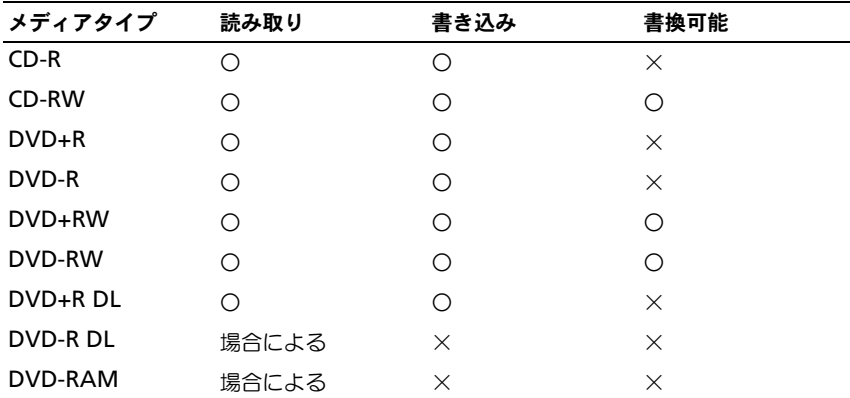

DVD 書き込み可能ドライブ

## 役に立つヒント

- Roxio Creator Plus を開始し、Creator プロジェクトを開いた後であれば、 Microsoft® Windows® エクスプローラでファイルを CD-R または CD-RW にドラッグ&ドロップすることができます。
- コピーした音楽 CD を一般的なステレオで再生させるには、CD-R を使用し ます。CD-RW は多くの家庭用ステレオおよびカーステレオで再生できない 場合があります。
- Roxio Creator Plus を使用して、音楽 DVD を作成することはできません。
- 音楽用 MP3 ファイルは、MP3 プレーヤーでのみ、または MP3 ソフトウェ アがインストールされたコンピュータでのみ再生できます。
- 市販されているホームシアターシステム用の DVD プレイヤーは、すべての DVD フォーマットをサポートするとは限りません。お使いの DVD プレイ ヤーが対応するフォーマットのリストに関しては、DVD プレイヤーに付属 のマニュアルを参照するか、または製造元にお問い合わせください。
- 空の CD-R または CD-RW を最大容量までコピーしないでください。たとえ ば、650 MB のファイルを 650 MB の空の CD にコピーしないでください。 CD-RW ドライブは、記録の最終段階で空の CD の 1 ~ 2 MB を必要とし ます。
- CD の記録について操作に慣れるまで練習するには、空の CD-RW を使用し てください。CD-RW なら、失敗しても CD-RW のデータを消去してやりな おすことができます。空の CD-RW ディスクを使用して、空の CD-R ディス クに永久的にプロジェクトを記録する前に、音楽ファイルプロジェクトをテ ストすることもできます。
- 追加情報については、**www.sonic.com** の Sonic ウェブサイトを参照し てください。

## 画面の調整

現在設定している解像度と色数はメモリの使用量が多すぎて DVD を再生できま せん、というエラーメッセージが表示される場合、画面のプロパティで画像設定 の調節をします。

Microsoft Windows XP

- 1 スタート → コントロールパネル → デスクトップの表示とテーマ をクリッ クします。
- 2 作業を選びます で、画面解像度を変更する をクリックします。
- 3 画面の解像度 で、バーをクリックし、ドラッグして解像度の設定を下げ ます。
- 4 画面の色 のドロップダウンメニューで、中(**16** ビット)をクリックし、 **OK** をクリックします。

Windows Vista® オペレーティングシステム

- 1 スタートボタン <sup>(2)</sup> をクリックし、Control Panel (コントロールパネ ル)をクリックして、**Appearance and Personalization**(デスクトッ プのカスタマイズ)をクリックします。
- 2 **Personalization**(個人設定)で、**Adjust Screen Resolution**(画面 の解像度の調整)をクリックします。

**Display Properties** (画面のプロパティ)ウィンドウが表示されます。

- 3 **Resolution**(解像度)で、バーをクリックし、ドラッグして解像度の設定 を下げます。
- 4 **Colors**(画面の色)のドロップダウンメニューで、**Medium**(**16 bit**) (中一16ビット)をクリックします。
- 5 **OK** をクリックします。

## テレビまたはオーディオデバイスへの コンピュータの接続

■ メモ:テレビまたはその他のオーディオデバイスとコンピュータを接続するビデオ ケーブルとオーディオケーブルは、お使いのコンピュータには付属していない場合 があります。

お使いのコンピュータには、標準の S ビデオケーブルとコンポジットビデオアダ プタケーブル、またはコンポーネントビデオアダプタケーブル(デルから購入可 能) と共に、コンピュータをテレビに接続できる S ビデオ TV 出力コネクタ (オ プション)が同梱されています。

テレビには、S ビデオ入力コネクタやコンポジットビデオ入力コネクタ、または コンポーネントビデオ入力コネクタのいずれかが装備されています。テレビで使 用可能なコネクタのタイプによって、市販の S ビデオケーブル、コンポジットビ デオケーブル、またはコンポーネントビデオケーブルを使用して、コンピュータ をテレビに接続できます。

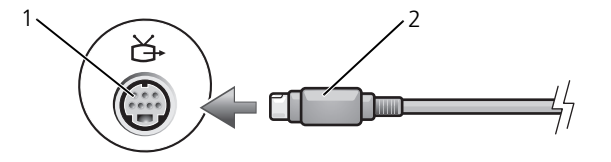

1 S ビデオ TV 出力コネクタ 2 S ビデオコネクタ

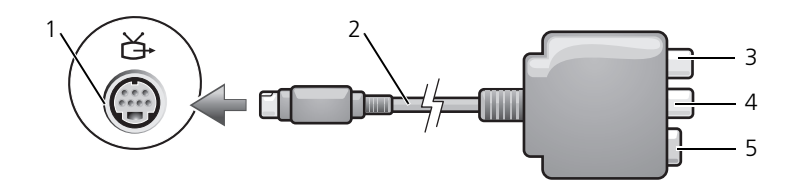

- 1 S ビデオ TV 出力コネクタ 2 コンポジットビデオアダプタ
- 3 S/PDIF デジタルオーディオコネクタ 4 コンポジットビデオ出力コネクタ
- 5 S ビデオコネクタ

 $1\sqrt{2}$ . २ ř 4 5 6

- 1 S ビデオ TV 出力コネクタ 2 コンポーネントビデオアダプタ
- コネクタ
- 
- 3 S/PDIF デジタルオーディオ 4 Pr(赤色)コンポーネントビデオ出力 コネクタ
- 5 Pb (青色) コンポーネント 6 Y (緑色) コンポーネントビデオ出力 ビデオ出力コネクタ コネクタ

コンピュータをテレビやオーディオデバイスに接続する場合は、次のいずれかの 組み合わせでビデオケーブィオケーブルをコンピュータに接続するこ とをお勧めします。

- S ビデオと標準オーディオ
- コンポジットビデオと標準オーディオ
- コンポーネント出力ビデオと標準オーディオ

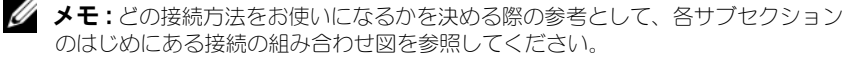

コンピュータとテレビをビデオケーブルとオーディオケーブルで接続すると、 コンピュータでテレビを操作することが可能になります。63 [ページの「テレビの](#page-62-0) [画面設定の](#page-62-0)有効化」を参照して、コンピュータがテレビを認識し、正常に動作し ていることを確認します。また、S/PDIF デジタルオーディオをお使いの場合は、 62 ページの「S/PDIF [デジタルオーディオの](#page-61-0)有効化」を参照してください。

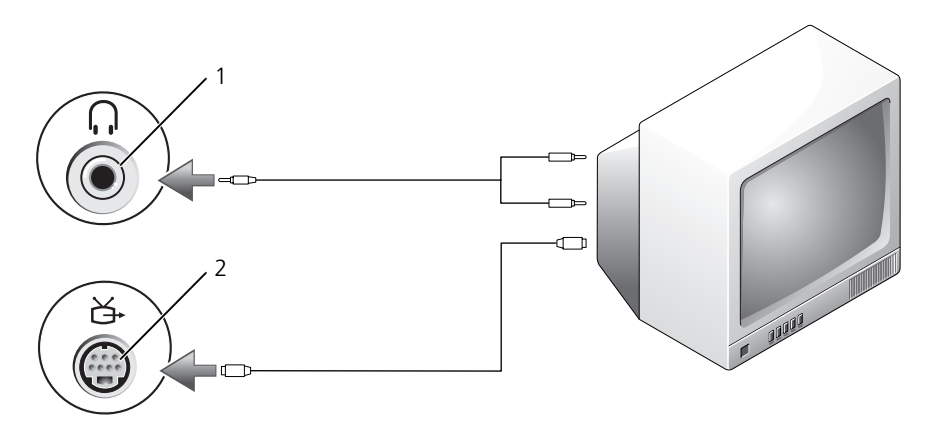

S ビデオと標準オーディオ

1 オーディオコネクタ 2 S ビデオ TV 出力コネクタ

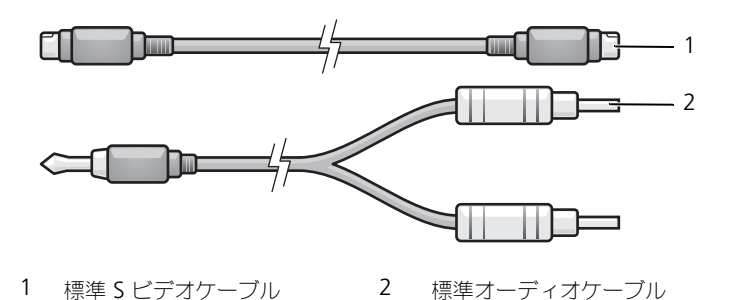

- 1 接続するコンピュータ、テレビ、およびオーディオデバイスの電源を切り ます。
- **メモ:**テレビまたはオーディオデバイスが S ビデオ対応で、S/PDIF デジタルオー ディオ対応ではない場合、、テレビまたはデジタルオーディオアダプタケーブルを 使用せずに、S ビデオケーブルを直接コンピュータの S ビデオ TV 出力コネクタに 接続することができます。
	- 2 S ビデオケーブルの一端をコンピュータの S ビデオ出力コネクタに差し込み ます。
	- 3 S ビデオケーブルのもう一方の端を、テレビの S ビデオ入力コネクタに差し 込みます。
	- 4 コネクタが 1 つ付いている方のオーディオケーブルの端を、コンピュータの ヘッドフォンコネクタに差し込みます。
	- 5 もう一方のオーディオケーブルの端にある 2 つの RCA コネクタを、テレビ または他のオーディオデバイスのオーディオ入力コネクタに差し込みます。
	- 6 テレビおよび接続したすべてのオーディオデバイス (該当する場合)の電源 を入れてから、コンピュータの電源を入れます。
	- 7 63 [ページの「テレビの画面設定の](#page-62-0)有効化」を参照して、コンピュータがテ レビを認識し、正常に動作していることを確認します。

#### S ビデオと S/PDIF デジタルオーディオ

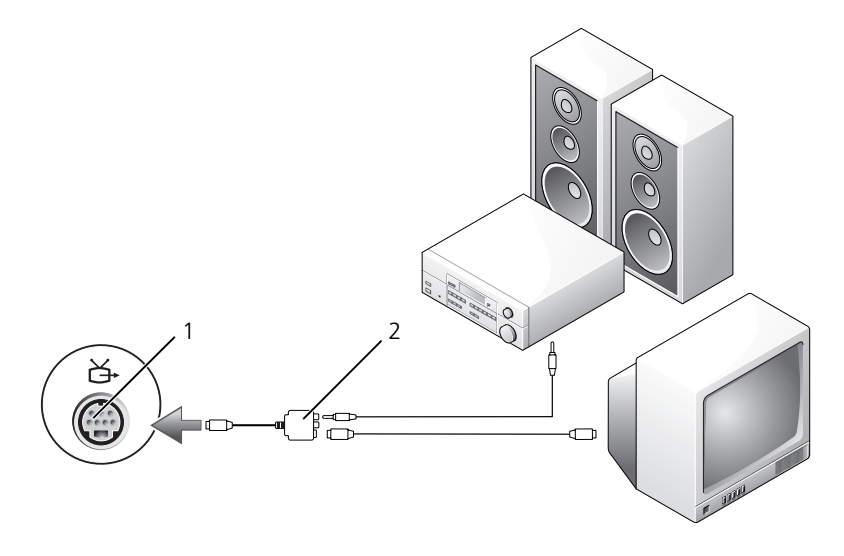

1 S ビデオ TV 出力コネクタ 2 コンポジットビデオアダプタ

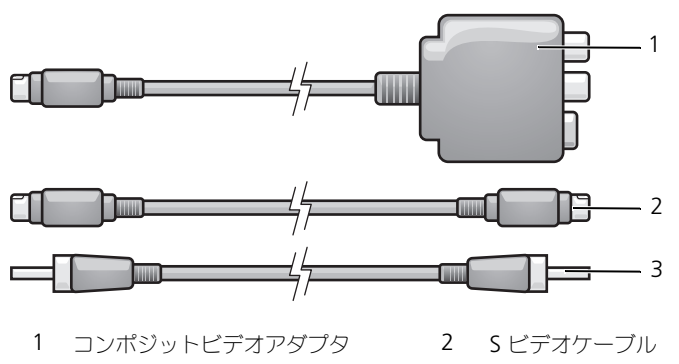

- S/PDIF デジタルオーディオケーブル
- 接続するコンピュータ、テレビ、およびオーディオデバイスの電源を切り ます。
- コンポジットビデオアダプタを、コンピュータの S ビデオ TV 出力コネクタ に接続します。
- S ビデオケーブルの一方の端を、コンポジットビデオアダプタの S ビデオ出 力コネクタに差し込みます。

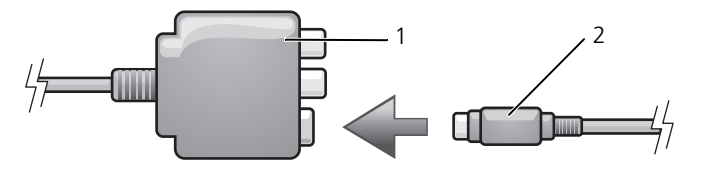

コンポジットビデオアダプタ 2 S ビデオケーブル

- S ビデオケーブルのもう一方の端を、テレビの S ビデオ入力コネクタに差し 込みます。
- S/PDIF デジタルオーディオケーブルの一方の端を、コンポジットビデオア ダプタケーブルのデジタルオーディオコネクタに差し込みます。

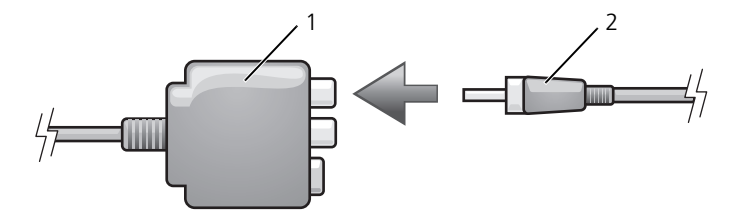

1 コンポジットビデオアダプタ 2 S/PDIF デジタルオーディオケーブル

- 6 S/PDIF デジタルオーディオケーブルのもう一方の端を、テレビまたはオー ディオデバイスのオーディオ入力コネクタに差し込みます。
- 7 テレビおよび接続したすべてのオーディオデバイス(該当する場合)の電源 を入れてから、コンピュータの電源を入れます。
- 8 63 [ページの「テレビの画面設定の](#page-62-0)有効化」を参照して、コンピュータがテ レビを認識し、正常に動作していることを確認します。

## コンポジットビデオと標準オーディオ

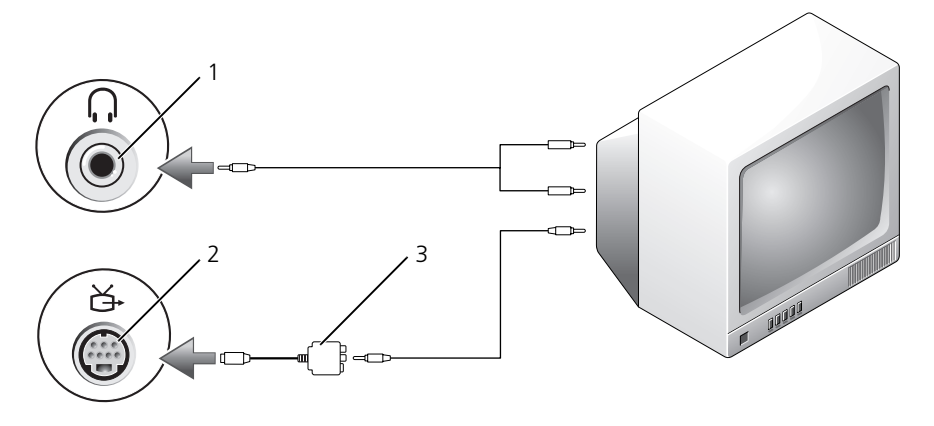

1 オーディオ入力コネクタ 2 S ビデオ TV 出力コネクタ

3 コンポジットビデオアダプタ

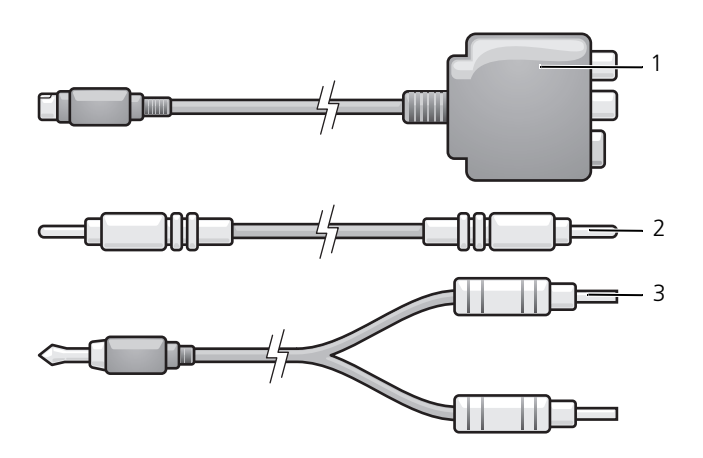

- コンポジットビデオアダプタ 2 コンポジットビデオケーブル
- 標準オーディオケーブル
- 接続するコンピュータ、テレビ、およびオーディオデバイスの電源を切り ます。
- コンポジットビデオアダプタを、コンピュータの S ビデオ TV 出力コネクタ に接続します。
- コンポジットビデオケーブルの一方の端を、コンポジットビデオアダプタの コンポジットビデオ出力コネクタに差し込みます。

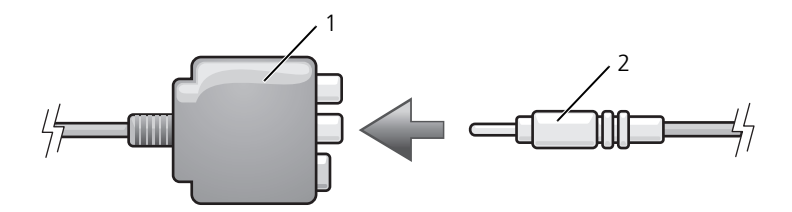

- コンポジットビデオアダプタ 2 コンポジットビデオケーブル
- コンポジットビデオケーブルのもう一方の端を、テレビのコンポジットビデ オ入力コネクタに差し込みます。
- コネクタが 1 つ付いている方のオーディオケーブルの端を、コンピュータの ヘッドフォンコネクタに差し込みます。
- 6 もう一方のオーディオケーブルの端にある 2 つの RCA コネクタを、テレビ または他のオーディオデバイスのオーディオ入力コネクタに差し込みます。
- 7 テレビおよび接続したすべてのオーディオデバイス(該当する場合)の電源 を入れてから、コンピュータの電源を入れます。
- 8 63 [ページの「テレビの画面設定の](#page-62-0)有効化」を参照して、コンピュータがテ レビを認識し、正常に動作していることを確認します。

コンポジットビデオと S/PDIF デジタルオーディオ

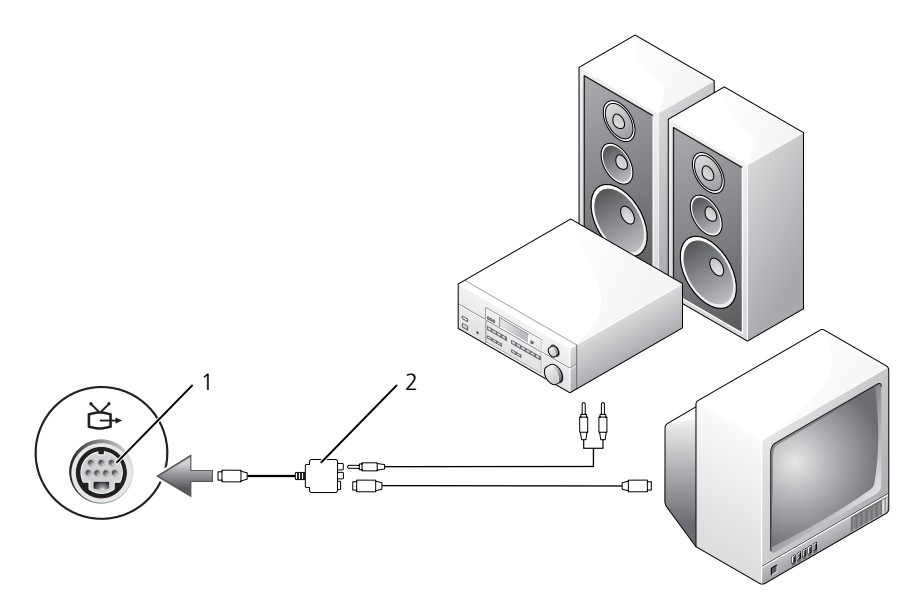

1 S ビデオ TV 出力コネクタ 2 コンポジットビデオアダプタ

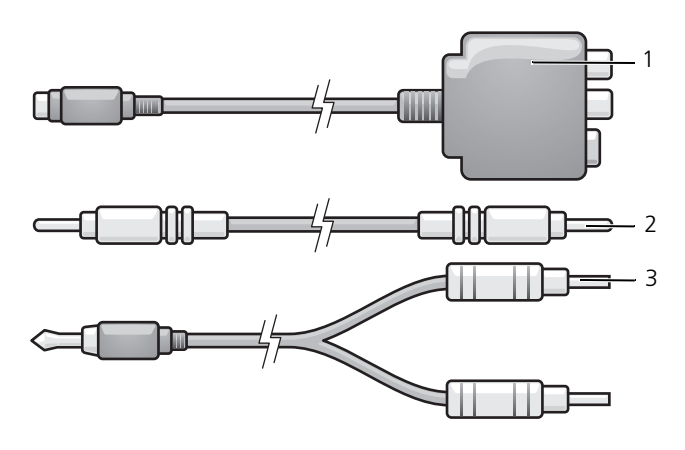

- コンポジットビデオアダプタ 2 コンポジットビデオケーブル
- 標準オーディオケーブル
- 接続するコンピュータ、テレビ、およびオーディオデバイスの電源を切り ます。
- コンポジットビデオアダプタを、コンピュータの S ビデオ TV 出力コネクタ に接続します。
- コンポジットビデオケーブルの一方の端を、コンポジットビデオアダプタの コンポジットビデオ入力コネクタに差し込みます。

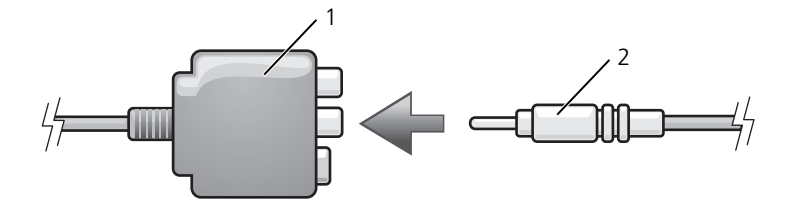

コンポジットビデオアダプタ 2 コンポジットビデオケーブル

- コンポジットビデオケーブルのもう一方の端を、テレビのコンポジットビデ オ入力コネクタに差し込みます。
- S/PDIF デジタルオーディオケーブルの一方の端を、コンポジットビデオア ダプタの S/PDIF オーディオコネクタに差し込みます。

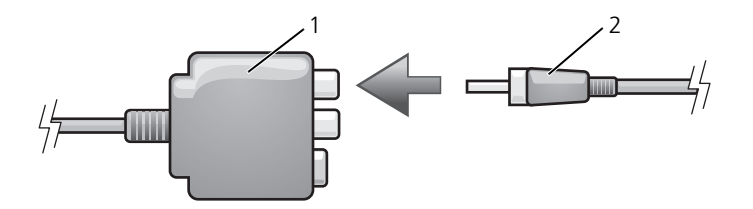

1 コンポジットビデオアダプタ 2 S/PDIF デジタルオーディオケーブル

- 6 デジタルオーディオケーブルのもう一方の端を、テレビまたは他のオーディ オデバイスの S/PDIF 入力コネクタに差し込みます。
- 7 テレビおよび接続したすべてのオーディオデバイス(該当する場合)の電源 を入れてから、コンピュータの電源を入れます。
- 8 63 [ページの「テレビの画面設定の](#page-62-0)有効化」を参照して、コンピュータがテ レビを認識し、正常に動作していることを確認します。

## コンポーネントビデオと標準オーディオ

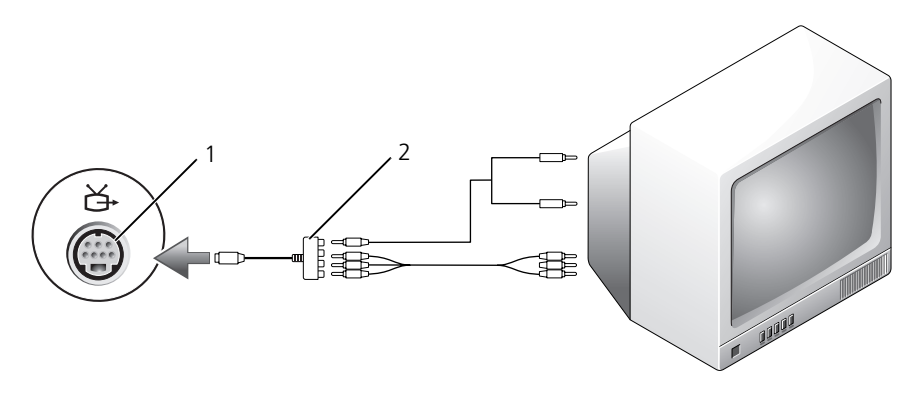

1 S ビデオ TV 出力コネクタ 2 コンポーネントビデオアダプタ

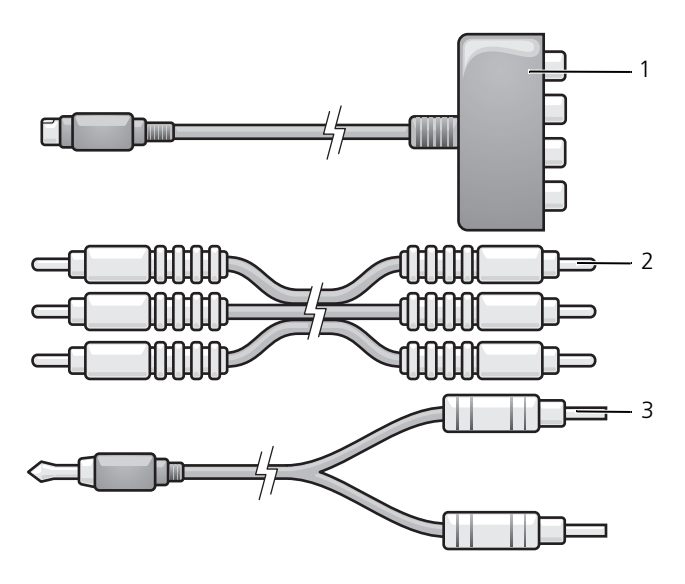

- 1 コンポーネントビデオアダプタ 2 コンポーネントビデオケーブル
- 3 標準オーディオケーブル
- 1 接続するコンピュータ、テレビ、およびオーディオデバイスの電源を切り ます。
- 2 コンポーネントビデオアダプタを、コンピュータの S ビデオ TV 出力コネク タに接続します。
- 3 コンポーネントビデオケーブルの 3 つの端すべてを、コンポーネントビデオ アダプタのコンポーネントビデオ出力コネクタに差し込みます。ケーブルの 色(赤、緑、青)が対応するアダプタポートと一致していることを確認して ください。

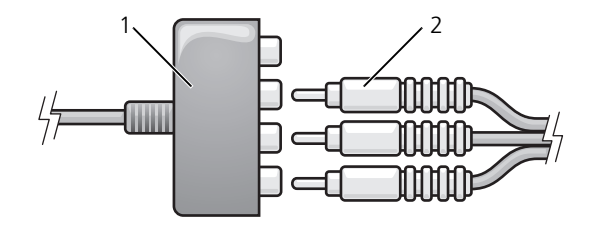

1 コンポーネントビデオアダプタ 2 コンポーネントビデオケーブル

- 4 コンポーネントビデオケーブルのもう一方の端にある 3 つのコネクタすべて を、テレビのコンポーネントビデオ入力コネクタに差し込みます。ケーブル の色(赤、緑、青)が、テレビの入力コネクタの色と一致していることを確 認してください。
- 5 コネクタが 1 つ付いている方のオーディオケーブルの端を、コンピュータの ヘッドフォンコネクタに差し込みます。
- 6 もう一方のオーディオケーブルの端にある 2 つの RCA コネクタを、テレビ またはオーディオデバイスのオーディオ入力コネクタに差し込みます。
- 7 テレビおよび接続したすべてのオーディオデバイス (該当する場合)の電源 を入れてから、コンピュータの電源を入れます。
- 8 63 [ページの「テレビの画面設定の](#page-62-0)有効化」を参照して、コンピュータがテ レビを認識し、正常に動作していることを確認します。

#### コンポーネントビデオと S/PDIF デジタルオーディオ

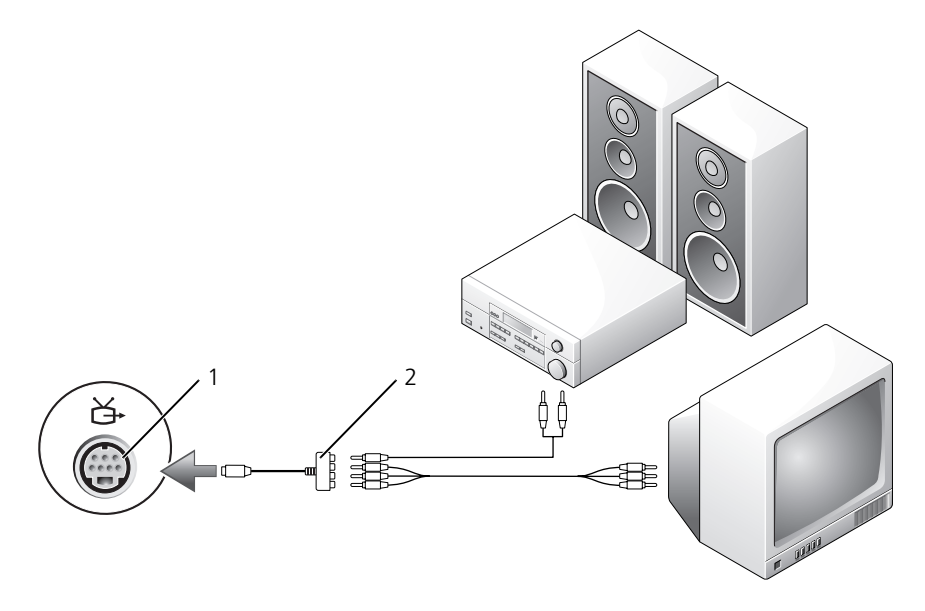

<sup>1</sup> S ビデオ TV 出力コネクタ 2 コンポーネントビデオアダプタ

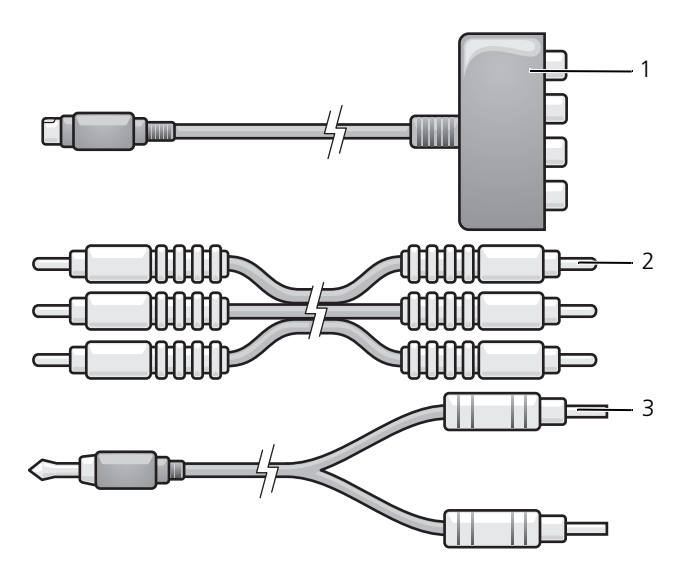

- コンポーネントビデオアダプタ 2 コンポーネントビデオケーブル
- 標準オーディオケーブル
- 接続するコンピュータ、テレビ、およびオーディオデバイスの電源を切り ます。
- コンポーネントビデオアダプタを、コンピュータの S ビデオ TV 出力コネク タに接続します。
- コンポーネントビデオケーブルの 3 つの端すべてを、コンポーネントビデオ アダプタのコンポーネントビデオ出力コネクタに差し込みます。ケーブルの 色(赤、緑、青)が対応するアダプタポートと一致していることを確認して ください。

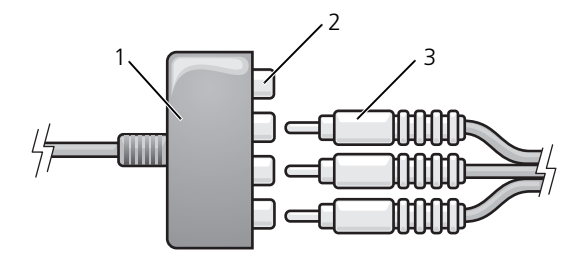

- 1 コンポーネントビデオアダプタ 2 コンポーネントビデオ出力コネクタ
- 3 コンポーネントビデオケーブル
- 4 コンポーネントビデオケーブルのもう一方の端にある 3 つのコネクタすべて を、テレビのコンポーネントビデオ入力コネクタに差し込みます。ケーブル の色(赤、緑、青)が、テレビの入力コネクタの色と一致していることを確 認してください。
- 5 S/PDIF デジタルオーディオケーブルの一方の端を、コンポーネントビデオ アダプタの S/PDIF オーディオコネクタに差し込みます。

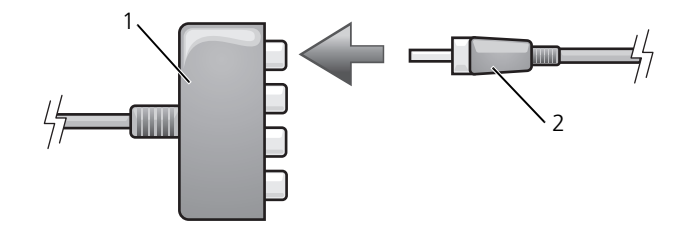

- 1 コンポーネントビデオアダプタ 2 S/PDIF デジタルオーディオケーブル
- 6 デジタルオーディオケーブルのもう一方の端を、テレビまたは他のオーディ オデバイスの S/PDIF 入力コネクタに差し込みます。
- 7 テレビおよび接続したすべてのオーディオデバイス(該当する場合)の電源 を入れてから、コンピュータの電源を入れます。
- 8 63 [ページの「テレビの画面設定の](#page-62-0)有効化」を参照して、コンピュータがテ レビを認識し、正常に動作していることを確認します。

#### <span id="page-61-0"></span>S/PDIF デジタルオーディオの有効化

お使いのコンピュータに DVD ドライブが搭載されている場合、DVD 再生用にデ ジタルオーディオを有効にできます。

- 1 **Cyberlink PowerDVD** アプリケーションを起動します。
- 2 DVD ドライブに DVD を挿入します。 DVD の再生が始まった場合は、停止ボタンを押します。
- 3 **Settings**(設定)オプションをクリックします。
- 4 **DVD** オプションをクリックします。
- **5 DVD Audio Setting** (音声設定) アイコンをクリックします。
- 6 **Speaker Configuration**(スピーカー設定)設定の横にある矢印をク リックしてオプションをスクロールし、**SPDIF** オプションを選択します。
- 7 **Back**(戻る)ボタンを一度クリックし、もう一度 **Back**(戻る)ボタンを クリックしてメインメニュー画面に戻ります。

#### Windows オーディオドライバでの S/PDIF の有効化

- 1 Windows のタスクトレイでスピーカーアイコンをダブルクリックします。
- 2 **Options**(オプション)メニューをクリックしてから、**Advanced Controls** (トーン調整) をクリックします。
- 3 Advanced (詳細設定) をクリックします。
- 4 **S/PDIF Interface**(S/PDIF インタフェース)をクリックします。
- 5 **Close** (閉じる) をクリックします。
- 6 **OK** をクリックします。

#### Cyberlink(CL)ヘッドフォンの設定

**ノメモ: CL** ヘッドフォン機能は、お使いのコンピュータに DVD ドライブが搭載され ている場合にのみ有効です。

お使いのコンピュータに DVD ドライブが搭載されている場合、DVD 再生用にデ ジタルオーディオを有効にできます。

- 1 **Cyberlink PowerDVD** プログラムを起動します。
- 2 DVD ドライブに DVD を挿入します。 DVD の再生が始まった場合は、停止ボタンを押します。
- 3 **Settings**(設定)オプションをクリックします。
- 4 **DVD** オプションをクリックします。
- 5 **DVD Audio Setting**(音声設定)アイコンをクリックします。
- 6 **Speaker Configuration**(スピーカー設定)設定の横にある矢印をク リックしてオプションをスクロールし、**SPDIF** オプションを選択します。
- **7 Audio listening mode** (オーディオリスニングモード)設定の横にあ る矢印をクリックしてオプションをスクロールし、**CL Headphone**(CL へッドフォン)オプションを選択します。
- 8 Dynamic range compression (ダイナミックレンジ圧縮) オプション の横にある矢印をクリックし、最適なオプションを選択します。
- 9 **Back**(戻る)ボタンを一度クリックし、もう一度 **Back**(戻る)ボタンを クリックしてメインメニュー画面に戻ります。

## <span id="page-62-0"></span>テレビの画面設定の有効化

**シンモ:**画面オプションが適切に表示されていることを確認するには、TV をコン ピュータに接続してから画面設定を有効にします。

#### Microsoft Windows XP

- 1 スタート ボタンをクリックし、設定 をポイントして、コントロールパネル をクリックします。
- 2 画面 をダブルクリックして 設定 タブをクリックします。
- 3 Advanced (詳細設定) をクリックします。
- 4 お使いのビデオカードのタブをクリックします。
- メモ:コンピュータに取り付けられたビデオカードのタイプを確認するには、 Windows ヘルプとサポートセンターを参照してください。ヘルプとサポートセン ターにアクセスするには、スタート→ヘルプとサポート をクリックします。作業 を選びます で ツールを使ってコンピュータ情報を表示し問題を診断する をクリッ クします。次に、マイコンピュータの情報 で ハードウェア を選択します。
	- 5 表示デバイスの項で、シングルディスプレイまたはマルチディスプレイのい ずれを使用するか、該当するオプションを選択し、画面設定が選択内容に対 して正しいことを確認します。

#### Windows Vista

- 1 Windows Vista スタートボタン<sup>(P)</sup> をクリックし、Control Panel (コントロールパネル)をクリックして、**Appearance and Personalization** (デスクトップのカスタマイズ) をクリックします。
- 2 **Personalization**(個人設定)で、**Adjust Screen Resolution**(画面 の解像度の調整)をクリックします。

**Display Properties** (画面のプロパティ)ウィンドウが表示されます。

3 Advanced (詳細設定) をクリックします。

- 4 お使いのビデオカードのタブをクリックします。
- メモ: コンピュータに取り付けられたビデオカードのタイプを確認するには、 Windows ヘルプとサポートセンターを参照してください。Windows Vista でヘル プとサポートセンターにアクセスするには、Windows Vista スタートボタン → **Help and Support**(ヘルプとサポート)とクリックします。**Pick a Task** (作業を選びます)で **Use Tools to view your computer information and diagnose problems** (ツールを使ってコンピュータ情報を表示し問題を診断す る)をクリックします。次に、**My Computer Information**(マイコンピュータ の情報)で **Hardware**(ハードウェア)を選択します。
	- 5 表示デバイスの項で、シングルディスプレイまたはマルチディスプレイのい ずれを使用するか、該当するオプションを選択し、画面設定が選択内容に対 して正しいことを確認します。

## メディアカードリーダー(オプション)の 使い方

警告 : 本項の手順を開始する前に、『製品情報ガイド』の安全にお使いいただくた めの注意を参照してください。

メディアカードリーダーを使用してコンピュータに直接データを転送します。メ ディアカードリーダーは、Bluetooth® デバイスのコンピュータとのペアリング に使用することも可能です。

メディアカードリーダーは以下の種類のメモリに対応しています。

- xD ピクチャカード
- スマートメディアカード(SMC)
- コンパクトフラッシュカード・タイプ I/II(CF I/II)
- マイクロドライブカード
- SD カード (SD)
- ミニ SD カード
- マルチメディアカード(MMC)
- 小型マルチメディアカード (RS-MMC)
- メモリースティック(MS/MS Pro/MS Duo/MS Pro Duo)

メディアカードリーダーの取り付けについては、デルサポートサイト **support.jp.dell.com** の『サービスマニュアル』で「メディアカードリーダー の取り付け」を参照してください。

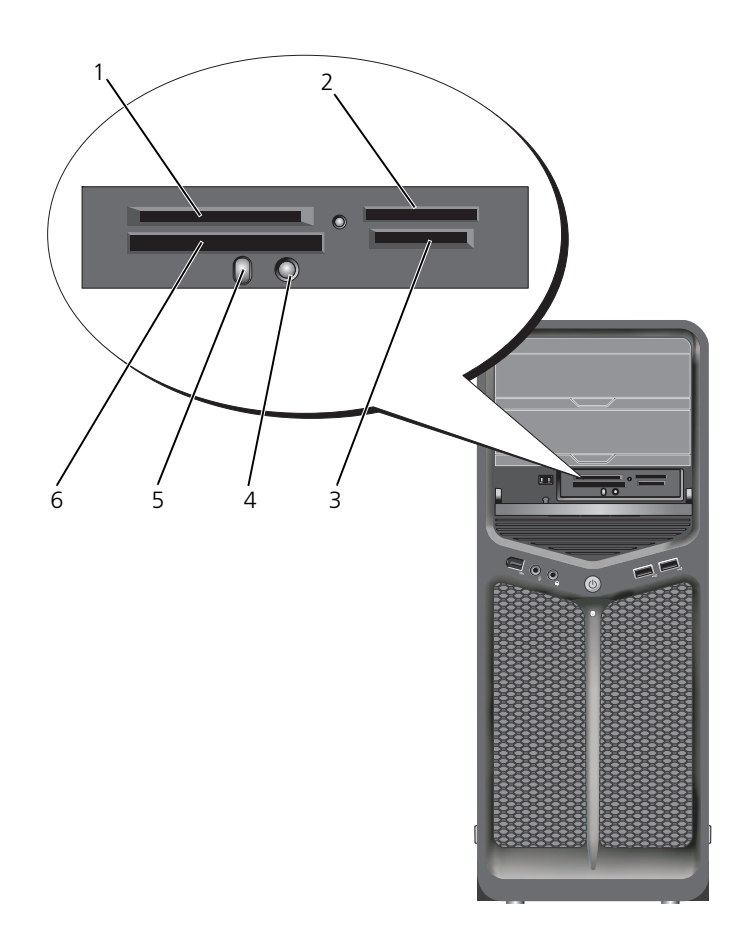

- 1 xD ピクチャカード およびスマートメディア カード(SMC)
- 4 Bluetooth ペアリング ボタン
- (MS/MS Pro/MS Duo/MS Pro Duo)
	-
- 2 メモリースティック 3 SD カード(SD/ ミニ SD)/ マルチメディアカード (MMC/RS-MMC)
- 5 Bluetooth LED 6 コンパクトフラッシュカー ド・タイプ I/II (CF I/II) お よびマイクロドライブ カード
- 1 メディアカードを点検して、正しい挿入方向を確認します。
- 2 メディアカードネメディアカードリーダーの正しいスロットに差し込んで、 コネクタに完全に固定します。
- 3 スムーズに差し込むことができない場合は、カードを取り出して正しい挿 入方向を確認し、やりなおしてください。

### Bluetooth ワイヤレステクノロジとデバイスの設定手順

- 1 デバイスの電源をオンにします。
- 2 デバイスの接続ボタンを押します。 デバイスの Bluetooth LED が点滅します。これは、デバイスがアクティブ になり、コンピュータが検出できるようになったことを示しています。
- 3 メディアカードリーダーの前面にある接続ボタンを押します。
- 4 デバイスの Bluetooth LED が点滅しなくなり、数秒間そのままの状態にな ります。これは、デバイスとコンピュータ間の接続が構築されたことを示し ます。その後、LED が消えます。

# <span id="page-66-0"></span>RAID 構成について

**● 注意**: データを保持したままで RAID 構成を変換する移行オプションを使用するに は、ハードディスクドライブにオペレーティングシステムをロードする前に、その ドライブが最初にシングルドライブの RAID 0 アレイとしてセットアップされてい る必要があります(手順については 70 ページの「[Nvidia MediaShield ROM](#page-69-0) ユー [ティリティの](#page-69-0) 使い方」を参照)。

この項では、ご購入時に RAID 構成を選択されたユーザーを対象に、RAID 構成 の概要について説明します。一般に、RAID 構成には用途によって異なるさまざ まなタイプがあります。お使いのコンピュータは、RAID レベル 0 および RAID レベル 1 をサポートしています。RAID レベル 0 構成は高いパフォーマンスが要 求されるプログラムを使用する場合に、また RAID レベル 1 は高水準のデータ保 全性が必要な場合に、お勧めします。

**■ メモ : RAID** レベルは、性能による序列を示すものではありません。言い換えると、 RAID レベル 1 構成と RAID レベル 0 構成との間に、質的な優劣はありません。

容量が大きいほうのドライブに未割り当ての(つまり使用できない)領域が生じな いようにするために、同じサイズのドライブを使用して RAID を構成することが必 要です。

RAID 0 と RAID 1 には、最低 2 台のドライブが必要です。

# RAID レベル 0 構成

**□ 注意: RAID** レベル 0 構成ではデータの冗長性がないため、いずれかのドライブに 障害が発生すると、すべてのデータが失われます。RAID レベル 0 構成を使用して いる場合にデータを保護するには、定期的にバックアップを行ってください。

RAID レベル 0 は、データストライピングというストレージ技術を使用して、 データのアクセス速度を速めます。データストライピングは、連続するデータセ グメント(ストライプ)を複数の物理ドライブに順次書き込むことで、大容量の 仮想ドライブとして扱う方法です。データストライピングを使うと、1 つのドラ イブでデータを読み出している間に、別のドライブで次のブロックを探しながら 読み出すことができます。

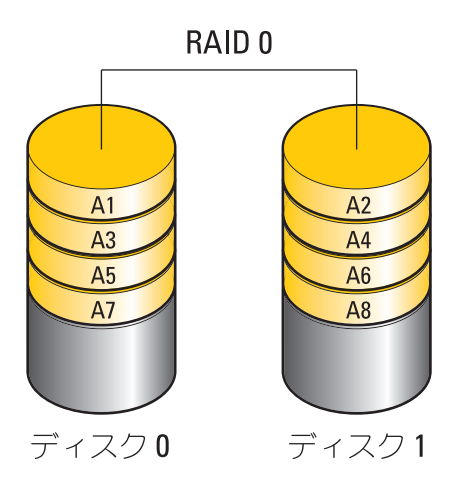

RAID レベル 0 のもう 1 つの利点は、ドライブの最大ストレージ容量を利用でき ることです。たとえば、120 GB のハードディスクドライブ 2 台を使用すれば、 データの保存に合計 240 GB のハードディスクドライブスペースが使えます。

**メモ: RAID** レベル 0 構成では、構成のサイズは、最小ドライブサイズに、その構 成内のドライブの台数を掛けた値になります。

## RAID レベル 1 構成

RAID レベル 1 では、データの冗長性を持たせたミラーリングと呼ばれるスト レージ技術を使用して、データ保全性を高めます。プライマリドライブに書き込 まれたデータは、RAID を構成する他のドライブにも複製、つまりミラーリング されます。RAID レベル 1 は、高速データアクセスを犠牲にして、データの冗長 性の利点を重視しています。

ドライブが故障すると、その後の読み出し / 書き込み動作は、正常に動作してい るドライブで行われます。交換用のドライブは、正常に動作しているドライブを 使ってデータを再構築することができます。

**シンモ: RAID** レベル 1 構成のサイズは、構成内の最小ドライブのサイズと等しくな ります。

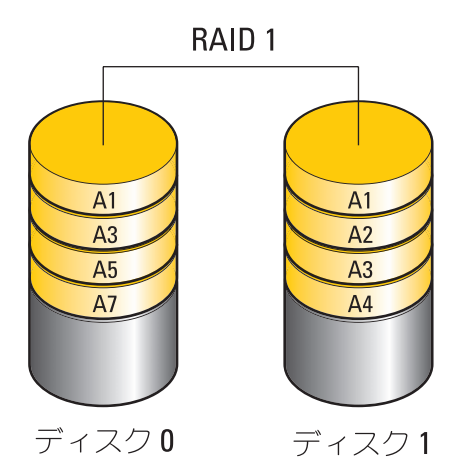

## ハードディスクドライブを RAID に設定する 方法

コンピュータの購入時に RAID 構成を選ばなかった場合でも、コンピュータを RAID 構成にすることができます。RAID のレベルとその要件の説明については、 67 ページの「RAID 構[成について」](#page-66-0)を参照してください。ハードディスクドライ ブの取り付け方法については、デルサポートサイト **support.jp.dell.com** の 『サービスマニュアル』の「ハードディスクドライブの取り付け」を参照してくだ さい。

RAID ハードディスクドライブボリュームを構成する手順には 2 種類あります。 1 つは Nvidia MediaShield ROM ユーティリティを使用する方法で、ハード ディスクドライブにオペレーティングシステムをインストールする前に実行しま す。 2 つ目は Nvidia MediaShield を使用する方法で、オペレーティングシステ ムと Nvidia RAID ドライバをインストールした後で実行します。

どちらの方法を使う場合も、最初にお使いのコンピュータを RAID 有効モードに 設定しておく必要があります。

# <span id="page-69-1"></span>コンピュータを RAID 有効モードに設定する 方法

- 1 セットアップユーティリティを起動します(79 [ページの「セットアップ](#page-78-0) ユ[ーティリティの起動」を](#page-78-0)参照)。
- 2 上下矢印キーを押して **Drives**(ドライブ)をハイライト表示し、<Enter> を押します。
- 3 上下矢印キーを押して適切な SATA ドライブをハイライト表示し、<Enter> を押します。
- 4 左右矢印キーを押して **RAID On**(RAID オン)をハイライト表示し、 <Enter> を押します。各 SATA ハードディスクドライブに対して、必要に 応じてこの手順を繰り返します。

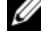

**ノモ: RAID** オプションの詳細については、81 [ページの「セットアップオプ](#page-80-0) [ション」を](#page-80-0)参照してください。

5 <Esc> を押し、左右矢印キーを押して Save/Exit (保存 / 終了) をハイラ イト表示し、<Enter> を押してセットアップユーティリティを終了し、起 動プロセスを再開します。

# <span id="page-69-0"></span>Nvidia MediaShield ROM ユーティリティの 使い方

■ 注意: 次の手順を実行すると、ハードディスクドライブ上のすべてのデータが失わ れます。続行する前に、必要なすべてのデータのバックアップを作成してください。

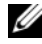

■ メモ:既存の RAID 構成を移行する場合には、次の手順は使わないでください (73 ページの「RAID [構成の変換」](#page-72-0)を参照)。

RAID 構成の構築には、どんな容量のハードディスクでも使用できます。ただし、 未割り当てまたは未使用の領域が生じないようにするために、同じ容量のドライ ブを使用することが理想的です。RAID のレベルとその要件の説明については、 67 ページの「RAID 構[成について」](#page-66-0)を参照してください。ハードディスクドライ ブの取り付け方法については、デルサポートサイト **support.jp.dell.com** の 『サービスマニュアル』で「ハードディスクドライブの取り付け」を参照してくだ さい。

- 1 お使いのコンピュータ上の該当する各ハードディスクドライブで、RAID を 有効にします(70 [ページの「コンピュータを](#page-69-1) RAID 有効モードに設定する [方法」を](#page-69-1)参照)。
- 2 コンピュータを再起動します。

3 RAID BIOS の起動を求めるプロンプトが表示されたら、<Ctrl> と <N> を 押します。

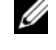

**グランモ:** オペレーティングシステムのロゴが表示された場合は、Microsoft Windows のデスクトップが表示されるのを待って、コンピュータをシャット ダウンして、再度試みます。

**Define a New Array** (新しいアレイの定義)ウィンドウが表示されます。

4 <Tab> を押して **RAID Mode**(RAID モード)フィールドに移動します。 RAID 0 構成を作成するには、矢印キーを使用して **Striping**(ストライ ピング)を選択します。

RAID 1 構成を作成するには、矢印キーを使用して **Mirroring**(ミラー リング)を選択します。

- 5 <Tab> を押して **Free Disks**(空きディスク)フィールドに移動します。
- 6 上下の矢印キーを使用して、RAID アレイに含めるハードディスクドライブ を選択し、次に右矢印キーを使用して、選択したドライブを **Free Disks** (空きディスク)フィールドから **Array Disks**(アレイディスク)フィー ルドに移動します。RAID アレイに含める各ディスクについて、この手順を 繰り返します。

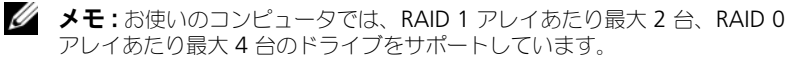

7 ハードディスクドライブをアレイに割り当てたら、<F9> を押します。 **Clear disk data**(ディスクデータの消去)プロンプトが表示されます。

■ 注意: 次の手順で、選択したドライブ上のデータがすべて消去されます。

- 8 選択したドライブからすべてのデータを消去するには、<Y> を押します。 **Array List**(アレイの一覧)ウィンドウが表示されます。
- 9 セットアップしたアレイの詳細を確認するには、矢印キーを使用して **Array Detail**(アレイの詳細)ウィンドウ内のアレイをハイライト表示 し、<Enter> を押します。

**Array Detail**(アレイの詳細)ウィンドウが表示されます。

**《メモ:** アレイを削除するには、矢印キーを使用してアレイを選択し、<D> を 押します。

- 10 <Enter> を押すと、前の画面に戻ります。
- 11 RAID BIOS を終了するには、<Ctrl> と <X> を押します。

# Nvidia MediaShield の使い方

Nvidia MediaShield を使用して、RAID 構成を作成、表示、管理することができ ます。

**メモ:**1台または複数のハードディスクドライブを既存の(非 RAID) シングルド .<br>ライブコンピュータに追加して、新しいドライブを RAID アレイ内に構成する場合 にのみ、Nvidia MediaShield を使用して RAID 構成を作成してください。

Nvidia MediaShield を使用する RAID 構成の構築には、どんな容量のハード ディスクドライブでも使用できます。ただし、未割り当てまたは未使用の領域が 生じないようにするために、同じ容量のドライブを使用することが理想的です。 RAID のレベルとその要件の説明については、67 [ページの「](#page-66-0)RAID 構成につい [て」](#page-66-0)を参照してください。

## RAID アレイの作成

- 注意: 次の手順を実行すると、ハードディスクドライブ上のすべてのデータが失われ ます。続行する前に、必要なすべてのデータのバックアップを作成してください。
- メモ: 既存の RAID 構成を移行する場合には、 次の手順は使わないでください (73 ページの「RAID [構成の変換」を](#page-72-0)参照)。
- 1 ハードディスクドライブの RAID を有効にします (70 [ページの「コン](#page-69-1) ピュータを RAID 有効[モードに設定する](#page-69-1) 方法」を参照)。
- 2 コンピュータを再起動した後で、Nvidia MediaShield を起動します。
- 3 **System Tasks**(システムタスク)で **Create**(作成)をクリックします。 **NVIDIA Create Array Wizard** (NVIDIA アレイ作成ウィザード) が表 示され、構成に利用できるディスクを一覧表示します。
- 4 **Next**(次へ)をクリックします。
- 5 Custom (カスタム) をクリックし、Next (次へ) をクリックします。
- 6 ドロップダウンボックスから ストライピング (RAID 0)、または ミラー リング (RAID 1) を選択します。
- **7 Next** (次へ) をクリックします。

**Free Disk Selection** (空きディスクの選択)ウィンドウが表示されます。 **■ メモ : RAID** が有効なハードディスクドライブのみが空きディスクとして表示 されます。

8 RAID を構成するドライブをクリックして選択し、**Next**(次へ)をクリッ クし、もう一度 **Next**(次へ)をクリックします。

**■ メモ** : お使いのコンピュータでは、RAID 1 アレイあたり最大 2 台、RAID 0 アレイあたり最大 4 台のドライブをサポートしています。

**Clearing System Data**(システムデータの消去)ウィンドウが表示され ます。

**←】注意 : Clear System Data**(システムデータの消去)オプションを選択すると、選 択したドライブ上のすべてのデータが削除されます。
- **9 Next** (次へ) をクリックします。
- 10 **Finish** (終了) をクリックして、RAID 構成を作成します。 MediaShield RAID 管理ユーティリティのウィンドウが表示され、取り付 けられている他のハードディスクドライブとともにアレイを一覧表示し ます.

# RAID アレイの削除

**■ メモ :** この手順では、RAID 1 ボリュームを削除しますが、RAID 1 ボリュームを パーティションで 2 つの非 RAID ハードディスクドライブに分割し、既存のデータ ファイルをそのまま残します。ただし、RAID 0 ボリュームを削除すると、ボ リューム上のすべてのデータが消去されます。

■ メモ : コンピュータが現在 RAID から起動している場合は、RAID ボリュームを削 除すると起動できなくなります。

- 1 Nvidia MediaShield を起動します。
- 2 削除するアレイをクリックして選択します。
- **3 System Tasks** (システムタスク) ペインで Delete Array (アレイの削 除)をクリックします。

**NVIDIA Delete Array Wizard** (NVIDIA アレイ削除ウィザード) が表 示されます。

- 4 **Next**(次へ)をクリックします。 削除のマークを付けたアレイの名前とサイズを示す確認画面が表示されます。
- 5 **Finish** (終了) をクリックすると、RAID 構成が削除されます。

MediaShield RAID 管理ユーティリティのウィンドウが表示され、取り付 けられているその他のハードディスクドライブとともに残りのアレイを一覧 表示します。

# RAID 構成の変換

■ 注意: データを保持したままで RAID 構成を変換する移行オプションを使用するに は、ハードディスクドライブにオペレーティングシステムをロードする前に、その ドライブが最初にシングルドライブの RAID 0 アレイとしてセットアップされてい る必要があります(手順については 70 ページの「[Nvidia MediaShield ROM](#page-69-0) ユー [ティリティの](#page-69-0) 使い方」を参照)。

Nvidia MediaShield では、移行と呼ばれるシングルステップの手順で、データ を失うことなく、ディスクまたはアレイの現在の状態を変更できます。必要に応 じて、シングルドライブの RAID 0 構成を含めて、既存のアレイにハードディスク ドライブを追加して、ドライブ 2 台の RAID 0 構成に変換することができます。 ただし、出来上がるアレイの容量は、元の構成に等しいか、またはそれを上回る 必要があります。

移行処理では、RAID 0 から RAID 1 への変換は実行できません。

- 注意:移行によってできるアレイで使用する追加のハードディスクドライブは、現 在の構成で使用しているどのドライブよりも容量が大きいか、または等しいものを 使用してください。
- メモ : RAID 構成で使用するすべてのドライブが RAID 対応モードになっているこ とを確認します(70 [ページの「コンピュータを](#page-69-1) RAID 有効モードに設定する 方法」 を参照)。
	- 1 Nvidia MediaShield を起動します。
	- 2 変換するアレイをクリックして選択します。
	- 3 **System Tasks**(システムタスク)ペインで **Convert Array**(アレイの 変換)をクリックします。

**NVIDIA Convert Array Wizard** (NVIDIA アレイ変換ウィザード) が 表示されます。

- **4 Next** (次へ) をクリックします。
- 5 **RAID Mode Selection**(RAID モードの選択)で、ドロップダウンメ ニューから **Mirroring**(ミラーリング)または **Striping**(ストライピン グ)を選択します。
- **6 Next** (次へ) をクリックします。
- 注意 : 次の手順で、選択したドライブ上のデータがすべて消去されます。
	- 7 **Free Disk Selection**(空きディスクの選択)で、横のチェックボックス をクリックして、移行によって作成するアレイに含めるハードディスクドラ イブを選択します。
	- 8 **Finish** (終了) をクリックします。

MediaShield RAID 管理ユーティリティのウィンドウが表示され、取り付 けられている他のハードディスクドライブとともに、アップグレードまたは 移行プロセスの状態が表示されます。

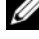

**■ メモ**: アレイが変換されるまでの所要時間は、CPU の速度、使用するハード ディスクドライブの種類とサイズ、オペレーティングシステムなど、いくつ かの要因によって左右されます。

# RAID 構成の再構築

RAID アレイ内のハードディスクドライブの 1 台に障害が発生した場合は、交換 用ドライブにデータを復元することで、アレイを再構築できます。

- **グラメモ:** アレイの再構築は、RAID 1 構成でのみ実行できます。
	- 1 Nvidia MediaShield を起動します。
	- 2 管理ユーティリティウィンドウで、お使いの RAID 構成(**Mirroring**(ミ ラーリング)) をクリックして選択します。

3 **System Tasks**(システムタスク)ペインで、**Rebuild Array**(アレイの 再構築)を選択します。

**NVIDIA Rebuild Array Wizard** (NVIDIA アレイ再構築ウィザード) が表示されます。

- **4 Next** (次へ) をクリックします。
- 5 横のチェックボックスをクリックして、再構築するハードディスクドライブ を選択します。
- **6 Next** (次へ) をクリックします。
- 7 **Finish**(終了)をクリックします。 MediaShield RAID 管理ユーティリティウィンドウが表示され、再構築プ ロセスの状態を表示します。

■ メモ:コンピュータはアレイの再構築中も使用できます。

**シンモ**: アレイの再構築には、利用可能な (RAID 有効モードの) 空きディスクをど れでも使用できます。

# <span id="page-76-0"></span>コンピュータのクリーニング

警告 : 本項の手順を開始する前に、『製品情報ガイド』の安全手順に従ってください。

# コンピュータ、キーボード、およびモニタ

- 警告 : コンピュータをクリーニングする前に、コンピュータの電源ケーブルをコン セントから外します。コンピュータのクリーニングには、水で湿らせた柔らかい布 をお使いください。液体クリーナーやエアゾールクリーナーは使用しないでくださ い。可燃性物質を含んでいる場合があります。
	- 掃除機のブラシ、または圧縮空気の缶スプレーを使って、コンピュータのス ロット部分や穴の開いている部分、およびキーボード上のキーの間のゴミを 取り除きます。
- 注意:モニタ画面を石鹸またはアルコール溶液で拭かないでください。反射防止 コーティングが損傷する恐れがあります。
	- モニタ画面をクリーニングするには、水で軽く湿らした柔らかくて清潔な布 を使います。可能であれば、画面クリーニング用ティッシュまたはモニタの 帯電防止コーティングに適した溶液を使ってください。

■ 注意:この溶液に布を浸さないでください。また、コンピュータやキーボードの内 部に溶液が入らないようにしてください。

• 水で軽く湿らした柔らかいクリーニング布を使用して、キーボード、コン ピュータ、およびモニタのプラスチック部分を拭きます。

# マウス(非オプティカル)

- 1 マウスの底部にある固定リングを左に回し外します。ボールを取り出します。
- 2 清潔な、糸くずの出ない布でボールを拭き取ります。
- 3 ボールが入っているケージ内のほこりや糸くずを注意深く吹き飛ばします。
- 4 ボールケージの中にあるローラーをイソプロピルアルコールを軽く含ませた 綿棒で汚れを拭き取ります。
- 5 必要に応じて、ローラーを溝の中央になおします。綿棒の綿毛がローラーに 残っていないか確認します。
- 6 ボールと固定リングをマウスに取り付けて、固定リングを時計回りに回して 元の位置にはめ込みます。

# フロッピードライブ

■ 注意 : ドライブヘッドを綿棒でクリーニングしないでください。ヘッドの位置がず れてドライブが動作しなくなることがあります。

市販のクリーニングキットでフロッピードライブをクリーニングします。これら のキットには、通常の使用時にドライブヘッドに付いた汚れを落とすように前処 理されたフロッピーディスクが入っています。

# CD および DVD

■ 注意: CD/DVD ドライブのレンズの手入れには、必ず圧縮空気を使用して、圧縮空 気に付属しているマニュアルに従ってください。ドライブのレンズには絶対に触れ ないでください。

CD や DVD がスキップしたり、音質や画質が低下したりする場合、ディスクを掃 除します。

1 ディスクの外側の縁を持ちます。中心の穴の縁にも触ることができます。

■ 注意: 円を描くようにディスクを拭くと、ディスク表面に傷を付ける恐れがあり ます。

2 柔らかく、糸くずの出ない布でディスクの裏側(ラベルのない側)を中央か ら外側の縁に向かって放射状にそっと拭きます。

頑固な汚れは、水、または水と刺激性の少ない石鹸の希釈溶液で試してくだ さい。ディスクの汚れを落とし、ほこりや指紋、ひっかき傷などからディス クを保護する市販のディスククリーナーもあります。CD 用のクリーナーは DVD にも使用できます。

# <span id="page-78-2"></span><span id="page-78-0"></span>セットアップユーティリティ

# 概要

セットアップユーティリティは以下の場合に使用します。

- コンピュータに対してハードウェアの取り付け、変更、取り外しを行った後 に、システム設定情報を変更する場合
- ユーザーパスワードなどユーザー選択可能オプションを設定または変更する 場合
- 現在のメモリの容量を調べたり、取り付けられたハードディスクドライブの 種類を設定する場合

セットアップユーティリティを使用する前に、システム設定画面の情報を控えて おくことをお勧めします。

■ 注意: コンピュータの操作に詳しい方以外は、セットアップユーティリティの設定 を変更しないことをお勧めします。設定を間違えるとコンピュータが正常に動作し なくなる可能性があります。

# <span id="page-78-3"></span><span id="page-78-1"></span>セットアップユーティリティの起動

- 1 コンピュータの電源を入れます(または再起動します)。
- 2 DELL ロゴが表示されたら、すぐに <F2> を押します。
	- メモ:キーボードのキーを長時間押したままにすると、 キーボードエラーが 発生する場合があります。キーボードエラーを回避するには、セットアップ ユーティリティの画面が表示されるまで、<F2> を押して放す操作を等間隔で 行ってください。

キーを押すタイミングが遅れて、オペレーティングシステムのロゴが表示さ れてしまったら、Microsoft® Windows® デスクトップが表示されるのを 待ち、コンピュータをシャットダウンして操作をやりなおしてください。

# セットアップユーティリティ画面

セットアップユーティリティ画面には、お使いのコンピュータの現在の設定また は変更可能な設定の情報が表示されます。画面の情報は、メニューフィールド、 オプションリスト、アクティブなオプションのフィールド、ヘルプフィールド、 およびキー操作の 5 つの領域に分かれています。

**Menu**(メニュー) — セットアップユーティリティウィンドウの最上部に表示 されます。このフィールドには、セットアップユーティリティオプションにア クセスするためのメニューが用意されています。 <← > キーと < 02> キーを 押して移動します。**Menu**(メニュー)オプションをハイライト表示すると、 お使いのコンピュータに取り付けられたハードウェアを定義するオプションが **Options List** (オプションリスト)に表示されます。

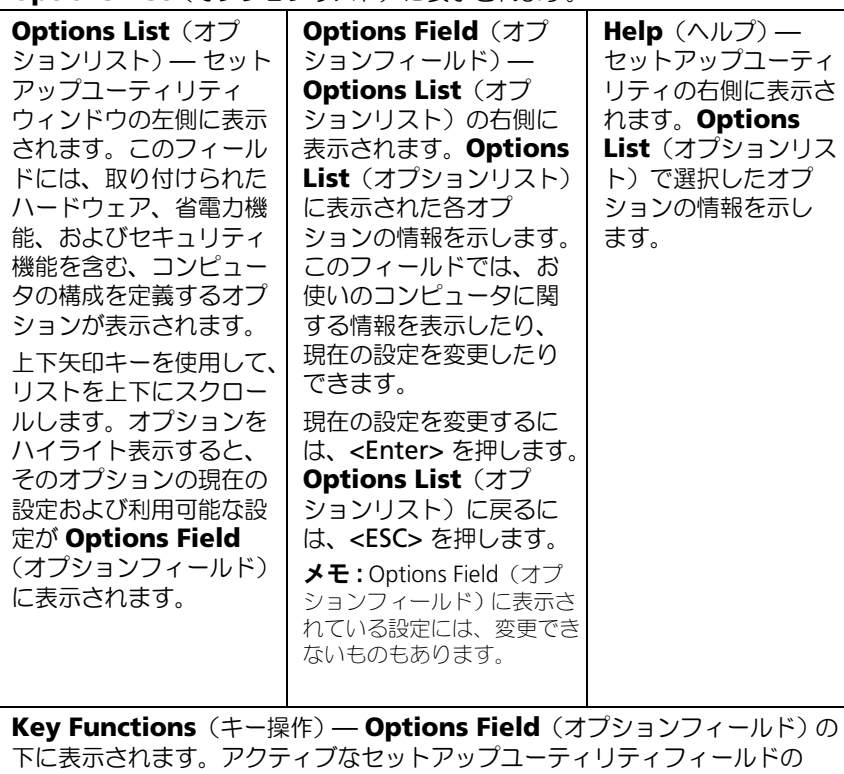

キーとその機能を一覧表示します。

# <span id="page-80-0"></span>セットアップオプション

メモ : お使いのコンピュータおよび取り付けられているデバイスによっては、この 項に一覧表示された項目と異なる場合があります。

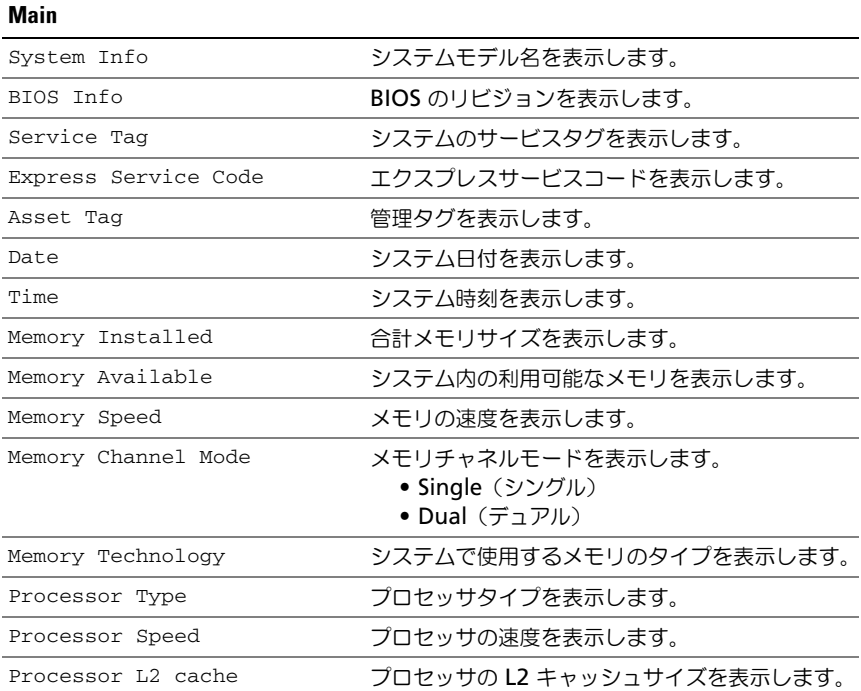

# Advanced

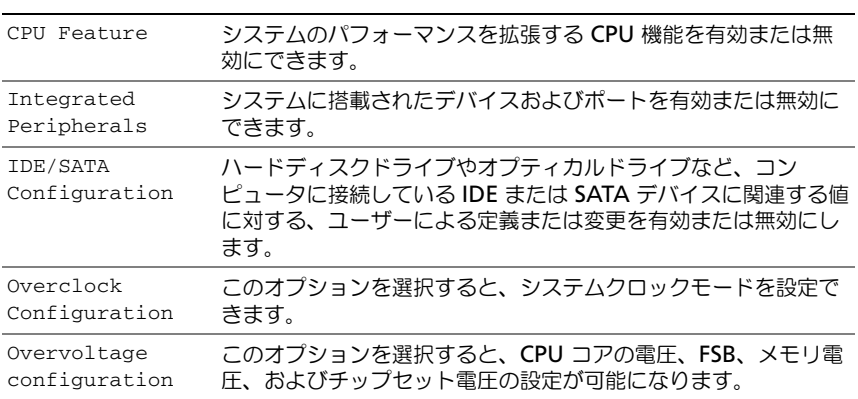

# **Security**

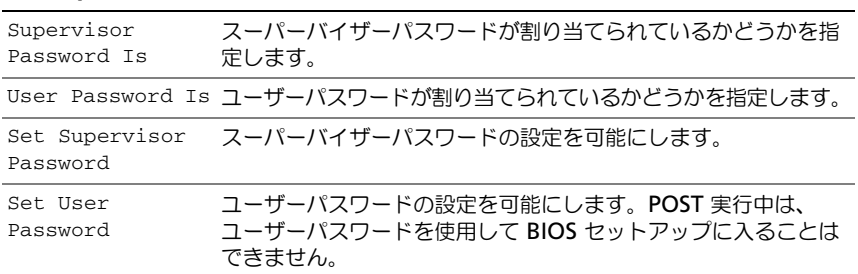

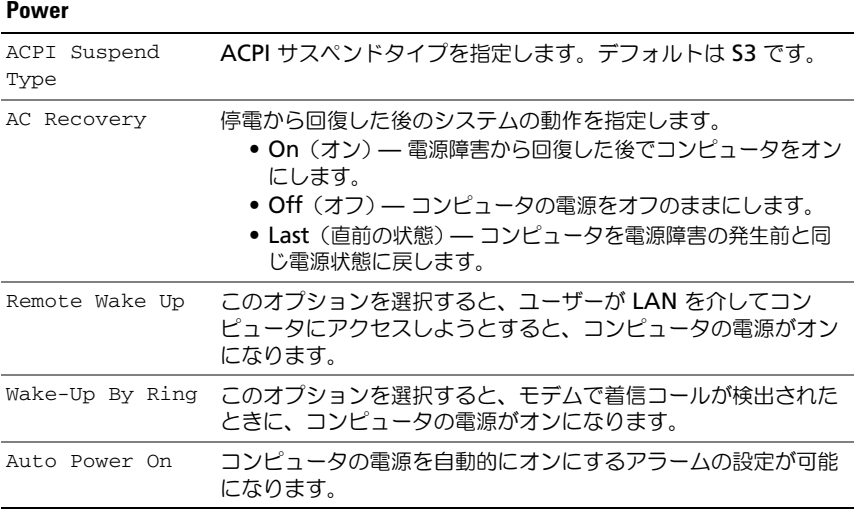

# **Boot**

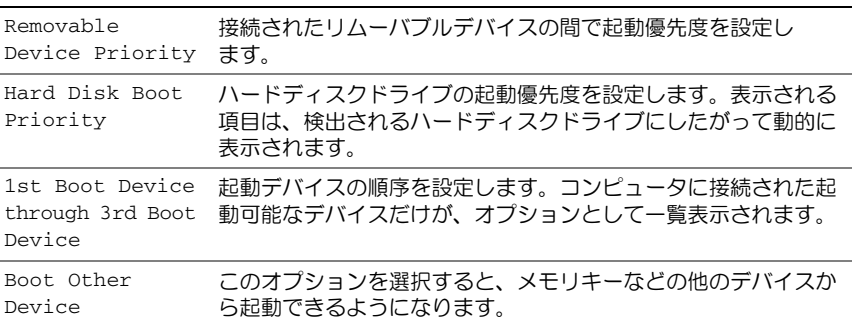

# **Exit**

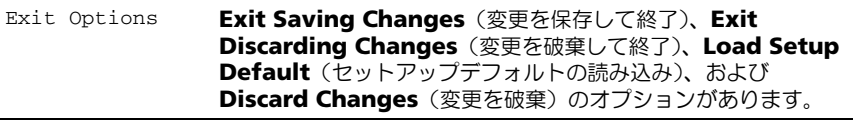

# 起動順序

この機能を使用すると、コンピュータに取り付けられている起動可能なデバイス の起動順序を変更することができます。

オプション設定

- **Diskette Drive**― コンピュータはフロッピードライブからの起動を試みま す。ドライブ内のフロッピーディスクが起動用でない場合、フロッピーディ スクがドライブにない場合、またはコンピュータにフロッピードライブが取 り付けられていない場合、コンピュータは起動順序内で次に起動可能なデバ イスからの起動を試みます。
- **Hard Drive** ― コンピュータはプライマリハードディスクドライブからの 起動を試みます。そのドライブ上にオペレーティングシステムが存在しない 場合は、コンピュータは起動順序内で次に起動可能なデバイスからの起動を 試みます。
- **CD Drive**― コンピュータは CD ドライブからの起動を試みます。そのド ライブに CD が挿入されていない場合、または CD にオペレーティングシス テムが含まれていない場合、コンピュータは起動順序内で次に起動可能なデ バイスからの起動を試みます。
- **USB Flash Device** ― USB ポートにメモリデバイスを挿入し、コン ピュータを再起動します。画面の右上隅に F12 = Boot Menu(起動メ ニュー)と表示されたら、<F12> を押します。BIOS がデバイスを認識し、 USB flash オプションを起動メニューに追加します。

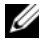

**シンモ: USB** デバイスから起動するには、そのデバイスが起動可能でなければなりま せん。デバイスのマニュアルを参照して、デバイスが起動可能であるか確認してく ださい。

■ メモ: コンピュータが起動順序内のすべてのデバイスからの起動を試み、オペレー ティングシステムが見つからなかった場合にのみ、エラーメッセージが生成され ます。

# 一回のみの起動順序の変更

この機能を使って、たとえば、『Drivers and Utilities』メディアにある Dell Diagnostics (診断) プログラムを実行するように CD ドライブからコンピュー タを起動し、Dell Diagnostics(診断)プログラムが完了したらハードディスク ドライブから起動するように設定できます。また、フロッピードライブ、メモリ キー、CD RW ドライブなどの USB デバイスからコンピュータを再起動するとき にもこの機能を使用できます。

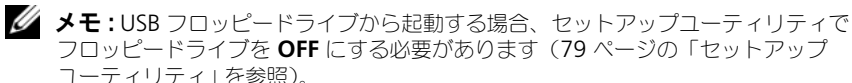

- 1 USB デバイスから起動するときは、USB デバイスを USB コネクタに接続し ます(17 [ページの「コンピュータの背面](#page-16-0)図」を参照)。
- 2 コンピュータの電源を入れます(または再起動します)。
- 3 DELL のロゴが表示されたら、すぐに <F12> を押します。
	- メモ:キーボードのキーを長時間押したままにすると、キーボードエラーが 発生する場合があります。キーボードエラーを回避するには、**起動デバイス** メニューが表示されるまで、<F12> を押して放す操作を等間隔で行ってくだ さい。

キーを押すタイミングが遅れてオペレーティングシステムのロゴが表示され てしまったら、Microsoft Windows デスクトップが表示されるまでそのま ま待機し、コンピュータをシャットダウンして操作をやりなおしてください。

4 記動デバイスメニュー で、上下の矢印キーを使用するか、キーボードの適 切な数字キーを押して、今回の起動のみに使用するデバイスをハイライト表 示し、<Enter> を押します。

たとえば、USB メモリキーから起動する場合は、**USB Flash Device** (USB フラッシュデバイス)をハイライト表示して <Enter> を押します。

**シ メモ: USB** デバイスから起動するには、そのデバイスが起動可能でなければなりま せん。デバイスのマニュアルを参照して、デバイスが起動可能であるか確認してく ださい。

### 次回からの起動順序の変更

- 1 セットアップユーティリティを起動します(79 [ページの「セットアップ](#page-78-1) ユ[ーティリティの起動」を](#page-78-1)参照)。
- 2 矢印キーを使って 起動順序 メニューオプションをハイライト表示し、 <Enter> を押してポップアップメニューにアクセスします。
	- メモ:後で元に戻すこともできるよう、現在の起動順序を書き留めておき ます。
- 3 デバイスのリスト内を移動するには、上下矢印キーを押します。
- 4 スペースバーを押して、デバイスを有効または無効にします
- 5 選択したデバイスをリストの上または下に移動するには、プラス(+)また はマイナス(-)を押します。

# パスワードと CMOS 設定をクリア するには

# パスワードのクリア

警告 : 本項の手順を開始する前に、『製品情報ガイド』の安全手順に従ってください。

- 1 デルサポートサイト **support.jp.dell.com** の『サービスマニュアル』の 「作業を開始する前に」の手順に従ってください。
- 2 コンピュータカバーを取り外します(デルサポートサイト **support.jp.dell.com** の『サービスマニュアル』の「コンピュータカ バーの取り外し」を参照)。
- 3 システム基板の 2 ピンパスワードコネクタの位置を確認します。

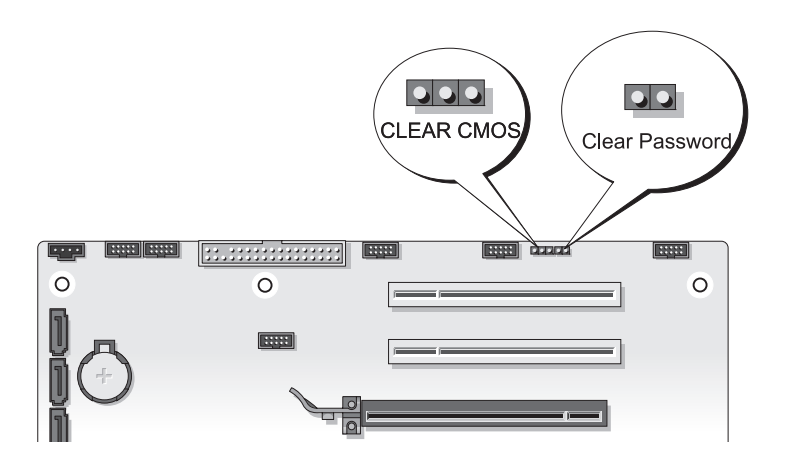

- 4 ピンから 2 ピンジャンパプラグを取り外し、保管しておきます。
- 5 コンピュータカバーを取り付けます(デルサポートサイト **support.jp.dell.com** の『サービスマニュアル』の「コンピュータカ バーの取り付け」を参照)。
- 6 キーボードとマウスを接続してから、コンピュータとモニタをコンセントに 接続して電源を入れます。

Microsoft® Windows® デスクトップがお使いのコンピュータに表示された後、 コンピュータの電源を切ります。

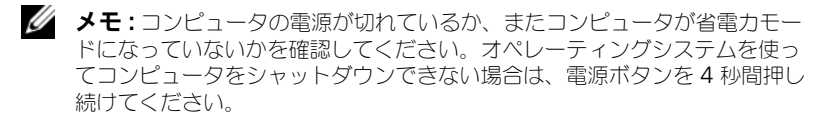

- 7 キーボードとマウスを取り外し、コンピュータとモニタをコンセントから外 します。
- 8 コンピュータの電源ボタンを押して、システム基板の電気を逃がします。
- 9 コンピュータカバーを取り外します。
- 10 システム基板のパスワードコネクタのピンに 2 ピンジャンパプラグを取り付 けます。

■ メモ:パスワード機能を有効にするには、パスワードジャンパピンにパス ワードジャンパプラグを取り付ける必要があります。

- 11 コンピュータカバーを取り付けます。
- 注意 : ネットワークケーブルを接続するには、まずケーブルのプラグを壁のネット ワークジャックに差し込み、次にコンピュータに差し込みます。
- 12 コンピュータとデバイスをコンセントに接続して、電源を入れます。

■ メモ:セットアップユーティリティで (79 [ページの「セットアップユーティリ](#page-78-2) .<br>ティ | を参照)、システムパスワードと管理者パスワードのオプションがどちらも**未** 設定になっていることを確認します。パスワード機能は有効になっていますが、パ スワードが設定されていません。

# CMOS 設定のクリア

警告 : 本項の手順を開始する前に、『製品情報ガイド』の安全手順に従ってください。

1 デルサポートサイト **support.jp.dell.com** の『サービスマニュアル』の 「作業を開始する前に」の手順に従ってください。

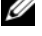

**/ メモ : CMOS 設定をクリアするには、コンピュータをコンセントから外して** おく必要があります。

- 2 コンピュータカバーを取り外します(デルサポートサイト **support.jp.dell.com** の『サービスマニュアル』の「コンピュータカ バーの取り外し」を参照)。
- 3 システム基板の 3 ピン CMOS ジャンパの位置を確認します(デルサポート) サイト **support.jp.dell.com** の『サービスマニュアル』の「システム基 板のコンポーネント | を参照)。
- 4 3 ピンジャンパプラグを 3 番ピンと 2 番ピンから 1 番ピンと 2 番ピンに移 動します。
- 5 CMOS がクリアされるまで約 5 秒待ちます。
- 6 2 ピンジャンパプラグを 3 番ピンと 2 番ピンに戻します。
- 7 コンピュータカバーを取り付けます(デルサポートサイト **support.jp.dell.com** の『サービスマニュアル』の「コンピュータカ バーの取り付け」を参照)。

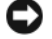

- 注意: ネットワークケーブルを接続するには、まずケーブルをネットワークポート またはデバイスに差し込み、次に、コンピュータに差し込みます。
	- 8 コンピュータとデバイスを電源コンセントに接続し、電源を入れます。

# フラッシュ BIOS

BIOS は、アップデートが利用可能な場合やシステム基板を交換する場合にフラッ シュを行なう必要があります。

- 1 コンピュータの電源を入れます。
- 2 お使いのコンピュータの BIOS アップデートファイルをデルサポートサイト **support.jp.dell.com** で検索してください。
- 3 **Download Now** (今すぐダウンロード) をクリックしてファイルをダ ウンロードします。
- 4 **Export Compliance Disclaimer**(輸出に関するコンプライアンスの免 責事項)ウィンドウが表示されたら、**Yes, I Accept this Agreement** (同意します)をクリックします。

**File Download** (ファイルのダウンロード) ウィンドウが表示されます。

- 5 **Save this program to disk**(このプログラムをディスクに保存する) をクリックし、**OK** をクリックします。 **Save In** (保存先) ウィンドウが表示されます。
- 6 下矢印をクリックして **Save In**(保存先)メニューを表示し、**Desktop** (デスクトップ)を選択して **Save**(保存)をクリックします。 ファイルがデスクトップにダウンロードされます。
- 7 **Download Complete**(ダウンロードの完了)ウィンドウが表示された ら、Close(閉じる)をクリックします。 デスクトップにファイルのアイコンが表示され、そのファイルにはダウン ロードした BIOS アップデートファイルと同じ名前が付いています。
- 8 デスクトップ上のファイルのアイコンをダブルクリックし、画面の指示に従 います。

# 90 | パスワードと CMOS 設定をクリアするには

# トラブルシューティングツール

# 電源ライト

警告 : 本項の手順を開始する前に、『製品情報ガイド』の安全手順に従ってください。 コンピュータの前面にある電源ボタンライトは、以下のさまざまな動作状態を示 します。

- 雷源ライトが白色に点灯していて、コンピュータの反応が停止した場合、 92 [ページの「ビープコード」を](#page-91-0)参照してください。
- 電源ライトが白色に点滅している場合、コンピュータはスタンバイモードに 入っています。キーボードのキーを押したり、マウスを動かしたり、電源ボ タンを押したりすると、通常の動作が再開されます。
- 電源ライトが消灯している場合は、コンピュータの電源が切れているか、電 力が供給されていません。
	- 電源ケーブルをコンピュータ背面の電源コネクタとコンセントの両方に しっかりと装着しなおします。
	- コンピュータが電源タップに接続されている場合、電源タップがコンセン トに接続され、その電源タップがオンになっていることを確認します。
	- 電源保護装置、電源タップ、電源延長ケーブルなどをお使いの場合、そ れらを取り外してコンピュータに正しく電源が入るか確認します。
	- 電気スタンドなどの別の電化製品で試して、コンセントが機能している か確認します。
	- 主電源ケーブルおよび前面パネルケーブルがシステム基板にしっかりと 接続されているかを確認します(デルサポートサイト **support.jp.dell.com** の『サービスマニュアル』の「システム基板 のコンポーネント」を参照)。
- 電気的な妨害を解消します 電気的な妨害の原因には、次のものがあります。
	- 電源、キーボード、およびマウス拡張ケーブル
	- 電源タップにあまりに多くのデバイスが接続されている
	- 同じコンセントに複数の電源タップが接続されている

コンピュータの背面にある電源装置診断 LED は、以下のさまざまな状態を示しま す。電源装置をテストするには、電源装置テストスイッチを押してください。

- 電源装置診断 LED が緑の場合、電源装置の電力を使用できます。
- 電源装置診断 LED が消灯している場合、以下の原因が考えられます。
	- 電源装置に電力が供給されていない 主電源ケーブルがシステム基板 に接続されているか確認します。
	- 電源が機能していない 電力が十分に供給されていないか、デバイス が電源に接続されていない場合に発生します。

この問題を解決するには、デルにお問い合わせください (139 [ページの「デ](#page-138-0) [ルへのお問い合わせ」を](#page-138-0)参照)。

# <span id="page-91-0"></span>ビープコード

お使いのコンピュータの起動時に、ビープ音が連続して鳴ることがあります。こ の連続したビープ音はビープコードと呼ばれ、お使いのコンピュータの問題を特 定するのに役立てるために使用できます。

お使いのコンピュータの起動時に、ビープ音が連続して鳴ることがあります。

- 1 ビープコードを書き留めます。
- 2 Dell Diagnostics (診断) プログラムを実行し、その原因をつきとめます (97 ページの「[Dell Diagnostics](#page-96-0)(診断)プログラム」を参照)。

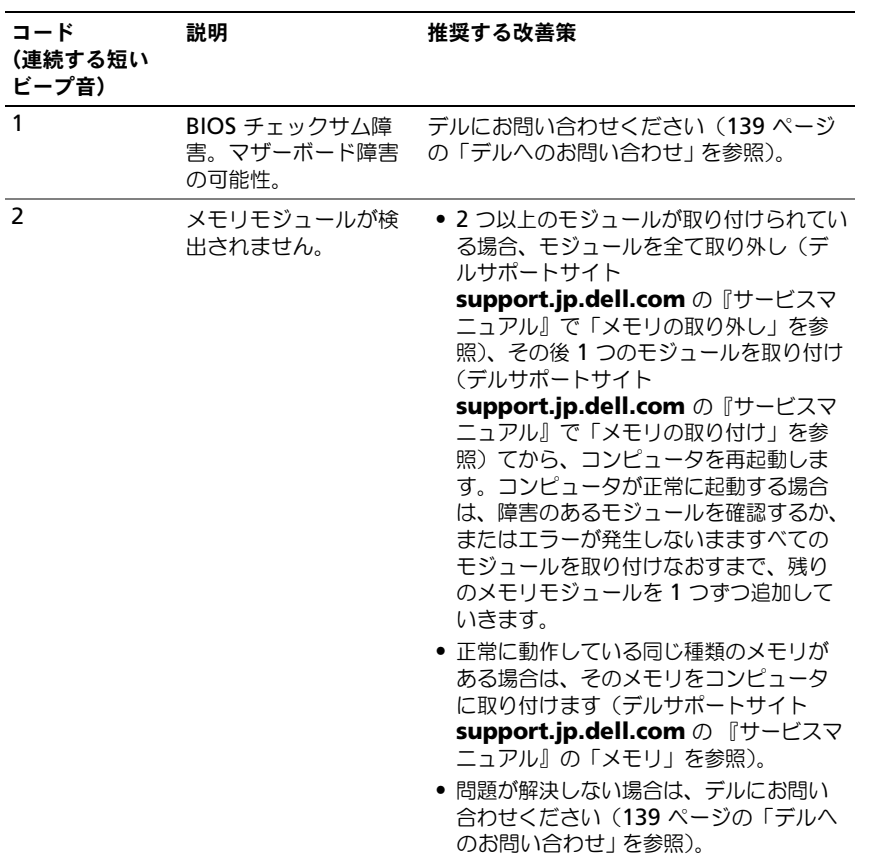

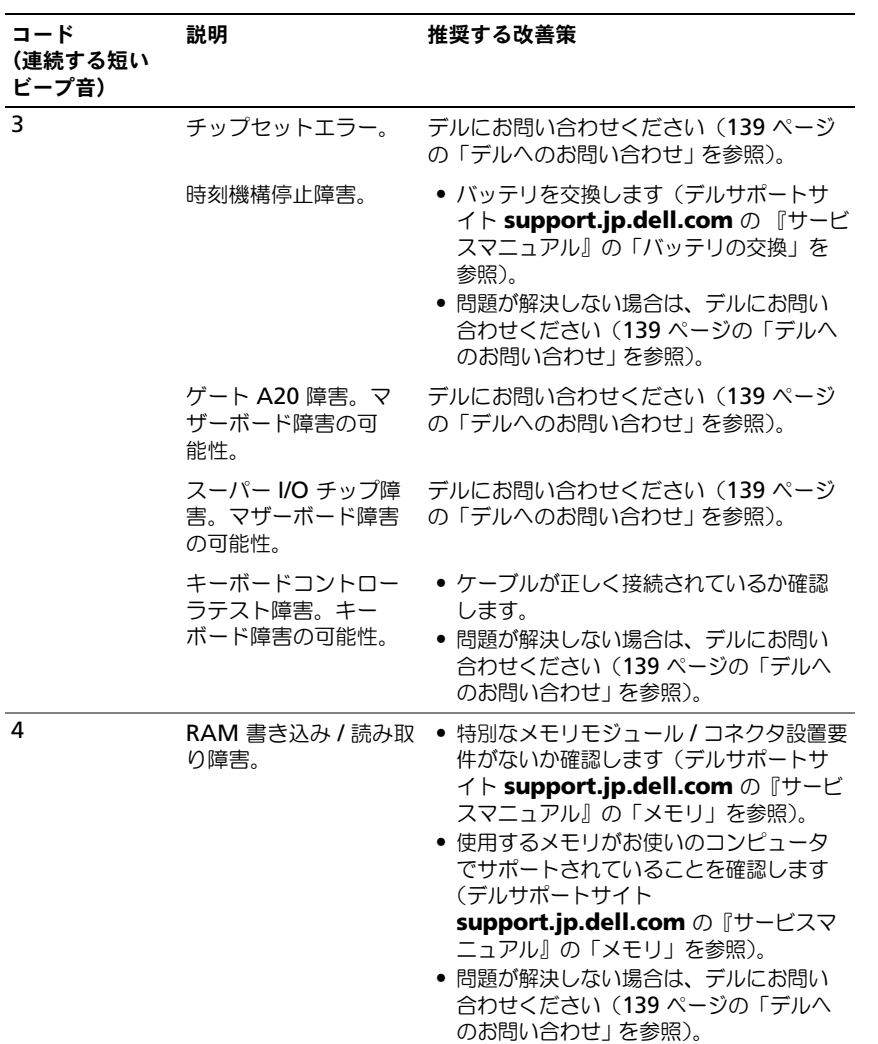

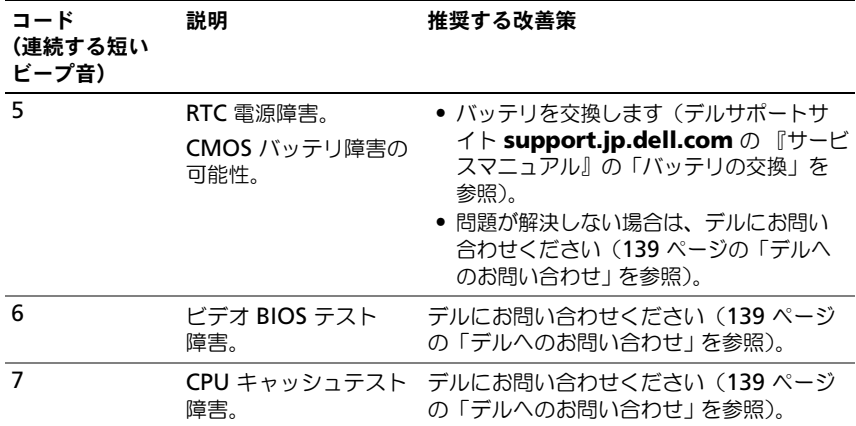

# システムメッセージ

■ メモ: 受け取ったメッセージがリストにない場合は、メッセージが表示されたとき に実行されていたオペレーティングシステムまたは、プログラムのマニュアルを参 照してください。

警告。このシステムの前回の起動時に、チェックポイント [NNNN] で障害が発生しまし た。この問題を解決するには、このチェックポイントをメモしてデルテクニカルサ ポートにお問い合わせください —同じエラーによって、コンピュータは 3 回連続して 起動ルーチンを終了できませんでした(サポートを受けるには 139 [ページの「デルへ](#page-138-0) のお問い合わせ | を参照)。

CMOS チェックサムエラー —マザーボードの障害または RTC バッテリ低下の可能性。 バッテリを交換します(デルサポートサイト **support.jp.dell.com** 『サービスマ ニュアル』の「バッテリの交換」、または参考のために 139 [ページの「デルへのお問](#page-138-0) い合わせ | を参照)。

CPU ファン障害 —CPU ファン障害 CPU ファンを交換します(デルサポートウェブサ イト **support.jp.dell.com** の『サービスマニュアル』の「プロセッサヒートシン クの取り外し」を参照)。

ディスケットドライブ 0 シーク障害 ―ケーブルが緩んでいるか、コンピュータ設定情 報がハードウェア設定と一致していない可能性があります。ケーブルの接続を確認し ます(参考のために 139 [ページの「デルへのお問い合わせ」](#page-138-0)を参照)。

ディスケットサブシステムリセット障害 ―フロッピーディスクコントローラ障害の可 能性。

ディスケット読み取り障害 ―フロッピーディスクが不良であるか、またはケーブルが 緩んでいる可能性があります。フロッピーディスクと交換するか / 緩んだケーブル接 続を確認します

ハードディスクドライブ読み取り障害 —ハードディスクドライブ起動テスト中にハー ドディスクドライブ障害が発生した可能性があります(サポートを受けるには 139 [ページの「デルへのお問い合わせ」](#page-138-0)を参照)。

ハードディスクドライブ障害 - Power-on Self test (POST) 中にハードディスクド ライブ障害が発生した可能性があります。ハードディスクドライブを交換します(参 考のために 139 [ページの「デルへのお問い合わせ」](#page-138-0)を参照)。

キーボード障害 —キーボードに障害があるか、またはキーボードケーブルが緩んでい る可能性があります(105 [ページの「キーボードの問題」](#page-104-0)を参照)。

起動デバイスがありません —システムが、起動可能なデバイスまたはパーティション を見つけられません。

- フロッピードライブが起動デバイスの場合、ケーブルが接続されているか、起動可 能なフロッピーディスクがドライブに挿入されているかを確認します。
- ハードディスクドライブが起動デバイスの場合、ケーブルがドライブに適切に取り 付けられていて、起動デバイスとしてパーティション分割されていることを確認し ます。
- セットアップユーティリティを起動して、起動順序の情報が正しいか確認します (79 [ページの「セットアップユーティリティの起動」を](#page-78-3)参照)。

タイマーチック割り込み信号がありません — システム基板上のチップが誤動作して いるかまたはシステム基板障害の可能性があります(サポートを受けるには [139](#page-138-0) ペー [ジの「デルへのお問い合わせ」](#page-138-0) を参照)。

非システムディスクますとスクエラーです –起動オペレーティングシステムの 入ったフロッピーディスクと交換するか、ドライブ A からそのフロッピーディスクを 取り出してコンピュータを再起動します。

非起動用ディスケットです — 起動ディスクを挿入して、コンピュータを再起動します。 USB 過電流エラー — USB デバイスを交換します。

注意 - ハードディスクドライブの自己監視システムには、パラメーターが通常の動作 範囲を超えていることがレポートされています。デルではデータを定期的にバック アップすることをお勧めしています。範囲外のパラメーターは、潜在的なハードディ スクドライブの問題を示す場合とそうでない場合があります —S.M.A.R.T.(Self-Monitoring, Analysis and Reporting Technology)ハードディスクドライブ障害 の可能性を示すエラーです。この機能は BIOS 設定で有効または無効にできます。

# ハードウェアに関するトラブルシューティング

デバイスが OS のセットアップ中に検知されない、または、検知されても設定が 正しくない場合は、ハードウェアに関するトラブルシューティングを利用して非 互換性の問題を解決できます。

Windows **XP**:

- 1 スタート → ヘルプとサポート をクリックします。
- 2 検索フィールドに hardware troubleshooter (ハードウェアに関する トラブルシューティング)と入力し、<Enter>を押して検索を開始します。
- 3 問題を解決する セクションで、ハードウェアに関するトラブルシュー ティング をクリックします。
- 4 ハードウェアに関するトラブルシューティング の一覧で、問題を適切に示 すオプションを選択し、次へ をクリックしてトラブルシューティングの残 りの手順に従います。

Windows Vista:

- 1 Windows Vista スタートボタン ™ をクリックして、**Help and Support**(ヘルプとサポート)をクリックします。
- 2 検索フィールドに、hardware troubleshooter と入力し、<Enter> を 押して検索を開始します。
- 3 検索結果のうち、問題を最もよく表しているオプションを選択し、残りのト ラブルシューティング手順に従います。

# <span id="page-96-1"></span><span id="page-96-0"></span>Dell Diagnostics(診断)プログラム

警告 : 本項の手順を開始する前に、『製品情報ガイド』の安全手順に従ってください。

# Dell Diagnostics (診断) プログラムを使用する場合

コンピュータに問題が発生した場合、デルテクニカルサポートに問い合わせる前 に、「フリーズおよびソフトウェアの問題」のチェック事項(105 [ページの「フ](#page-104-1) [リーズおよびソフトウ](#page-104-1)ェアの問題」 を参照)を実行してから、Dell Diagnostics (診断) プログラムを実行してください。

作業を始める前に、これらの手順を印刷しておくことをお勧めします。

**● 注意: Dell Diagnostics** (診断) プログラムは、Dell™ コンピュータ上でのみ機能 します。

**■ メモ: 『Drivers and Utilities』**メディアはオプションなので、出荷時にすべての コンピュータに付属しているわけではありません。

79 [ページの「セットアップ](#page-78-2)ユーティリティ」を参照して、コンピュータの設定情 報を閲覧して、テストするデバイスがセットアップユーティリティに表示され、 アクティブであることを確認します。

Dell Diagnostics (診断) プログラムは、ハードディスクドライブまたはお使い のコンピュータに付属する『Drivers and Utilities』メディアから起動します。

# Dell Diagnostics (診断) プログラムをハードディスクドライブから 起動する場合

Dell Diagnostics (診断) プログラムは、ハードディスクドライブの診断ユー ティリティ用隠しパーティションに格納されています。

# デスクトップコンピュータ

- メモ:コンピュータの画面に画像が表示されない場合は、139 [ページの「デル](#page-138-0)へのお [問い合わせ」](#page-138-0) を参照してください。
	- 1 コンピュータが、正確に動作することが確認されているコンセントに接続さ れていることを確かめます。
	- 2 コンピュータの電源を入れます(または再起動します)。
	- 3 DELL™ のロゴが表示されたら、すぐに <F12> を押します。起動メニュー から **Diagnostics**(診断)を選択し、<Enter> を押します。

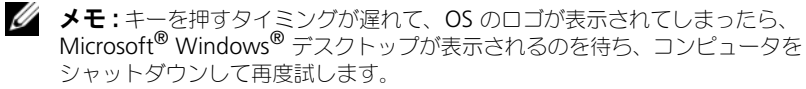

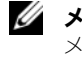

■ メモ:診断ユーティリィティパーティションが見つからないことを知らせる メッセージが表示された場合は、『Drivers and Utilities』メディアから Dell Diagnostics (診断) プログラムを実行します。

4 任意のキーを押すと、ハードディスクドライブ上の診断プログラムユーティ リィティパーティションから Dell Diagnostics(診断)プログラムが起動 します。

# Dell Diagnostics (診断) プログラムを Drivers and Utilities メディア から起動する場合

- 1 『Drivers and Utilities』メディアを挿入します。
- 2 コンピュータをシャットダウンして、再起動します。

DELL のロゴが表示されたら、すぐに <F12> を押します。

**システ: キーを押すタイミングが遅れて、OS のロゴが表示されてしまったら、** Microsoft® Windows® デスクトップが表示されるのを待ち、コンピュータを シャットダウンして再度試します。

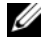

- メモ:次の手順は、起動順序を1回だけ変更します。次回の起動時には、 コンピュータはセットアップユーティリティで指定したデバイスに従って起 動します。
- 3 起動デバイスの一覧が表示されたら、**CD/DVD/CD-RW** をハイライト表示 して <Enter> を押します。
- 4 表示されたメニューから **Boot from CD-ROM** オプションを選択し、 <Enter> を押します。
- 5 1 を入力して、CD のメニューを開始し、<Enter> を押して続行します。
- 6 番号の付いた一覧から **Run the 32 Bit Dell Diagnostics** を選びます。 複数のバージョンがリストにある場合は、コンピュータに適切なバージョン を選択します。
- 7 Dell Diagnostics(診断)プログラムの **Main Menu** が表示されたら、実 行するテストを選びます。

# Dell Diagnostics (診断) プログラムのメインメニュー

1 Dell Diagnostics(診断)プログラムがロードされ **Main Menu** 画面が表 示されたら、希望のオプションのボタンをクリックします。

メモ : **Test System** を選択して、コンピュータの完全なテストを実行するするこ<sup>と</sup> をお勧めします。

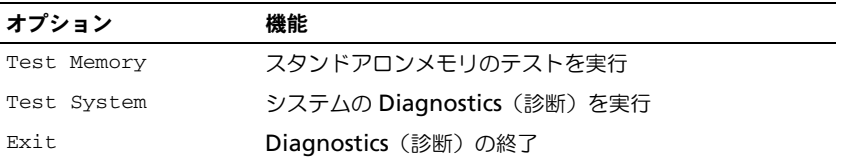

2 メインメニューから **Test System** オプションを選択すると、次のメ ニューが表示されます。

メモ : コンピュータのデバイスの完全なチェックを実行する場合は、**Extended Test** を選択することをお勧めします。

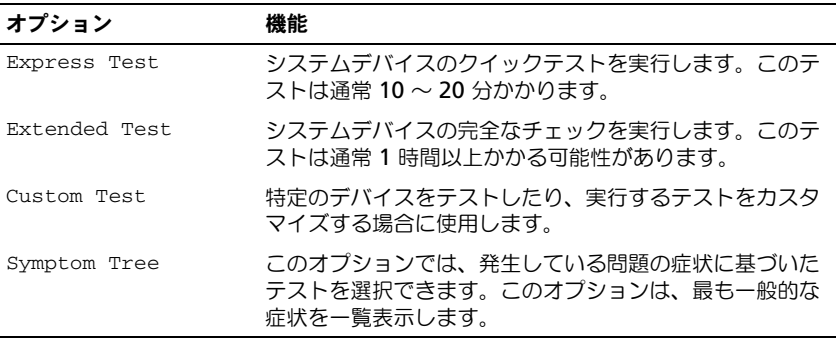

3 テスト実行中に問題が検出されると、エラーコードと問題の説明を示した メッセージが表示されます。エラーコードと問題の説明を書き留め、 139 [ページの「デルへのお問い合わせ」を](#page-138-0)参照してください。

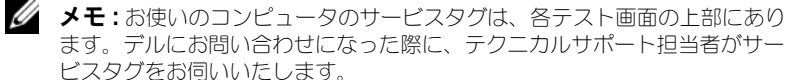

4 **Custom Test** または **Symptom Tree** オプションからテストを実行する 場合、適切なタブをクリックします(詳細については、以下の表を参照)。

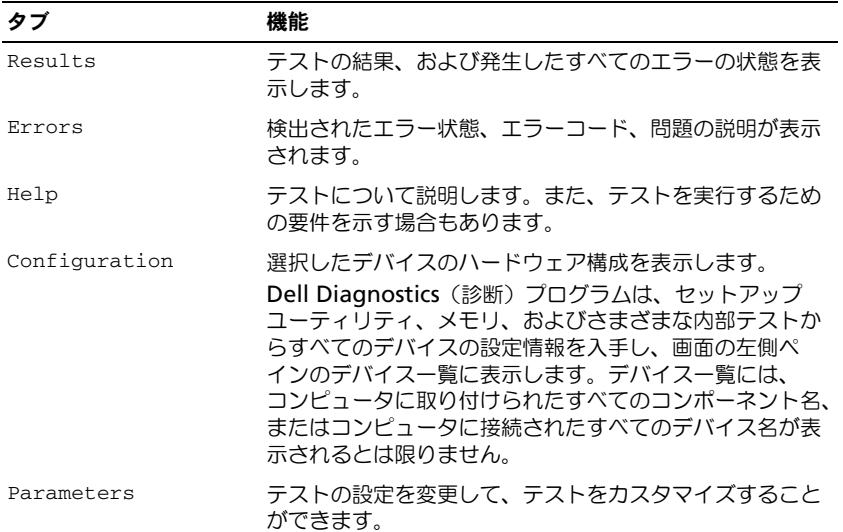

- 5 テストが完了したら、画面を閉じて **Main Menu** 画面に戻ります。Dell **Diagnostics** (診断) プログラムを終了しコンピュータを再起動するには、 **Main Menu** 画面を閉じます。
- 6 必要に応じて、Dell『Drivers and Utilities』メディアを取り出します。

# トラブルシューティング

コンピュータのトラブルシューティングについては、次のヒントに従ってくだ さい。

- 部品を追加したり取り外した後に問題が発生した場合、取り付け手順を見直 して、部品が正しく取り付けられているか確認します。
- 周辺デバイスが機能しない場合、デバイスが適切に接続されているか確認し ます.
- 画面にエラーメッセージが表示される場合、メッセージを正確にメモしま す。このメッセージは、サポート担当者が問題を診断および解決するのに役 立つ場合があります。
- プログラムの実行中にエラーメッセージが表示される場合、そのプログラム のマニュアルを参照してください。

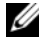

■ メモ : このマニュアルの手順は、Microsoft® Windows® のデフォルトビュー用で すので、お使いの Dell™ コンピュータを Windows クラシック表示に設定してい ると動作しない場合があります。

# バッテリの問題

警告 : 新しいバッテリの取り付け方が間違っていると、破裂する危険があります。 バッテリは、同じタイプ、または製造元が推奨する同等タイプのバッテリとのみ交 換してください。使用済みのバッテリは、製造元の指示に従って廃棄してください。 警告 : 本項の手順を開始する前に、『製品情報ガイド』の安全手順に従ってください。 バッテリの交換 —コンピュータの電源を入れた後、時間と日付の情報を繰り返しリセッ トする必要がある場合、または起動時に間違った時間または日付が表示される場合は、 バッテリを交換します(デルサポートサイト **support.jp.dell.com** の『サービスマ ニュアル』の「バッテリの交換」を参照)。それでもバッテリが正常に機能しない場合は、 デルにお問い合わせください(139 [ページの「デルへのお問い合わせ」を](#page-138-0)参照)。

# ドライブの問題

# 警告 : 本項の手順を開始する前に、『製品情報ガイド』の安全手順に従ってください。 MICROSOFT WINDOWS がドライブを認識しているかを確認します —

Windows XP:

• スタート をクリックして、マイコンピュータ をクリックします。

Windows Vista®:

• Windows Vista スタートボタン ™ をクリックして、**Computer**(コンピュータ) をクリックします。

ドライブが一覧に表示されていない場合、アンチウイルスソフトでウイルスチェックをお こない、ウイルスの除去を行います。ウイルスが原因で Windows がドライブを検出でき ないことがあります。

### ドライブをテストします —

- 元のドライブに欠陥がないことを確認するために、別のディスクを入れます。
- 起動可能ディスクを挿入して、コンピュータを再起動します。

ドライブまたはディスクをクリーニングします —77 [ページの「コンピュータのクリーニ](#page-76-0) [ング」](#page-76-0)を参照してください。

### ケーブルの接続を確認します

ハードウェアに関するトラブルシューティングを実行します —121 [ページの](#page-120-0) 「[Microsoft® Windows® XP](#page-120-0) および Windows Vista® オペレーテングシステムにおけ る [ソフトウェアとハードウェアの問題の](#page-120-0) トラブルシューティング」を参照してください。 DELL DIAGNOSTICS (診断) プログラム を実行します —97 ページの「[Dell Diagnostics](#page-96-1) [\(診断\)プログラム」](#page-96-1)参照してください。

## 光学ドライブの問題

■ メモ:高速光学ドライブの振動は一般的なもので、ノイズを引き起こすこともあり ますが、ドライブやメディアの異常ではありません。

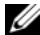

メモ : 世界各国の種々のリージョンおよびディスクフォーマットのため、DVD ドラ イブで再生できない DVD もあります。

### WINDOWS の音量を調整します —

- 画面右下隅にあるスピーカーのアイコンをクリックします。
- スライドバーをクリックし、上にドラッグして、音量が上がることを確認します。
- チェックマークの付いたボックスをクリックして、サウンドがミュートに設定されてい ないか確認します。

スピーカーとサブウーハーを確認します —111 [ページの「サウンドとスピーカーの問題」](#page-110-0) を参照してください。

## 光学ドライブへの書き込みの問題

その他のプログラムを閉じます —光学ドライブは、データの書き込み中、一定したデー タの流れを必要とします。データの流れが中断されるとエラーが発生します。光学ドライ ブへの書き込みを開始する前に、すべてのプログラムを終了してください。

ディスクに書き込む前に、WINDOWS のスタンバイモードをオフにします —37 [ページの](#page-36-0) [「電力の管理」](#page-36-0)を参照してください。

### ハードディスクドライブの問題

### チェックディスクを実行します —

Windows XP:

- 1 スタート をクリックして、マイコンピュータ をクリックします。
- 2 ローカルディスク (C:) を右クリックします。
- 3 プロパティ → ツール → すぐチェックする をクリックします。
- 4 不良なセクタをスキャンして回復を試み、スタート をクリックします。

Windows Vista:

1 **Start**(スタート) をクリックして、**Computer**(コンピュータ)をクリックし ます。

2 **Local Disk C:** (ローカルディスク C:) を右クリックします。

3 **Properties**(プロパティ)→ **Tools**(ツール)→ **Check Now**(今すぐチェックす る)をクリックします。

**User Account Control** (ユーザーアカウントコントロール) ウィンドウが表示され る場合があります。コンピュータのシステム管理者の場合は、**Continue**(続行)をク リックします。そうでない場合は、目的の操作を続行するためシステム管理者に連絡し ます。

4 画面の指示に従います。

# エラーメッセージ

警告 : 本項の手順を開始する前に、『製品情報ガイド』の安全手順に従ってください。 エラーメッセージが一覧にない場合、メッセージが表示されたときに実行してい たオペレーティングシステムまたはプログラムのマニュアルを参照してください。

ファイル名には、次の文字は使用できません:\/: \*? "<>| - これらの文字をファイル 名に使用しないでください。

必要な .DLL ファイルが見つかりません —開こうとしているプログラムには、必須のファ イルがありません。次の操作を行い、プログラムを削除して再インストールします。 Windows XP:

## 1 スタート → コントロールパネル → プログラムの追加と削除 → プログラムと機能 をク リックします。

- 2 削除するプログラムを選択します。
- 3 Uninstall (アンインストール) をクリックします。

4インストール手順については、プログラムのマニュアルを参照してください。

Windows Vista:

1 **Start**(スタート) → **Control Panel**(コントロール パネル)→ **Programs**(プ ログラム)→ **Programs and Features**(プログラムと機能)をクリックします。 2 削除するプログラムを選択します。

3 **Uninstall** (アンインストール) をクリックします。

4 インストール手順については、プログラムのマニュアルを参照してください。

ドライブ文字 ¥にアクセスできません。デバイスの準備ができていません ―ドライブが ディスクを読み取ることができません。ドライブにディスクを入れ、再試行してくだ さい。

起動可能なメディアを挿入します —起動可能なディスク、CD または DVD を挿入し ます。

非システムディスクエラーです —フロッピーディスクをドライブから取り出し、コン ピュータを再起動します。

メモリまたはリソースが不足しています。プログラムをいくつか閉じてから再試行してく ださい —すべてのウィンドウを閉じ、使用するプログラムのみを開きます。場合によっ ては、コンピュータを再起動してコンピュータリソースを復元する必要があります。その 場合、使用するプログラムを最初に開きます。

オペレーティングシステムが見つかりません ––デルにお問い合わせください (139 [ペー](#page-138-0) [ジの「デルへのお問い合わせ」](#page-138-0)を参照)。

# IEEE 1394 デバイスの問題

警告 : 本項の手順を開始する前に、『製品情報ガイド』の安全手順に従ってください。 Ø メモ : お使いのコンピュータがサポートしているのは、IEEE 1394a 規格のみです。 デバイスおよびコンピュータのコネクタに IEEE 1394 デバイスのケーブルが適切に挿入さ れていることを確認します

セットアップユーティリティで IEEE 1394 デバイスが有効になっていることを確認します— 81 [ページの「セットアップオプション」を](#page-80-0)参照してください。

IEEE 1394 デバイスが WINDOWS によって認識されているか確認します —

Windows **XP**:

1 スタート をクリックし、コントロールパネル をクリックします。

2 作業する分野を選びます で、パフォーマンスとメンテナンス → システム → システムの プロパティ → ハードウェア → デバイスマネージャ をクリックします。

Windows Vista:

**1 Start** (スタート) <sup>→</sup> Control Panel (コントロールパネル) → Hardware and **Sound**(ハードウェアとサウンド)をクリックします。

2 **Device Manager**(デバイスマネージャ)をクリックします。

IEEE 1394 デバイスが一覧に表示されている場合、Windows はデバイスを認識してい ます。

DELL IEEE 1394 デバイスに問題が発生している場合 —デルにお問い合わせください (139 [ページの「デルへのお問い合わせ」](#page-138-0)を参照)。

デル以外から購入した IEEE 1394 デバイスに問題がある場合 —IEEE 1394 デバイスの製 造元にお問い合わせください。

# <span id="page-104-0"></span>キーボードの問題

# 警告 : 本項の手順を開始する前に、『製品情報ガイド』の安全手順に従ってください。 キーボードケーブルを確認します —

- キーボードケーブルがコンピュータにしっかりと接続されているか確認します。
- コンピュータをシャットダウンし(デルサポートサイト **support.jp.dell.com** の 『サービスマニュアル』の「コンピュータ内部の作業を始める前に」を参照)、お使いの コンピュータのセットアップ図に示されているとおりにキーボードケーブルを再接続し、 コンピュータを再起動します。
- ケーブルに損傷がないか、擦り切れていないか、ケーブルコネクタのピンが曲がったり 壊れていたりしないかを確認します。曲がったピンをまっすぐにします。
- キーボード延長ケーブルがあればそれを外し、キーボードを直接コンピュータに接続し ます。

キーボードを確認します ––正常に機能している別のキーボードをコンピュータに接続し て、使用してみます。

ハードウェアに関するトラブルシューティングを実行します —121 [ページの](#page-120-0) 「[Microsoft® Windows® XP](#page-120-0) および Windows Vista® オペレーテングシステムにおけ る [ソフトウェアとハードウェアの問題の](#page-120-0) トラブルシューティング」を参照してください。

# <span id="page-104-1"></span>フリーズおよびソフトウェアの問題

# 警告 : 本項の手順を開始する前に、『製品情報ガイド』の安全手順に従ってください。

コンピュータが起動しない

電源ケーブルがコンピュータとコンセントにしっかりと接続されているか確認します

### コンピュータの反応が停止する

■ 注意 : オペレーティングシステムのシャットダウンが実行できない場合、データを 損失する恐れがあります。

コンピュータの電源を切ります —キーボードのキーを押したり、マウスを動かしても コンピュータが応答しない場合、電源ボタンを 8 ~ 10 秒以上押し続けてコンピュータの 電源を切ったあと、コンピュータを再起動します。

## プログラムが応答しない

## プログラムを終了します —

1<Ctrl><Shift><Esc>を同時に押してタスクマネージャを開きます。

2 Applications (アプリケーション) タブをクリックします。

3 応答しなくなったプログラムをクリックして選択します。

4 **End Task** (タスクの終了) をクリックします。

# プログラムが繰り返しクラッシュする

■ メモ:ほとんどのソフトウェアのインストールの手順は、ソフトウェアのマニュア ル、フロッピーディスク、CD または DVD に収録されています。

ソフトウェアのマニュアルを参照します —必要に応じて、プログラムをアンインストー ルしてから再インストールします。

# プログラムが以前の Windows オペレーティングシステム向けに設計されている プログラム互換性ウィザードを実行します —

Windows **XP**:

Windows XP には、Windows XP オペレーティングシステムとは異なるオペレーティン グシステムに近い環境で、プログラムが動作するよう設定できるプログラム互換性ウィ ザードがあります。

# 1 スタート → プログラム → アクセサリ → プログラム互換性ウィザード → 次へ をクリッ クします。

2 画面の指示に従います。

### Windows Vista:

Windows Vista には、Windows Vista オペレーティングシステムとは異なるオペレー ティングシステムに近い環境で、プログラムが動作するよう設定できるプログラム互換性 ウィザードがあります。

- **1 Start** (スタート) → Control Panel (コントロールパネル) → Program (プ ログラム)→ **Use an older program with this version of Windows**(この バージョンの Windows で古いプログラムを使用する)をクリックします。
- 2 プログラム互換性ウィザードの開始画面で、**Next**(次へ)をクリックします。
- 3 画面の指示に従います。

## 画面が青色(ブルースクリーン)になった

コンピュータの電源を切ります –キーボードのキーを押したり、マウスを動かしてもコン ピュータが応答しない場合、電源ボタンを 8 ~ 10 秒以上押し続けてコンピュータの電源 を切ったあと、コンピュータを再起動します。

### その他のソフトウェアの問題

### 問題のあるソフトウェアのマニュアルを参照するか、またはトラブルシューティング情報 に関して、そのソフトウェアの製造元に問い合わせます —

- プログラムがお使いのコンピュータにインストールされているオペレーティングシステ ムと互換性があるか確認します。
- お使いのコンピュータがソフトウェアを実行するのに最低限度必要なハードウェア要件 を満たしていることを確認します。情報に関しては、ソフトウェアのマニュアルを参照 してください。
- プログラムが正しくインストールおよび設定されているか確認します。
- デバイスドライバがプログラムと拮抗していないか確認します。
- 必要に応じて、プログラムをアンインストールしてから再インストールします。

お使いのファイルのバックアップを今すぐ作成します

ウイルススキャンプログラムを使用して、ハードディスクドライブ、フロッピーディス ク、CD または DVD を調べます

開いているファイルまたはプログラムをすべて保存してから閉じ、スタートメニューから コンピュータをシャットダウンします

# メモリの問題

# 警告 : 本項の手順を開始する前に、『製品情報ガイド』の安全手順に従ってください。 メモリが不足しているというメッセージが表示される場合 —

- 開いているファイルをすべて保存してから閉じ、使用していない実行中のプログラムを すべて終了して、問題が解決するか調べます。
- メモリの最小要件については、ソフトウェアのマニュアルを参照してください。必要に 応じて、増設メモリを取り付けます(デルサポートサイト **support.jp.dell.com** の 『サービスマニュアル』の「メモリの取り付け」を参照)。
- メモリモジュールを取り付けなおして(デルサポートサイト **support.jp.dell.com** の 『サービスマニュアル』の「メモリ」を参照)、お使いのコンピュータがメモリと正常に 通信しているか確認します。
- Dell Diagnostics(診断)プログラムを実行します(97 ページの「[Dell Diagnostics](#page-96-1) [\(診断\)プログラム」を](#page-96-1)参照)。
- メモリにその他の問題がある場合 —
- メモリモジュールを取り付けなおして(デルサポートサイト **support.jp.dell.com** の 『サービスマニュアル』のメモリを参照)、お使いのコンピュータがメモリと正常に通信 しているか確認します。
- メモリの取り付けガイドラインに従っているか確認します (デルサポートサイト **support.jp.dell.com** の『サービスマニュアル』のメモリの取り付けを参照)。
- 使用するメモリがお使いのコンピュータでサポートされていることを確認します。お使 いのコンピュータでサポートされているメモリのタイプについては、デルサポートサイ ト **support.jp.dell.com** の『サービスマニュアル』161 ページのメモリを参照してく ださい。
- [Dell Diagnostics](#page-96-1) (診断) プログラムを実行します (97 ページの「Dell Diagnostics [\(診断\)プログラム」を](#page-96-1)参照)。

# マウスの問題

# 警告 : 本項の手順を開始する前に、『製品情報ガイド』の安全手順に従ってください。 マウスケーブルを確認します —

- ケーブルに損傷がないか、擦り切れていないか、ケーブルコネクタのピンが曲がったり 壊れていたりしないかを確認します。曲がったピンをまっすぐにします。
- 使用しているマウス延長ケーブルをすべて取り外し、マウスをコンピュータに直接接続 します。
- マウスケーブルが、コンピュータに付属のセットアップ図のとおりに接続されているこ とを確認します。

### コンピュータを再起動します —

1<Ctrl><Esc> を同時に押して、スタート メニューを表示します。

- 2 <u> を押し、上下矢印キーを押して **シャットダウン** または 電源を切る をハイライト表 示し、<Enter> を押します。
- 3 コンピュータの電源を切った後、セットアップ図のとおりにマウスケーブルを接続しな おします。
- 4コンピュータの電源を入れます。

マウスを確認します —正常に機能している別のマウスをコンピュータに接続して、使用 してみます。

### マウスの設定を確認します —

Windows **XP**:

### 1 スタート → コントロールパネル → マウス をクリックします。

2 必要に応じて設定を調整します。

### Windows Vista:

1 **Start**(スタート) → **Control Panel**(コントロールパネル)→ **Hardware and Sound**(ハードウェアとサウンド)→ **Mouse**(マウス)をクリックします。 2 必要に応じて設定を調整します。

マウスドライバを再インストールします —117 [ページの「ドライバ」](#page-116-0)を参照してくだ さい。

ハードウェアに関するトラブルシューティングを実行します — 121 [ページの](#page-120-0) 「[Microsoft® Windows® XP](#page-120-0) および Windows Vista® オペレーテングシステムにおけ る [ソフトウェアとハードウェアの問題の](#page-120-0) トラブルシューティング」を参照してください。

# ネットワークの問題

# 警告 : 本項の手順を開始する前に、『製品情報ガイド』の安全手順に従ってください。

ネットワークケーブルコネクタを確認します —ネットワークケーブルがコンピュータ背 面のネットワークコネクタおよびネットワークジャックの両方に、しっかりと差し込まれ ているか確認します。

コンピュータ背面のネットワークインジケータを確認します —リンク保全ライトが消灯 している場合(131 [ページの「コントロールとライト」](#page-130-0)を参照)、ネットワークと通信し ていません。ネットワークケーブルを取り替えます。

### コンピュータを再起動して、ネットワークにログインしなおしてみます

ネットワークの設定を確認します -ネットワーク管理者、またはお使いのネットワーク を設定した方にお問い合わせになり、ネットワークへの接続設定が正しく、ネットワーク が正常に機能しているか確認します。

ハードウェアに関するトラブルシューティングを実行します —121 [ページの](#page-120-0) 「[Microsoft® Windows® XP](#page-120-0) および Windows Vista® オペレーテングシステムにおけ る [ソフトウェアとハードウェアの問題の](#page-120-0) トラブルシューティング」を参照してください。
#### 電源の問題

警告 : 本項の手順を開始する前に、『製品情報ガイド』の安全手順に従ってください。 電源ライトが白色に点灯していて、コンピュータの反応が停止した場合 —92 [ページの](#page-91-0) [「ビープコード」](#page-91-0)を参照してください。

電源ライトが黄色に点灯している場合 –コンピュータはスタンバイモードになっていま す。キーボードのキーを押したり、マウスを動かしたり、電源ボタンを押したりすると、 通常の動作が再開されます。

電源ライトが消灯している場合 ―コンピュータの電源が切れているか、またはコン ピュータに電力が供給されていません。

- ●雷源ケーブルをコンピュータ背面の電源コネクタとコンセントに装着しなおします。
- 電源タップ、電源延長ケーブル、およびその他の電源保護装置を使用している場合は、 それらを外してコンピュータの電源が正常に入ることを確認します。
- 使用している電源タップがあれば、電源コンセントに接続され、オンになっていること を確認します。
- 電気スタンドなどの別の電化製品で試して、コンセントが機能しているか確認します。
- 主電源ケーブルおよび前面パネルケーブルがシステム基板にしっかりと接続されている かを確認します(デルサポートサイト **support.jp.dell.com** の『サービスマニュア ル』の「システム基板コンポーネント」を参照)。

雷気的な妨害を解消します —電気的な妨害の原因には、次のものがあります。

- 電源、キーボード、およびマウス拡張ケーブル
- 同じ電源タップに接続されているデバイスが多すぎる
- 同じコンセントに複数の電源タップが接続されている

#### プリンタの問題

警告 : 本項の手順を開始する前に、『製品情報ガイド』の安全手順に従ってください。 ■ メモ: プリンタのテクニカルサポートが必要な場合、プリンタの製造元にお問い合

わせください。

プリンタのマニュアルを確認します —プリンタのセットアップおよびトラブルシュー ティングの詳細については、プリンタのマニュアルを参照してください。

#### プリンタの電源が入っているかどうか確認します

#### プリンタのケーブル接続を確認します —

● ケーブル接続については、プリンタのマニュアルを参照してください。

• プリンタケーブルがプリンタとコンピュータにしっかりと接続されているか確認します。 コンセントをテストします —電気スタンドなどの別の電化製品で試して、コンセントが 機能しているか確認します。

Winnows がプリンタを認識しているか確認します —

Windows XP:

- 1 スタート → コントロールパネル → プリンタとその他のハードウェア → インストールさ れているプリンタまたは **FAX** プリンタを表示する をクリックします。
- 2 プリンタが一覧に表示されたら、プリンタのアイコンを右クリックします。
- 3 プロパティ → ポート をクリックします。パラレルプリンタの場合、印刷先のポート が **LPT1**(プリンタポート)に設定されているか確認します。USB プリンタの場合は、印刷 先のポート が **USB** に設定されているか確認します。

Windows Vista:

- **1 Start** (スタート) <del>+2 →</del> Control Panel (コントロールパネル) → Hardware and **Sound**(ハードウェアとサウンド)→ **Printer**(プリンタ)をクリックします。
- 2 プリンタが一覧に表示されたら、プリンタのアイコンを右クリックします。
- 3 **Properties**(プロパティ)をクリックし、**Ports**(ポート)をクリックします。 4 必要に応じて設定を調整します。

プリンタドライバを再インストールします —プリンタドライバを再インストールする手 順については、プリンタのマニュアルを参照してください。

#### スキャナーの問題

- 警告 : 本項の手順を開始する前に、『製品情報ガイド』の安全手順に従ってください。
- メモ : スキャナーのテクニカルサポートについては、スキャナーの製造元にお問い 合わせください。

スキャナーのマニュアルを確認します —スキャナーのセットアップおよびトラブル シューティングの詳細については、スキャナーのマニュアルを参照してください。

スキャナーのロックを削除します ––ロックが解除されているか確認します (スキャナー にロックタブやボタンがある場合)。

#### コンピュータを再起動して、もう一度スキャンしてみます

#### ケーブルの接続を確認します —

- ケーブルの接続については、スキャナーのマニュアルを参照してください。
- スキャナーのケーブルがスキャナーとコンピュータにしっかりと接続されているか確認 します。
- スキャナーが MICROSOFT WINDOWS によって認識されていることを確認します —

Windows **XP**:

- 1 スタート → コントロールパネル → プリンタとその他のハードウェア → スキャナーとカ メラ をクリックします。
- 2 お使いのスキャナーが一覧に表示されている場合、Windows はスキャナーを認識して います。

Windows Vista:

- 1 **Start**(スタート) → **Control Panel**(コントロールパネル)→ **Hardware and Sound**(ハードウェアとサウンド)→ **Scanners and Camera**(スキャナとカメラ) をクリックします。
- 2 お使いのスキャナーが一覧に表示されている場合、Windows はスキャナーを認識して います。

スキャナードライバを再インストールします —手順については、スキャナーのマニュア ルを参照してください。

#### サウンドとスピーカーの問題

警告 : 本項の手順を開始する前に、『製品情報ガイド』の安全手順に従ってください。

#### スピーカーから音が出ない

**■ メモ :** MP3 およびその他のメディアプレーヤーのボリューム調節が Windows のボ リューム設定より優先されることがあります。メディアプレーヤーのボリュームが 低く調節されていたり、オフになっていないかを常に確認してください。

スピーカーケーブルの接続を確認します —スピーカーに付属しているセットアップ図の 指示通りにスピーカーが接続されているか確認します。サウンドカードをご購入された場 合は、スピーカーがカードに接続されていることを確認します。

サブウーハーおよびスピーカーの電源が入っているか確認します —スピーカーに付属し ているセットアップ図を参照してください。スピーカーにボリュームコントロールが付い ている場合、音量、低音、または高音を調整して音の歪みを解消します。

WINDOWS の音量を調整します –画面右下隅にあるスピーカーのアイコンをクリックまた はダブルクリックします。音量が上げてあり、サウンドがミュートに設定されていないか 確認します。

ヘッドフォンをヘッドフォンコネクタから取り外します —コンピュータの前面パネルに あるヘッドフォンコネクタにヘッドフォンを接続すると、自動的にスピーカーからの音声 は聞こえなくなります。

コンセントをテストします —電気スタンドなどの別の電化製品で試して、コンセントが 機能しているか確認します。

雷気的な妨害を解消します —コンピュータの近くで使用している扇風機、蛍光灯、また はハロゲンランプの電源を切ってみます。

スピーカーの診断プログラムを実行します

サウンドドライバを再インストールします —117 [ページの「ドライバ」](#page-116-0)を参照してくだ さい。

ハードウェアに関するトラブルシューティングを実行します —121 [ページの](#page-120-0) 「[Microsoft® Windows® XP](#page-120-0) および Windows Vista® オペレーテングシステムにおけ る [ソフトウェアとハードウェアの問題の](#page-120-0) トラブルシューティング」を参照してください。

#### ヘッドフォンから音が出ない

ヘッドフォンのケーブル接続を確認します —ヘッドフォンケーブルがヘッドフォンコネ クタにしっかりと接続されていることを確認します(15 [ページの「コンピュータの正面](#page-14-0) [図](#page-14-0)」および 17 [ページの「コンピュータの背面](#page-16-0)図」を参照)。

WINDOWS の音量を調整します —画面右下隅にあるスピーカーのアイコンをクリックまた はダブルクリックします。音量が上げてあり、サウンドがミュートに設定されていないか 確認します。

#### ビデオとモニタの問題

警告 : 本項の手順を開始する前に、『製品情報ガイド』の安全手順に従ってください。 注意 : 工場出荷時に PCI グラフィックカードが取り付けられていた場合は、追加の グラフィックカードを取り付ける際にそのカードを取り外す必要はありません。た だし、そのカードはトラブルシューティングのために必要です。カードを取り外し た場合は、安全な場所に保管してください。グラフィックカードの詳細について は、**support.jp.dell.com** にアクセスしてください。

#### 画面に何も表示されない場合

■ メモ:トラブルシューティングの手順については、モニタのマニュアルを参照して ください。

#### 画面が見づらい場合

#### モニタのケーブル接続を確認します —

- モニタケーブルが正しいグラフィックカードに接続されていることを確認します (デュ アルグラフィックカード構成の場合)。
- オプションの DVI-VGA アダプタを使用している場合は、アダプタがグラフィック カードとモニタに正しく接続されていることを確認します。
- モニタケーブルが、コンピュータに付属のセットアップ図に示されているように接続さ れていることを確認します。
- ビデオ延長ケーブルがあればそれを外し、モニタを直接コンピュータに接続します。
- コンピュータおよびモニタの電源ケーブルを交換して、モニタの電源ケーブルに問題が ないか確認します。
- コネクタが曲がっていないか、ピンが壊れていないか確認します(モニタのケーブルコ ネクタは、通常いくつかのピンが欠けています)。

#### モニタの電源ライトを確認します —

- 電源ライトが点灯または点滅している場合、モニタには電力が供給されています。
- 電源ライトが消灯している場合、ボタンをしっかり押して、モニタの電源が入っている か確認します。
- ●雷源ライトが点滅している場合、キーボードのキーを押したり、マウスを動かしたりす ると、通常の動作が再開されます。
- 112 トラブルシューティング

コンセントをテストします —電気スタンドなどの別の電化製品で試して、コンセントが 機能しているか確認します。

ビープコードを確認します —92 [ページの「ビープコード」](#page-91-0)を参照してください。

モニタの設定を確認します —モニタのコントラストと輝度の調整、モニタの消磁、およ びモニタのセルフテストを実行する手順については、モニタのマニュアルを参照してくだ さい。

サブウーハーをモニタから離します —スピーカシステムにサブウーハーが含まれている 場合は、サブウーハーがモニタから 60 cm 以上離れていることを確認します。

外部電源をモニタから離します ––扇風機、蛍光灯、ハロゲンライト、およびその他の雷 化製品によって画面が「ぶれる」ことがあります。近くのデバイスの電源を切って干渉を 調べます。

モニタを回転させ、直射日光や干渉を減らします

WINDOWS の画面設定を調整します —

Windows **XP**:

1 スタート → コントロールパネル → デスクトップの表示とテーマ をクリックします。

2 変更する領域をクリックするか、**画面** アイコンをクリックします。

3 画面の色 および 画面の解像度 を別の設定にしてみます。

Windows Vista:

- 1 **Start**(スタート) → **Control Panel**(コントロールパネル)→ **Hardware and Sound** (ハードウェアとサウンド)→ **Personalization** (個人設定)→ Display **Settings**(画面の設定)をクリックします。
- 2 必要に応じて **Resolution**(解像度)および **Colors settings**(色の設定)を調整し ます。

#### 3D イメージの品質が良くない場合

グラフィックカードの電源ケーブルの接続を確認します —グラフィックカードの電源 ケーブルがカードに正しく接続されていることを確認します。

モニタの設定を確認します —モニタのコントラストと輝度の調整、モニタの消磁、およ びモニタのセルフテストを実行する手順については、モニタのマニュアルを参照してくだ さい。

#### 画面の一部しか表示されない

#### 外付けモニタを接続します —

- 1 コンピュータをシャットダウンして、外付けモニタをコンピュータに取り付 けます。
- 2 コンピュータおよびモニタの電源を入れ、モニタの輝度およびコントラスト を調整します。

外付けモニタが動作する場合、コンピュータのディスプレイまたはビデオコントローラが 不良の可能性があります。デルにお問い合わせください(139 [ページの「デルへのお問い](#page-138-0) 合[わせ](#page-138-0)」を参照)。

#### クロックアップの問題

クロックアップが原因でシステムが不安定になる可能性があります。3 回起動に 失敗すると、セットアップユーティリティのオーバークロック設定が自動的に BIOS のデフォルトに戻されます。

この問題を手動で回避するには、セットアップユーティリティのオーバークロッ ク設定(79 [ページの「セットアップユーティリティの起動」](#page-78-0)を参照)を変更する か、CMOS Defaults(88 ページの「CMOS [設定のクリア」](#page-87-0)を参照)をリセット する必要があります。

#### 電源ライト

警告 : 本項の手順を開始する前に、『製品情報ガイド』の安全手順に従ってください。 コンピュータの前面にある電源ボタンライトは、点滅したり点灯することで以下 のさまざまな動作状態を示します。

- 電源ライトが白色に点灯していて、コンピュータの反応が停止した場合、 92 [ページの「ビープコード」を](#page-91-0)参照してください。
- 電源ライトが白色に点滅している場合、コンピュータはスタンバイモードに 入っています。キーボードのキーを押したり、マウスを動かしたり、電源ボ タンを押したりすると、通常の動作が再開されます。
- 電源ライトが消灯している場合は、コンピュータの電源が切れているか、電 力が供給されていません。
	- 電源ケーブルをコンピュータ背面の電源コネクタとコンセントの両方に しっかりと装着しなおします。
	- コンピュータが電源タップに接続されている場合、電源タップがコン セントに接続され、その電源タップがオンになっていることを確認し ます。
	- 電源保護装置、電源タップ、電源延長ケーブルなどをお使いの場合、そ れらを取り外してコンピュータに正しく電源が入るか確認します。
	- 電気スタンドなどの別の電化製品で試して、コンセントが機能している か確認します。
	- 主電源ケーブルおよび前面パネルケーブルがシステム基板にしっかりと 接続されているかを確認します(デルサポートサイト **support.jp.dell.com** の『サービスマニュアル』の「システム基板 コンポーネント」を参照)。
- 電気的な妨害を解消します 電気的な妨害の原因には、次のものがあります。
	- 電源、キーボード、およびマウス拡張ケーブル
	- 電源タップにあまりに多くのデバイスが接続されている
	- 同じコンセントに複数の電源タップが接続されている
- 114 | トラブルシューティング

コンピュータの背面にある電源装置診断 LED は、以下のさまざまな状態を示しま す。電源装置をテストするには、電源装置テストスイッチを押してください。

- 電源装置診断 LED が緑の場合、電源装置の電力を使用できます。
- 電源装置診断 LED が消灯している場合、以下の原因が考えられます。
	- 電源装置に電力が供給されていない 主電源ケーブルがシステム基板 に接続されているか確認します。
	- 電源が機能していない 電力が十分に供給されていないか、デバイス が電源に接続されていない場合に発生します。

この問題を解決するには、デルにお問い合わせください (139 [ページの「デ](#page-138-0) [ルへのお問い合わせ」](#page-138-0)を参照)。

### 116 | トラブルシューティング

# ソフトウェアの再インストール

## <span id="page-116-0"></span>ドライバ

#### ドライバとは ?

ドライバは、プリンタ、マウス、キーボードなどのデバイスを制御するプログラ ムです。すべてのデバイスにドライバプログラムが必要です。

ドライバは、デバイスとそのデバイスを使用するプログラム間の通訳のような役 目をします。各デバイスは、そのデバイスのドライバだけが認識する専用のコ マンドセットを持っています。

お使いの Dell コンピュータには、必要なドライバおよびユーティリティが出荷時 にすでにインストールされていますので、新たにインストールしたり設定したり する必要はありません。

■ 注意: 『Drivers and Utilities』メディアには、お使いのコンピュータに搭載されて いないオペレーティングシステムのドライバも収録されている場合もあります。 インストールするソフトウェアがオペレーティングシステムに対応していることを 確認してください。

キーボードドライバなど、ドライバの多くは Microsoft Windows オペレー ティングシステムに付属しています。以下の場合には、ドライバをインストール する必要があります。

- オペレーティングシステムのアップグレード
- オペレーティングシステムの再インストール
- 新しいデバイスの接続または取り付け

### ドライバの確認

デバイスに問題が発生した場合、次の手順を実行して問題の原因がドライバかど うかを判断し、必要に応じてドライバをアップデートしてください。 Microsoft® Windows® XP

- 1 スタート → コントロールパネル をクリックします。
- 2 作業する分野を選びます で、パフォーマンスとメンテナンス をクリックし、 システム をクリックします。
- 3 システムのプロパティ ウィンドウで、ハードウェア タブをクリックし、デ バイスマネージャ をクリックします。

#### Windows Vista®

- 1 Windows Vista スタートボタン ™ をクリックして、**Computer** (コンピュータ)を右クリックします。
- 2 **Properties**(プロパティ)→ **Device Manage**r(デバイスマネージャ) をクリックします。
	- **メモ: User Account Control** (ユーザーアカウントコントロール) ウィン ドウが表示される場合があります。コンピュータの管理者の場合は、 **Continue**(続行)をクリックします。管理者でない場合は、管理者に連絡し て作業を続けます。

一覧をスクロールダウンし、デバイスアイコン上の感嘆符([**!**] の付いた黄色の 円)の付いたデバイスを探します。

デバイス名の横に感嘆符がある場合、ドライバの再インストールまたは新しいド ライバのインストールが必要な場合があります (118 [ページの「ドライバおよび](#page-117-0) [ユーティリティの再インストール」を](#page-117-0)参照)。

#### <span id="page-117-0"></span>ドライバおよびユーティリティの再インストール

**□ 注意:** デルサポートサイト support.ip.dell.com および『Drivers and Utilities』メ ディアでは、Dell™ コンピュータ用に承認されているドライバが提供を提供してい ます。その他の媒体からのドライバをインストールすると、お使いのコンピュータ が適切に動作しない恐れがあります。

#### <span id="page-117-1"></span>Windows デバイスドライバのロールバックの使い方

新たにドライバをインストールまたはアップデートした後に、コンピュータに問 題が発生した場合は、Windows のデバイスドライバのロールバックを使用して、 以前にインストールしたバージョンのドライバに置き換えることができます。

Windows XP:

- 1 スタート → マイコンピュータ → プロパティ → ハードウェア → デバイスマ ネージャ をクリックします。
- 2 新しいドライバをインストールしたデバイスを右クリックして、**プロパティ** をクリックします。
- 3 ドライバ タブ → ドライバのロールバック をクリックします。

Windows Vista:

- 1 Windows Vista スタートボタン + をクリックして、Computer (コン ピュータ)を右クリックします。
- 2 **Properties**(プロパティ)→ **Device Manager**(デバイスマネージャ) をクリックします。
	- **ダモ: User Account Control** (ユーザーアカウントコントロール) ウィン ドウが表示される場合があります。コンピュータの管理者の場合は、 **Continue**(続行)をクリックします。管理者でない場合は、管理者に連絡し てデバイスマネージャを起動します。
- 118 | ソフトウェアの再インストール
- 3 新しいドライバをインストールしたデバイスを右クリックして、 **Prpoperties**(プロパティ)をクリックします。
- 4 **Drivers**(ドライバ)タブ → **Roll Back Driver**(ドライバのロールバッ ク)をクリックします。

デバイスドライバのロールバックを使っても問題が解決しない場合、システムの 復元(122 [ページの「お使いのオペレーティングシステムの復元」](#page-121-0)を参照)を 使って、新しいドライバがインストールされる前の動作状態にオペレーティングシ ステムを戻します。

#### Drivers and Utilities メディアの使い方

- 1 Windows デスクトップが表示されている状態で、『Drivers and Utilities』 メディアをドライブにセットします。 『Drivers and Utilities』メディアを初めてお使いになる場合は[、手順](#page-118-0) 2 に 進みます。それ以外の場合[は手順](#page-118-1) 5 に進みます。
- <span id="page-118-0"></span>2 『Drivers and Utilities』メディアインストールプログラムが起動したら、 画面の指示に従います。
- 3 **InstallShield** ウィザードの完了 ウィンドウが表示されたら、『Drivers and Utilities』メディアを取り出し、完了 をクリックしてコンピュータを 再起動します。
- 4 Windows デスクトップが表示されたら、『Drivers and Utilities』メディア をもう一度挿入します。
- <span id="page-118-1"></span>5 **Dell ResourceCD InstallShield** ウィザードへようこそ 画面で、次へを クリックします。
- メモ:『Drivers and Utilities』メディアでは、出荷時にお使いのコンピュータに取 り付けられていたハードウェアのドライバのみが表示されます。追加のハードウェ アを取り付けてある場合、新しいハードウェアのドライバは『Drivers and Utilities』メディアによって表示されないことがあります。ドライバが表示されてい ない場合は、『Drivers and Utilities』プログラムを終了します。ドライバの情報につ いては、デバイスに付属するマニュアルを参照してください。

コンピュータ上のハードウェアをメディアが検出中であるというメッセージ が表示されます。

お使いのコンピュータで使用されているドライバが、**My Drivers—The Drivers and Utilities media has identified these components in your system**(マイドライバ―『Drivers and Utilities』メディアは システム上でこれらのコンポーネントを検出しました)ウィンドウに自動的 に表示されます。

6 再インストールするドライバをクリックし、画面の指示に従います。 特定のドライバが一覧に表示されていない場合は、オペレーティングシステムは そのドライバを必要としません。

#### ドライバを手動でインストールするには

前項で記述されているように、お使いのハードディスクドライブにドライバファ イルを解凍してから、

Windows XP:

- 1 スタート → マイコンピュータ → プロパティ → ハードウェア → デバイスマ ネージャ をクリックします。
- 2 インストールするドライバのデバイスのタイプをダブルクリックします(た とえば、オーディオ または ビデオ)。
- 3 インストールするドライバのデバイスの名前をダブルクリックします。
- 4 ドライバ タブ→ ドライバの更新 をクリックします。
- 5 一覧または特定の場所からインストールする(詳細)→ 次へ をクリックし ます。
- 6 参照 をクリックして、あらかじめドライバファイルをコピーしておいた場 所を参照します。
- 7 該当するドライバの名前が表示されたら、 次へ をクリックします。
- 8 完了 をクリックして、コンピュータを再起動します。

Windows Vista:

- 1 Windows Vista スタートボタン + をクリックして、Computer(コン ピュータ)を右クリックします。
- 2 **Properties**(プロパティ)→ **Device Manager**(デバイスマネージャ) をクリックします。

- 3 インストールするドライバのデバイスのタイプをダブルクリックします(た とえば、オーディオ または ビデオ)。
- 4 インストールするドライバのデバイスの名前をダブルクリックします。
- 5 **Drivers** (ドライバ) タブ → **Update Driver** (ドライバの更新) → **Browse my computer for driver software**(コンピュータを参照し てドライバソフトウェアを検索します)をクリックします。
- 6 **Browse**(参照)をクリックして、あらかじめドライバファイルをコピーし ておいた場所を参照します。
- 7 該当するドライバの名前が表示されたら、ドライバの名前 → **OK**→ **Next** (次へ)をクリックします。
- 8 **Finish** (完了) をクリックして、コンピュータを再起動します。

**メモ: User Account Control** (ユーザーアカウントコントロール) ウィン ドウが表示される場合があります。コンピュータの管理者の場合は、 **Continue**(続行)をクリックします。管理者でない場合は、管理者に連絡し てデバイスマネージャを起動します。

### <span id="page-120-0"></span>Microsoft® Windows® XP および Windows Vista $^{\text{\textregistered}}$  オペレーテングシステムにおける ソフトウェアとハードウェアの問題の トラブルシューティング

デバイスが OS のセットアップ中に検知されない、または、検知されても設定が 正しくない場合は、非互換性の問題を解決するためにハードウェアに関するトラ ブルシューティングを使用できます。

ハードウェアに関するトラブルシューティングを開始するには、次の手順を実行 します。

Windows XP:

- 1 スタート → ヘルプとサポート をクリックします。
- 2 検索フィールドに hardware troubleshooter (ハードウェアに関する トラブルシューティング)と入力し、<Enter> を押して検索を開始します。
- 3 問題を解決する ヤクションで、ハードウェアに関するトラブルシュー ティング をクリックします。
- 4 ハードウェアに関するトラブルシューティング の一覧で、問題を適切に示 すオプションを選択し、次へ をクリックしてトラブルシューティングの残 りの手順に従います。

Windows Vista:

- 1 Windows Vista スタートボタン をクリックして、**Help and Support**(ヘルプとサポート)をクリックします。
- 2 検索フィールドに、hardware troubleshooter と入力し、<Enter>を 押して検索を開始します。
- 3 検索結果のうち、問題を最もよく表しているオプションを選択し、残りのト ラブルシューティング手順に従います。

## <span id="page-121-0"></span>お使いのオペレーティングシステムの復元

次の方法で、お使いのオペレーティングシステムを復元することができます。

- システムの復元は、データファイルに影響を与えることなく、コンピュータ を以前の動作状態に戻します。オペレーティングシステムを復元し、データ ファイルを保持する最初の解決策として、システムの復元を使用してくだ さい。
- シマンテック製の Dell PC リストア (Windows XP で利用可能) および Dell Factory Image Restore (Windows Vista で利用可能)によって、 お使いのハードディスクドライブはコンピュータの工場出荷時の動作状態に 戻ります。どちらのアプリケーションでも、ハードディスクドライブ内の全 データが永久に削除され、またコンピュータを受け取った後にインストール したプログラムはすべて削除されます。Dell PC リストア または Dell Factory Image Restore は、システムの復元でオペレーティングシステム の問題を解決できなかった場合にのみ使用してください。
- コンピュータに『オペレーティングシステム』ディスクが付属している場合 は、この CD を使用してオペレーティングシステムを復元できます。ただ し、『オペレーティングシステム』ディスクを使用した場合も、ハードディ スクドライブディスクドライブ上のデータはすべて削除されます。システム の復元でオペレーティングシステムの問題を解決できなかった場合にのみ、 『オペレーティングシステム』ディスクを使用してください。

#### <span id="page-121-1"></span>Microsoft Windows システムの復元の使い方

ハードウェア、ソフトウェア、またはその他のシステム設定を変更したために、 コンピュータが正常に動作しなくなってしまった場合は、Windows オペレー ティングシステムのシステムの復元オプションを使用して、コンピュータを以前 の動作状態に復元することができます(データファイルへの影響はありません)。 システムの復元オプションによってコンピュータに行なわれる変更は、完全に元に 戻すことが可能です。

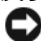

■ 注意:データファイルのバックアップを定期的に作成してください。システムの復 元は、データファイルの監視や、データファイルの復元は行いません。

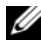

メモ : このマニュアルの手順は、Windows のデフォルトビュー用ですので、お使 いの Dell™ コンピュータを Windows クラシック表示に設定していると動作しな い場合があります。

#### システムの復元の開始

Windows XP:

- 注意 : コンピュータを以前の動作状態に復元する前に、開いているファイルをすべ て保存してから閉じ、実行中のプログラムをすべて終了します。システムの復元が 完了するまで、いかなるファイルまたはプログラムも変更したり、開いたり、削除 したりしないでください。
	- 1 スタート → すべてのプログラム → アクセサリ → システムツール → システム の復元 をクリックします。
- 2 コンピュータを以前の状態に復元する、または 復元ポイントの作成 のいずれ かをクリックします。
- 3 次へ をクリックして、画面に表示される指示に従います。

Windows Vista:

- 1 スタート + をクリックします。
- 2 検索の開始ボックスに System Restore と入力し、<Enter> キーを押し ます。

**メモ: User Account Control** (コーザーアカウントコントロール) ウィン ドウが表示される場合があります。コンピュータのシステム管理者の場合は、 **Continue**(続行)をクリックします。そうでない場合は、目的の操作を続行 するためシステム管理者に連絡します。

3 **Next** (次へ) をクリックして、画面に表示される指示に従います。

システムの復元を実行しても問題が解決されない場合、最後に行ったシステムの 復元を取り消すことができます。

#### 最後のシステムの復元の取り消し

**)注意:**最後のシステムの復元を元に戻す前に、開いているファイルをすべて保存し てから閉じ、実行中のプログラムをすべて終了します。システムの復元が完了する まで、いかなるファイルまたはプログラムも変更したり、開いたり、削除したりし ないでください。

Windows **XP**:

- 1 スタート → すべてのプログラム → アクセサリ → システムツール → システム の復元 をクリックします。
- 2 以前の復元を取り消す をクリックして、次へ をクリックします。

Windows Vista:

- 1 スタート 1 クリックします。
- 2 検索の開始ボックスに System Restore と入力し、<Enter> キーを押し ます。
- 3 **Undo my last restration**(以前の復元を取り消す)をクリックして、 **Next** (次へ) をクリックします。

#### システムの復元の有効化

■ メモ: Windows Vista では、ディスク領域が少ない場合でも、システムの復元は無 効になりません。したがって、次の手順は Windows XP のみに適用されます。

200 MB より空き容量が少ないハードディスクに Windows XP を再インストー ルした場合、システムの復元は自動的に無効に設定されています。

システムの復元が有効になっているか確認するには、次の手順を実行します。

- 1 スタート → コントロールパネル → パフォーマンスとメンテナンス → シス テム をクリックします。
- 2 システムの復元 タブをクリックし、システムの復元を無効にする のチェッ クマークが付いていないことを確認します。

#### Dell™ PC リストアおよび Dell Factory Image Restore の使い方

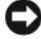

■ 注意: Dell PC リストア、Dell Factory Image Restore のいずれを使用しても、ハー ドディスクドライブ上の全データが永久に削除され、またコンピュータを受け取っ た後にインストールしたプログラムはすべて削除されます。できる限り、これらの オプションを使用する前にデータをバックアップするようにしてください。Dell PC リストアまたは Dell Factory Image Restore は、システムの復元でオペレーティン グシステムの問題を解決できなかった場合にのみ使用してください。

■ メモ : シマンテック製の Dell PC リストアおよび Dell Factory Image Restore は、 国またはコンピュータによってはご利用になれない場合があります。

Dell PC Restore (Windows XP) または Dell Factory Image Restore (Windows Vista)は、オペレーティングシステムを復元する際の最終的な方法 として使用してください。これらのオプションにより、お使いのハードディスク ドライブはコンピュータの工場出荷時の動作状態に戻ります。コンピュータを受 け取られてから追加された、データファイルを含むどのようなプログラムやファ イルも永久にハードディスクドライブから削除されます。データファイルには、 コンピュータ上の文書、表計算、メールメッセージ、デジタル写真、ミュージッ クファイルなどが含まれます。PC リストアまたは Factory Image Restore を使 用する前にすべてのデータをバックアップするようにしてください。

#### Windows XP:Dell PC リストア

Dell PC リストアの使い方:

- 1 コンピュータの電源を入れます。 起動プロセスの間、**www.dell.com** と書かれた青いバーが画面の上部に 表示されます。
- 2 青色のバーが表示されたら、すぐに <Ctrl><F11> を押します。 <Ctrl><F11> を押すのが遅れた場合は、いったんコンピュータがスタート し終わるのを待って、もう一度再スタートします。

■ 注意 : PC リストアをこれ以上進めたくない場合は、再起動 をクリックします。

- 3 復元 をクリックし、確認 をクリックします。 復元処理を完了するには、約 6 ~ 10 分かかります。
- 4 プロンプトが表示されたら、終了 をクリックしてコンピュータを再起動し ます。
- メモ:コンピュータを手動でシャットダウンしないでください。終了 をクリックす ると、コンピュータが完全に再起動されます。
	- 5 確認のメッセージが表示されたら、**Yes**(はい)をクリックします。 コンピュータは再起動します。コンピュータは初期の稼動状態に復元される ため、エンドユーザーライセンス契約のようにいちばん初めにコンピュータ のスイッチを入れたときと同じ画面が表示されます。
	- 6 次へ をクリックします。 システムの復元 画面が表示されて、コンピュータが再起動します。
- 7 コンピュータが再起動したら、**OK** をクリックします。
- PC リストアの削除:
- 注意: Dell PC リストアをハードディスクドライブから永久に削除すると、PC リス トアユーティリティがお使いのコンピュータから削除されます。Dell PC リストア の削除後は、Dell PC リストアを使用してコンピュータのオペレーティングシステ ムを復元することはできません。

PC リストアを使用すると、オペレーティングシステムを、コンピュータをご購入 になった時の状態に戻すことができます。ハードディスクドライブに空き容量を 作りたい場合であっても、PC リストア をお使いのコンピュータからは削除しない ことをお勧めします。ハードディスクドライブから PC リストアを削除すると、呼 び戻すことさえ不可能になるため、コンピュータのオペレーティングシステムを 初期状態に戻すための PC リストアの使用は完全に不可能になります。

- 1 コンピュータにローカルのシステム管理者としてログオンします。
- 2 Microsoft Windows エクスプローラで、**c:¥dell¥utilities¥DSR** に移動 します。
- 3 ファイル名 **DSRIRRemv2.exe** をダブルクリックします。
	- メモ:ローカルのシステム管理者としてログオンしていない場合は、ローカ いのシステム管理者としてログオンするようメッセージが表示されます。終 了 をクリックしてから、ローカル管理者としてログオンします。
	- **メモ:**お使いのコンピュータのハードディスクドライブに PC リストアの パーティションが存在しない場合、パーティションが見つからなかったこと を示すメッセージが表示されます。終了 をクリックしてください。削除する パーティションはありません。
- 4 **OK** をクリックして、ハードディスクドライブ上の PC リストアパーティ ションを削除します。
- 5 確認のメッセージが表示されたら、はい をクリックします。 PC リストア用パーティションが削除され、新しくできた使用可能ディスク スペースが、ハードディスクドライブの空き領域の割り当てに加えられます。
- 6 Windows エクスプローラで ローカルディスク(**C**)を右クリックし、プロ パティ をクリックします。空き領域 の数値が増えていることで、利用でき るディスク容量が増加していることを確認します。
- 7 完了 をクリックし、**PC** リストアの削除 ウィンドウを閉じて、コンピュー タを再起動します。

#### Windows Vista: Dell Factory Image Restore

- 1 コンピュータの電源を入れます。Dell のロゴが表示されたら、<F8> を数回 押して Vista Advanced Boot Options ウィンドウにアクセスします。
- 2 **Repair Your Computer**(コンピュータの修復)を選択します。 System Recovery Options (システム回復オプション)ウィンドウが表示 されます。
- 3 キーボードレイアウトを選択して、**Next**(次へ)をクリックします。
- 4 回復オプションにアクセスするために、ローカルユーザーとしてログオンし ます。コマンドプロンプトにアクセスするために、ユーザー名フィールドで administrator と入力し、**OK** をクリックします。
- 5 **Dell Factory Image Restore** をクリックします。 メモ : 使用する構成によっては、**Dell Factory Tools**、**Dell Factory Image Restore** の順序で選択しなければならない場合もあります。

Dell Factory Image Restore ウェルカム画面が表示されます。

6 **Next**(次へ)をクリックします。

Confirm Data Deletion (データ削除の確認)画面が表示されます。

- 注意 : Factory Image Restore をこれ以上進めたくない場合は、**Cancel**(キャンセ ル)をクリックします。
	- 7 ハードディスクドライブの再フォーマット、およびシステムソフトウェアの 工場出荷時の状態への復元の作業を続ける意思を確認するためのチェック ボックスをクリックして、**Next**(次へ)をクリックします。 復元処理が開始されます。復元処理が完了するまで 5 分以上かかる場合があ ります。オペレーティングシステムおよび工場出荷時にインストールされた アプリケーションが工場出荷時の状態に戻ると、メッセージが表示されます。
	- 8 **Finish**(完了)をクリックして、システムを再起動します。

#### オペレーティングシステムメディアの使い方

#### 作業を開始する前に

新しくインストールしたドライバの問題を解消するために Windows オペレー ティングシステムの再インストールを検討している場合は、最初に Windows の デバイスドライバのロールバックを試してください。118 ページの「[Windows](#page-117-1)  [デバイスドライバのロールバックの使い方」を](#page-117-1)参照してください。デバイスドラ イバのロールバックを実行しても問題が解決されない場合、システムの復元を 使ってオペレーティングシステムを新しいデバイスドライバがインストールされ る前の動作状態に戻します。122 ページの「Microsoft Windows [システムの復](#page-121-1) [元の使い方」を](#page-121-1)参照してください。

■ 注意: インストールを実行する前に、お使いのプライマリハードディスクドライブ 上のすべてのデータファイルのバックアップを作成しておいてください。標準的な ハードディスクドライブ構成において、コンピュータによって 1 番目に認識される ドライブがプライマリハードディスクドライブです。

Windows を再インストールするには、以下のアイテムが必要です。

- Dell™ 『オペレーティングシステム』メディア
- Dell『Drivers and Utilities』メディア

**■ メモ:Dell『Drivers and Utilities』**メディアには、コンピュータの製造工程でプリ インストールされたドライバが収録されています。Dell 『Drivers and Utilities』メ ディアを使用して、必要なドライバをロードします。お使いのコンピュータを購入 した地域、またはメディアの注文の有無によっては、Dell『Drivers and Utilities』 メディアと『オペレーティングシステム』メディアがシステムに付属していない場 合があります。

#### Windows XP または Windows Vista の再インストール

再インストール処理を完了するには、1 ~ 2 時間かかることがあります。オペ レーティングシステムを再インストールした後、デバイスドライバ、アンチウイ ルスプログラム、およびその他のソフトウェアを再インストールする必要があり ます。

- $\bigcap$ 注意:『オペレーティングシステム』メディアには、Windows XP の再インストー ル用のオプションが収録されています。オプションはファイルを上書きして、ハー ドディスクドライブにインストールされているプログラムに影響を与える可能性が あります。このような理由から、デルのテクニカルサポート担当者の指示がない限 り、Windows XP を再インストールしないでください。
	- 1 開いているファイルをすべて保存してから閉じ、実行中のプログラムをすべ て終了します。
	- 2 『オペレーティングシステム』ディスクを挿入します。
	- 3 Install Windows (Windows のインストール) というメッヤージが表 示されたら、**Exit**(終了)をクリックします。

4 コンピュータを再起動します。

DELL のロゴが表示されたら、すぐに <F12> を押します。

**シンモ:**キーを押すタイミングが遅れて、OS のロゴが表示されてしまったら、 **Microsoft® Windows® デスクトップが表示されるのを待ち、コンピュータを** シャットダウンして再度試します。

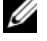

 $\mathscr{A}$  メモ:次の手順は、起動順序を1回だけ変更します。次回の起動時には、 コンピュータはセットアップユーティリティで指定したデバイスに従って起 動します。

- 5 起動デバイスの一覧が表示されたら、**CD/DVD/CD-RW Drive** をハイライ ト表示して <Enter> を押します。
- 6 **CD** から起動 するには、いずれかのキーを押します。
- 7 画面の指示に従ってインストールを完了します。

# 仕様

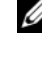

■ メモ:提供される内容は地域により異なる場合があります。コンピュータの構成に 関する詳細については、**Start**(スタート)→ **Help and Support**(ヘルプとサ ポート)をクリックし、コンピュータに関する情報を表示するためのオプションを 選択してください。

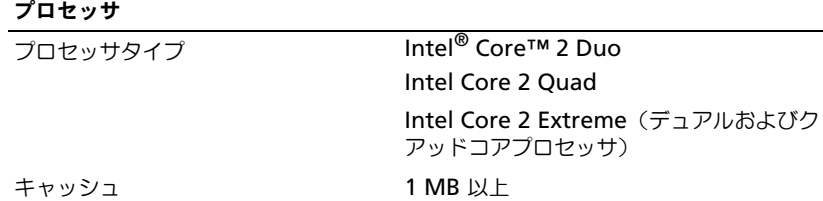

FSB 速度 1066/1333 MHz

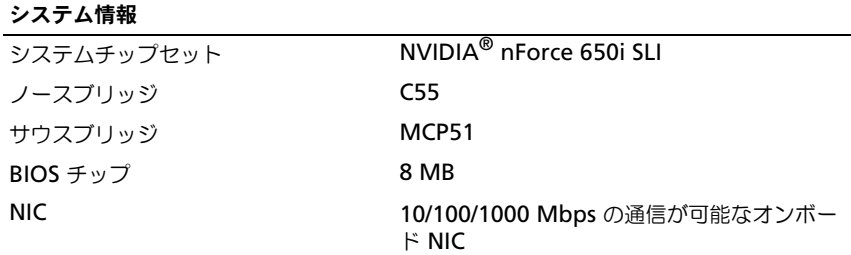

メモリ

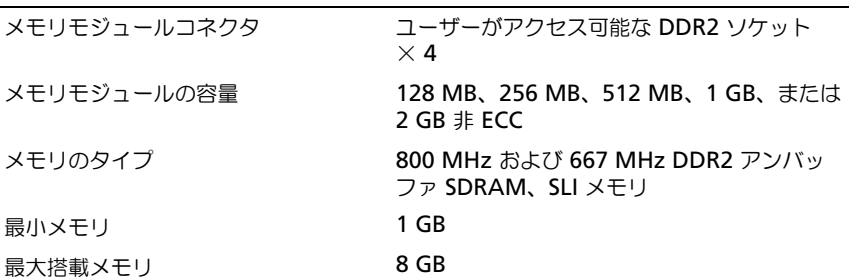

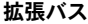

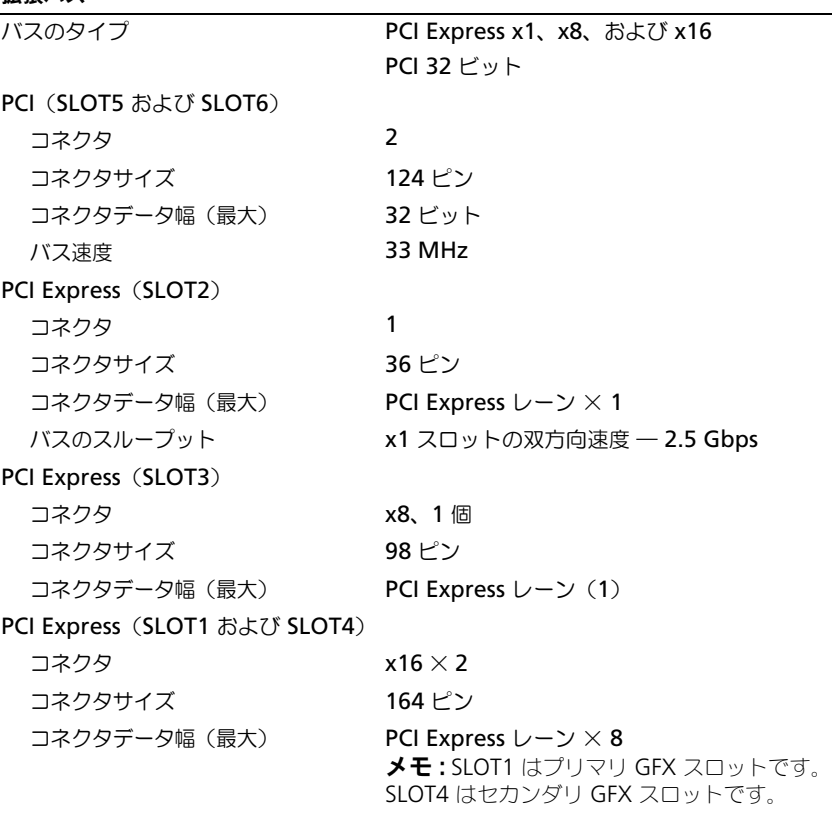

### ポートとコネクタ

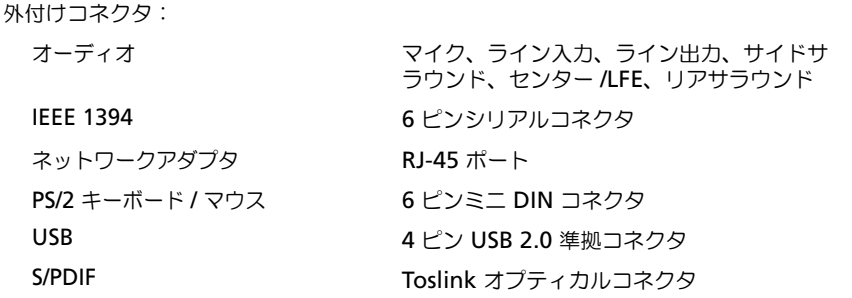

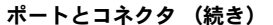

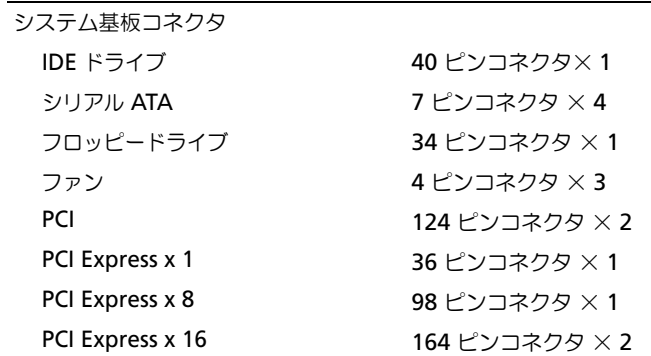

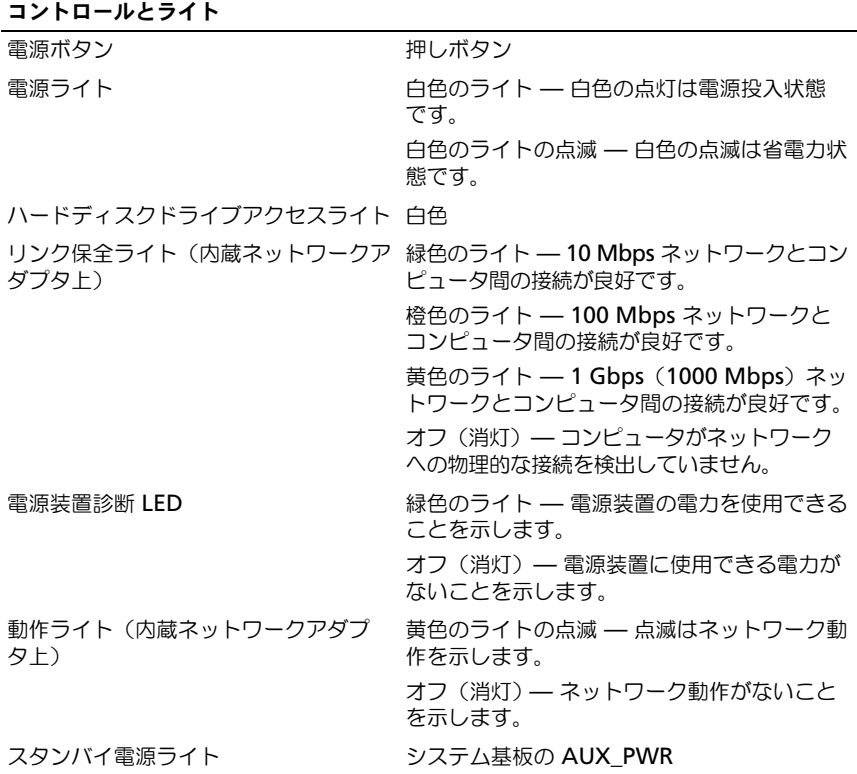

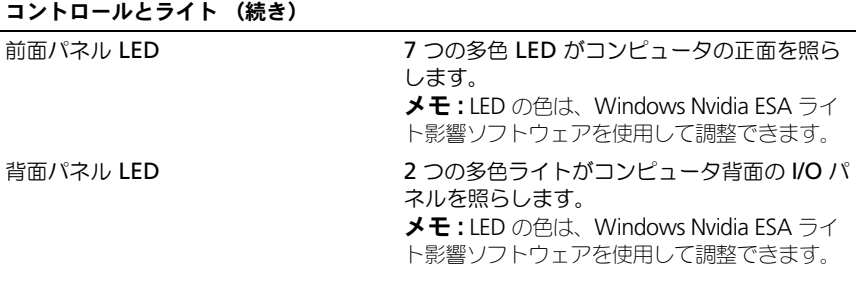

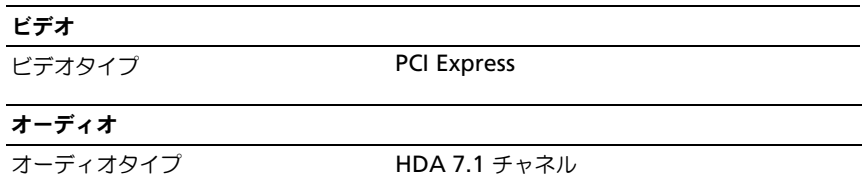

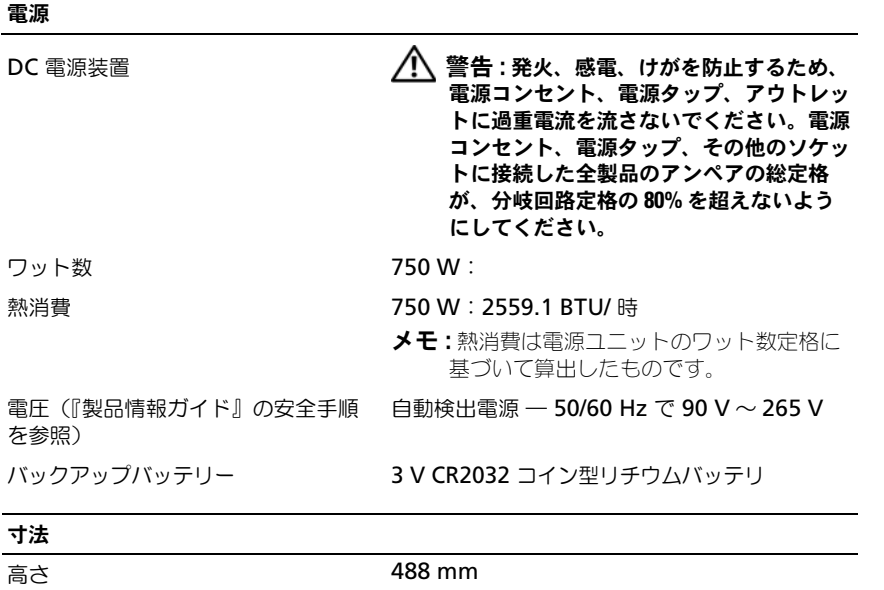

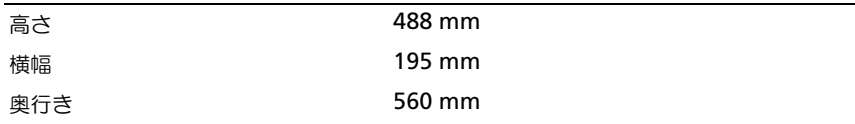

#### 環境

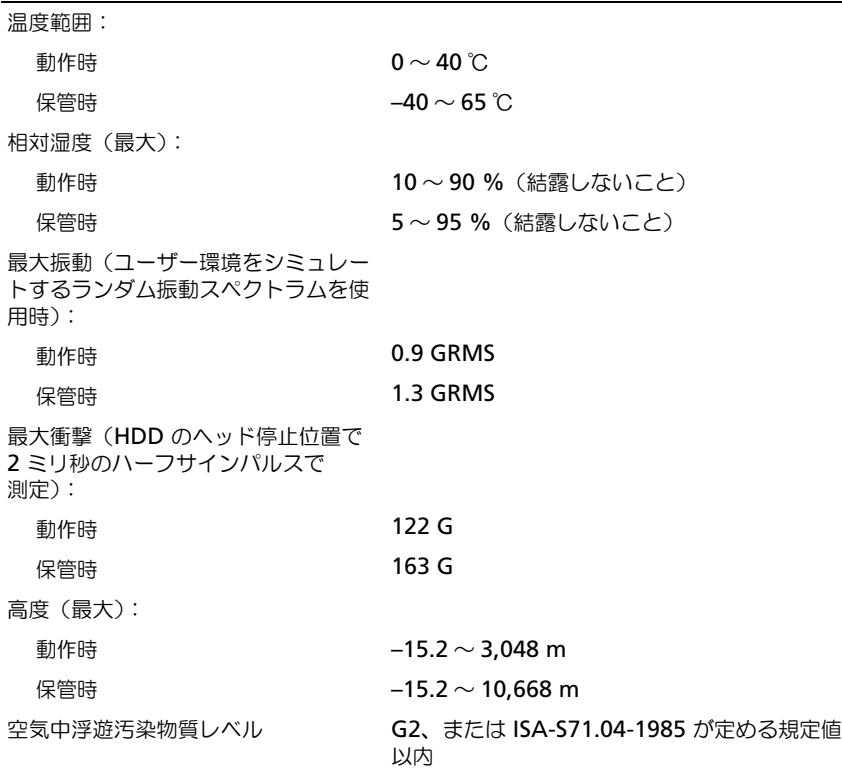

134 | 仕様

# 困ったときは

## テクニカルサポートを受けるには

警告 : コンピュータカバーを取り外す必要がある場合、まずコンピュータの電源 ーロ・コン ニューン パ・・ こぶ シバン ごうぶ エンジロ・シン<br>ケーブルとモデムケーブルをすべてのコンセントから外してください。

コンピュータに何らかの問題が発生した場合は、問題の診断と解決のために次の 手順を完了します。

- 1 コンピュータで発生している問題に関する情報および手順については、 101 [ページの「トラブルシューティング」](#page-100-0) を参照してください。
- 2 Dell Diagnostics (診断) プログラムの実行の手順については、97 [ページ](#page-96-0) の「Dell Diagnostics (診断) プログラム」を参照してください。
- 3 138 [ページの「診断チェックリスト」](#page-137-0)に必要事項を記入してください。
- 4 インストールとトラブルシューティングの手順については、デルサポートサ イト(**support.jp.dell.com**)をご覧ください。デルサポートオンライン のより詳細なリストについては、136 [ページの「オンラインサービス」](#page-135-0)を参 照してください。
- 5 これまでの手順で問題が解決されない場合、139 [ページの「デルへのお問い](#page-138-1) [合わせ」を](#page-138-1)参照してください。
- ■■ メモ:デルサポートへお問い合わせになるときは、できればコンピュータの電源を 入れて、コンピュータの近くから電話をおかけください。サポート担当者がコン ピュータでの操作をお願いすることがあります。

デルのオートテレフォンシステムの指示に従って、エクスプレスサービスコード を入力すると、電話は適切なサポート担当者に転送されます。エクスプレスサー ビスコードをお持ちでない場合は、**Dell Accessories** フォルダを開き、エクス プレスサービスコード アイコンをダブルクリックします。その後は、表示される 指示に従ってください。

デルサポートの利用方法については、136 [ページの「テクニカルサポートとカス](#page-135-1) [タマーサービス」](#page-135-1)を参照してください。

■ メモ: これらのサービスはアメリカ合衆国以外の地域では利用できない場合があり ます。サービスが利用可能かどうかに関しては、最寄りのデル担当者へお問い合わ せください。

#### <span id="page-135-1"></span>テクニカルサポートとカスタマーサービス

Dell™ ハードウェアに関するお問い合わせは、デルのテクニカルサポートをご利 用ください。サポートスタッフはその情報を元に、正確な回答を迅速に提供し ます。

デルのテクニカルサポートへお問い合わせになるときは、まず 137 [ページの「お](#page-136-0) [問い合わせになる前に」](#page-136-0) を参照し、次に、お住まいの地域の連絡先を参照するか、 **support.jp.dell.com** をご覧ください。

### **DellConnect**

DellConnect は簡単なオンラインアクセスツールで、このツールの使用により、 デルのサービスおよびサポートは、ブロードバンド接続を通じてコンピュータに アクセスし、お客様の監視の下で問題の診断と修復を行うことができるようにな ります。詳細については、**support.jp.dell.com** にアクセスし、 **DellConnect** をクリックしてください。

### <span id="page-135-0"></span>オンラインサービス

Dell 製品およびサービスについては、次のウェブサイトをご覧ください。

**www.dell.com**

**www.dell.com/ap**(アジア / 太平洋諸国)

**www.dell.com/jp**(日本)

**www.euro.dell.com.**(ヨーロッパ)

**www.dell.com/la**(ラテンアメリカおよびカリブ海諸国)

**www.dell.ca** (カナダ)

デルサポートへのアクセスには、次の Web サイトおよび E- メールアドレスをご利 用ください。

• デルサポートサイト

**support.dell.com**

**support.jp.dell.com**(日本)

**support.euro.dell.com**(ヨーロッパ)

• デルサポートの E- メールアドレス mobile\_support@us.dell.com support@us.dell.com la-techsupport@dell.com(ラテンアメリカおよびカリブ海諸国) apsupport@dell.com (アジア / 太平洋諸国)

#### 自動納期案内電話サービス

注文したデル製品の状況を確認するには、**support.jp.dell.com** にアクセスす るか、24 時間納期情報案内サービスにお問い合わせください。音声による案内 で、注文について調べて報告するために必要な情報をお伺いします。電話番号に ついては、139 [ページの「デルへのお問い合わせ」](#page-138-1) を参照してください。

### ご注文に関する問題

欠品、部品の誤り、間違った請求書などの注文に関する問題がある場合は、デル カスタマーケアにご連絡ください。お電話の際は、納品書または出荷伝票をご用 意ください。電話番号については、139 [ページの「デルへのお問い合わせ」](#page-138-1) を参 昭してください。

### 製品情報

デルのその他の製品に関する情報や、ご注文に関しては、デルウェブサイト **www.dell.com/jp** をご覧ください。お住まいの地域のセールスの電話番号に ついて、またはセールス担当者への連絡は、139 [ページの「デルへのお問い合わ](#page-138-1) [せ」](#page-138-1) を参照してください。

### 保証期間中の修理と返品について

『「こまった」ときの DELL パソコン Q&A』をご覧ください。

### <span id="page-136-0"></span>お問い合わせになる前に

■ メモ:お電話の際は、エクスプレスサービスコードをご用意ください。エクスプレ スサービスコードを利用すると、デルのオートテレフォンシステムによって、より 迅速にサポートが受けられます。また、サービスタグ(コンピュータの背面または 底部にあります)が必要な場合もあります。

診断チェックリストに前もってご記入ください(138 [ページの「診断チェックリ](#page-137-0) [スト」](#page-137-0)を参照)。デルへお問い合わせになるときは、できればコンピュータの電源 を入れて、コンピュータの近くから電話をおかけください。キーボードからのコ マンドの入力や、操作時に詳細情報を説明したり、コンピュータ自体でのみ可能 な他のトラブルシューティング手順を試してみるようにお願いする場合がありま す。システムのマニュアルがあることを確認してください。

#### 警告 : コンピュータ内部の作業を始める前に『製品情報ガイド』に記載されている 安全にお使いいただくための注意を参照してください。

<span id="page-137-0"></span>診断チェックリスト

名前:

日付:

住所:

電話番号:

サービスタグナンバー ( コンピュータ背面または底面のバーコードの番号 ):

エクスプレスサービスコード:

返品番号(デルサポート担当者から提供された場合):

オペレーティングシステムとバージョン:

周辺機器:

拡張カード:

ネットワークに接続されていますか? はい いいえ

ネットワーク、バージョン、ネットワークアダプタ:

プログラムとバージョン:

オペレーティングシステムのマニュアルを参照して、システムの起動ファイルの内容 を確認してください。コンピュータにプリンタを接続している場合、各ファイルを印 刷します。印刷できない場合、各ファイルの内容を記録してからデルにお問い合わせ ください。

エラーメッセージ、ビープコード、または Diagnostics(診断)コード:

問題点の説明と実行したトラブルシューティング手順:

138 I 困ったときは

## <span id="page-138-1"></span><span id="page-138-0"></span>デルへのお問い合わせ

米国にお住まいの方は、800-WWW-DELL(800-999-3355)までお電話くだ さい。

■ メモ:インターネット接続の環境にない場合は、納品書、出荷伝票、請求書、また は Dell 製品カタログに記載されている連絡先をご利用ください。

デルでは、複数のオンラインと、電話ベースのサポートおよびサービスオプ ションを用意しています。利用できる手段は国や製品により異なる場合がありま す。また地域によっては一部のサービスが受けられない場合もあります。セール ス、テクニカルサポート、カスタマーサービスへのお問い合わせは、次の手順を 実行してください。

- 1 **support.jp.dell.com** へアクセスします。
- 2 ページの下にある **Choose A Country/Region**(国 / 地域の選択)ド ロップダウンメニューで、お住まいの国 / 地域を確認します。
- 3 ページの左側にある **Contact Us** (お問い合わせ)をクリックします。
- 4 目的のサービスまたはサポートを選択します。
- 5 ご自身に最適なデルへの問い合わせ方法を選んでください。

# 付録

### FCC 規定 (米国のみ)

#### FCC  $25ZR$

この装置は、ラジオ周波数のエネルギーを発生、使用、放射する可能性がありま す。製造元のマニュアルに従わずに取り付けて使用した場合、ラジオやテレビに 受信障害を生じさせる場合があります。本装置は、試験の結果、FCC 規則パート 15 に準拠するクラス B デジタル装置の規制に適合しています。

この装置は FCC(米国連邦通信委員会)規定の第 15 項に適合しています。次の 2 つの条件に従って使用してください。

- 1 本装置が有害な障害を引き起こさないこと。
- 2 本装置は、受信障害を起こすと、望ましくない操作が必要になる場合もあり ます。

■ 注意: FCC 規則では、Dell Inc. によって明確に許可されていない変更修正を行った 場合、その装置を使用する権限が無効になることがあると規定されていますのでご 注意ください。

この規制は、個人の家に取り付けた場合に、有害な障害に対する適正な保護を提 供するよう設計されています。ただし、特定の設定で電波障害が発生しないとい う保証はありません。本装置のスイッチをオンオフすることにより、本装置がラ ジオやテレビに受信障害を引き起こしていることが確認された場合は、次の方法 をお試しになるようお勧めします。

- 受信アンテナの方向を変えてください。
- 受信機に注意してシステムの位置を変えてください。
- システムを受信機から離して置いてください。
- システムを別のコンセントに差し込み、システムと受信機の分岐回路が異な るようにしてください。

必要に応じて、弊社のカスタマーケアまたはラジオ / テレビの経験を積んだ技術 者に連絡し、アドバイスをもらってください。

次の情報は、FCC 規則に準拠する本書で取り扱う装置に関するものです。

- 製品名:Dell™ XPS™ 630i
- モデル番号: DCDR01
- 会社名: Dell Inc. Worldwide Regulatory Compliance & Environmental Affairs One Dell Way Round Rock, TX 78682 USA 512-338-4400

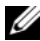

■ メモ:規定の詳細については、『製品情報ガイド』を参照してください。

## **Macrovision**

この製品には、特許第 5,315,448 号および第 6,836,549, 号を含む米国や他国特 許、ならびにその他知的財産権によって 保護されている著作権保護技術が組み込 まれています。本製品の Macrovision の著作権保護技術の使用は、 Macrovision の承認を必要とします。リバースエンジニアリングや分解は禁止さ れています。

# 用語集

この用語集に収録されている用語は、情報の目的として提供されています。お使いのコン ピュータに搭載されている機能についての記載がない場合もあります。

## A

**AC —** alternating current(交流)コンピュータの AC アダプタ電源ケーブルをコン セントに差し込むと供給される電気の様式です。

**ACPI** — advanced configuration and power interface — Microsoft® Windows® オペレーティングシステムがコンピュータをスタンバイモードや休止状態 モードにして、コンピュータに接続されている各デバイスに供給される電力量を節約でき る電源管理規格です。

**AGP** — accelerated graphics port — システムメモリをビデオ関連の処理に使用でき るようにする専用のグラフィックスポートです。AGP を使うとビデオ回路とコンピュー タメモリ間のインタフェースが高速化され、True-Color のスムーズなビデオイメージを 伝送できます。

**AHCI** — Advanced Host Controller Interface — SATA ハードディスクドライブホス トコントローラのインタフェースです。ストレージドライバは、これによってネイティブ コマンドキューイング(NCQ)やホットプラグのようなテクノロジを有効にできます。

**ALS** — 環境照明センサー — ディスプレイの輝度を調整する機能です。

**ASF** — alert standards format — 管理コンソールにハードウェアとソフトウェアの警 告を報告する方式を定義する標準です。ASF は、どのプラットフォームやオペレーティン グシステムにも対応できるよう設計されています。

### B

**BIOS** — basic input/output system (基本入出カシステム)コンピュータのハード ウェアとオペレーティングシステム間のインタフェース機能を持つプログラム(または ユーティリティ)です。設定がコンピュータにどのような影響を与えるのか理解できてい ない場合は、このプログラムの設定を変更しないでください。「セットアップユーティリ ティ」とも呼ばれます。

**Bit** — コンピュータが認識するデータの最小単位です。

**Bluetooth<sup>®</sup> ワイヤレステクノロジ**ー短距離(9 メートル)内にある複数のネットワー クデバイスが、お互いを自動的に認識できるようにするワイヤレステクノロジ標準です。

**bps** — bits per second (ビット / 秒)データの転送速度を計測する標準単位です。

**BTU** — British thermal unit (英国熱量単位)発熱量の単位です。

# C

**C** — 摂氏(Celsius)温度の測定単位で、水の氷点を 0 度、沸点を 100 度としています。 **CD-R** — CD recordable — 書き込み可能な CD です。CD-R にはデータを一度だけ記録 できます。一度記録したデータは消去したり、上書きしたりすることはできません。

**CD-RW** — CD rewritable — 書き換え可能な CD です。データを CD-RW ディスクに 書き込んだ後、削除したり上書きしたりできます(再書き込み)。

**CD-RW** ドライブ — CD のデータを読み取ったり、CD-RW(書き換え可能な CD)ディ スクや CD-R (書き込み可能な CD) ディスクにデータを書き込んだりすることができる ドライブです。CD-RW ディスクには、繰り返し書き込むことが可能ですが、CD-R ディ スクには一度しか書き込むことができません。

**CD-RW/DVD** ドライブ — コンボドライブとも呼ばれます。CD および DVD のデータ を読み取ったり、CD-RW(書き換え可能な CD)ディスクや CD-R(書き込み可能な CD)ディスクにデータを書き込んだりすることができるドライブです。CD-RW ディス クには、繰り返し書き込むことが可能ですが、CD-R ディスクには一度しか書き込むこと ができません。

**CMOS** — 電気回路の一種。コンピュータは少量のバッテリで動く CMOS メモリを使用 して、日付と時刻、およびセットアップユーティリティオプションを保持します。

**COA** — Certificate of Authenticity (実物証明書)お使いのコンピュータのラベルに 記載されている Windows の英数文字のコードです。プロダクトキーやプロダクト ID と も呼ばれます。

**CRIMM** — continuity rambus in-line memory module (連続式 RIMM) メモリ チップの搭載されていない特殊なモジュールで、使用されていない RIMM スロットに装 着するために使用されます。

### D

**DDR SDRAM** — double-data-rate SDRAM (ダブルデータ速度 SDRAM) データ バーストサイクルを 2 倍にする SDRAM の一種です。システムの性能が向上します。

**DDR2 SDRAM** — double-data-rate 2 SDRAM (ダブルデータ速度 2 SDRAM) — 4 ビットプリフェッチおよびその他のアーキテクチャ上の変更により、メモリ速度を 400 MHz 以上にしたタイプの DDR SDRAM。

**Dell Travel Remote**— マルチメディアコンテンツを楽しむための簡単な機能を提供す る、ノートブックコンピュータの ExpressCard スロットに格納される小さなリモート コントロール。

**DIMM** — dual in-line memory module — システム基板のメモリモジュールに接続 されるメモリチップを搭載した回路基板です。

**DIN コネクタ — 丸い 6 ピンのコネクタで、DIN (ドイツ工業規格)に準拠しています。** 通常は PS/2 キーボードやマウスケーブルのコネクタに使用されます。

**DMA** — direct memory access — DMA チャネルを使うと、RAM とデバイス間での データ転送がプロセッサを介さずに行えるようになります。
**DMTF** — Distributed Management Task Force — 分散型デスクトップ、ネットワー ク、企業、およびインターネット環境における管理標準を開発するハードウェアおよびソ フトウェア会社の団体です。

**DRAM** — dvnamic random-access memory — コンデンサを含む集積回路内に情報 を保存するメモリです。

**DSL** — Digital Subscriber Line — アナログ電話回線を介して、安定した高速インター ネット接続を提供するテクノロジです。

**DVD-R** — DVD recordable — 書き込み可能な DVD です。DVD-R にはデータを一度 だけ記録できます。一度記録したデータは消去したり、上書きしたりすることはできま せん。

**DVD+RW** — DVD rewritable — 書き換え可能な DVD です。データを DVD+RW ディスクに書き込んだ後、削除したり上書きしたりできます(再書き込み)。(DVD+RW テクノロジは DVD-RW テクノロジとは異なります。)

**DVD+RW** ドライブ — DVD とほとんどの CD メディアを読み取ることができるドライ ブです。DVD+RW ディスクに書き込むこともできます。

**DVI** — digital video interface (デジタルビデオインタフェース)コンピュータとデジ タルビデオディスプレイ間のデジタル転送用の標準です。

## E

**ECC** — error checking and correction (エラーチェックおよび訂正)メモリにデータ を書き込んだり、メモリからデータを読み取ったりするときに、データの正確さを検査す る特別な回路を搭載しているメモリです。

**ECP** — extended capabilities port — 双方向のデータ転送を提供するパラレルコネク タの拡張仕様の 1 つです。EPP に似て、ECP はデータ転送にダイレクトメモリアクセス を使用して性能を向上させます。

**EIDE** — enhanced integrated device electronics — ハードディスクドライブと CD ドライブ用の IDE インタフェースの改良バージョンです。

**EMI** — electromagnetic interference(電磁波障害)電磁放射線が原因で起こる電気 障害です。

**ENERGY STAR®** — Environmental Protection Agency(米国環境保護局)が規定 する、全体的な電力の消費量を減らす要件です。

**EPP** — enhanced parallel port — 双方向のデータ転送を提供するパラレルコネクタの 仕様の 1 つです。

**ESD** — electrostatic discharge(静電気障害)静電気の急激な放出のことです。ESD は、コンピュータや通信機器に使われている集積回路を損傷することがあります。

**ExpressCard** — PCMCIA 規格に準拠している取り外し可能な I/O カードです。 ExpressCard の一般的なものに、モデムやネットワークアダプタがあります。 ExpressCard は、PCI Express と USB 2.0 の両規格をサポートします。

# F

**FBD** — fully-buffered DIMM(完全バッファ型 DIMM) DDR2 SDRAM チップと、 DDR2 SDRAM チップとシステムの間の通信を高速化する Advanced Memory Buffer (AMB)を搭載した DIMM です。

**FCC** — Federal Communications Commission(米国連邦通信委員会)コンピュータ やその他の電子機器が放出する放射線の量を規制する通信関連の条例を執行する アメリ カの機関。

**FSB** — front side bus — プロセッサと RAM の間のデータ経路および物理的なインタ フェースです。

**FTP** — file transfer protocol(ファイル転送プロトコル)インターネットに接続されて いるコンピュータ間でのファイルの交換に利用される標準のインターネットプロトコル です。

# G

**G** — グラビティ — 重力の計測単位です。

**GB** — ギガバイト — データの単位です。1 GB は 1024 MB(1,073,741,824 バイト) です。ハードディスクドライブの記憶領域容量を示す場合に、1,000,000,000 バイトに 切り捨てられて表示されることもあります。

**GHz** — ギガヘルツ — 周波数の計測単位です。1 GHz は 10 億 Hz または 1,000 MHz です。通常、コンピュータのプロセッサ、バス、インタフェースの処理速度は GHz 単位 で計測されます。

**GUI** — graphical user interface — メニュー、ウィンドウ、およびアイコンでユー ザーとやり取りする対話型ソフトウェアです。Windows オペレーティングシステムで動 作するほとんどのプログラムは GUI です。

# H

**HTTP** — hypertext transfer protocol — インターネットに接続されているコンピュー タ間でのファイル交換用プロトコルです。

**Hz** — ヘルツ 周波数の単位です。1 秒間 1 サイクルで周波数 1 Hz です。コンピュータ や電子機器では、キロヘルツ(kHz)、メガヘルツ(MHz)、ギガヘルツ(GHz)、または テラヘルツ(THz)単位で計測される場合もあります。

# I

**iAMT** — Intel® Active Management Technology — コンピュータの電源が入ってい るかどうかにかかわらず、またはオペレーティングシステムが応答していないかどうかに かかわらず、よりセキュアな管理機能を提供します。

**IC** — integrated circuit (集積回路)コンピュータ、オーディオ、およびビデオ装置用 に製造された、何百万もの極小電子コンポーネントが搭載されている半導体基板または チップです。

146 | 用語集

**IDE** — integrated device electronics — ハードディスクドライブまたは CD ドライブ にコントローラが内蔵されている大容量ストレージデバイス用のインタフェースです。

**IEEE 1394** — Institute of Electrical and Electronics Engineers, Inc. — コンピュー タにデジタルカメラや DVD プレーヤーなどの、IEEE 1394 互換デバイスを接続するのに 使用される高性能シリアルバスです。

**I/O** — input/output(入出力)コンピュータにデータを入力したり、コンピュータから データを出力したりする動作またはデバイスです。キーボードやプリンタは I/O デバイス です。

**I/O** アドレス — 特定のデバイス(シリアルコネクタ、パラレルコネクタ、または拡張ス ロットなど)に関連する RAM のアドレスで、プロセッサがデバイスと通信できるよう にします。

**IrDA** — Infrared Data Association(赤外線通信協会)赤外線通信の国際標準を作成す る組織です。

**IRQ** — interrupt request (割り込み要求)デバイスがプロセッサと通信できるように、 特定のデバイスに割り当てられた電子的経路です。すべてのデバイス接続に IRQ を割り 当てる必要があります。2 つのデバイスに同じ IRQ を割り当てることはできますが、両 方のデバイスを同時に動作させることはできません。

**ISP** — Internet service provider (インターネットサービスプロバイダ)インターネッ トへの接続、E- メールの送受信、およびウェブサイトへのアクセスを行うためにホスト サーバーへのアクセスを提供する機関です。通常、ISP はソフトウェアのパッケージ、 ユーザー名、およびアクセス用の電話番号を有料(月払い)で提供します。

# K

**Kb** — キロビット 1024 バイトに相当するデータの単位です。メモリ集積回路の容量の 単位です。

**KB** — キロバイト データの単位。1 KB は 1024 バイトです。または 1000 バイトとする こともあります。

**kHz** — キロヘルツ 1000 Hz に相当する周波数の単位です。

# L

**LAN** — local area network (ローカルエリアネットワーク)— 狭い範囲にわたる コンピュータネットワークです。LAN は通常、1 棟の建物内や隣接する 2、3 棟の建物 内に限定されます。LAN は電話回線や電波を使って他の離れた LAN と接続し、WAN (ワイドエリアネットワーク)を構成できます。

**LCD** — liquid crystal display (液晶ディスプレイ) ノートブックコンピュータのディ スプレイやフラットパネルのディスプレイに用いられる技術です。

**LED** — light-emitting diode(発光ダイオード)コンピュータのステータスを示す光を 発する電子コンポーネントです。

**LPT** — Line print terminal — プリンタや他のパラレルデバイスへのパラレル接続の指 定先です。

# M

**Mb** — メガビット 1024 KB に相当するメモリチップの容量の単位です。

**Mbps** — メガビット / 秒 (Mbps) — 1,000,000 ビット / 秒。通常、ネットワークやモ デムなどのデータ転送速度の計測単位に使用します。

**MB** — メガバイト データの単位です。1 MB は 1,048,576 バイトです。1 MB は 1,024 KB です。ハードディスクドライブの記憶領域容量を示す場合に、1,000,000 バイ トに切り捨てられて表示されることもあります。

**MB/sec** — メガバイト / 秒 — 1,000,000 バイト / 秒です。通常、データの転送速度の 計測単位に使用します。

**MHz** — メガヘルツ 周波数の単位です。1,000,000 サイクル / 秒です。通常、コン ピュータのマイクロプロセッサ、バス、インタフェースの処理速度は MHz 単位で計測さ れます。

**MP** — メガピクセル デジタルカメラに使用される画像解像度の単位です。

**ms** — ミリ秒 1000 分の 1 秒に相当する時間の単位です。ストレージデバイスなどのア クセス速度の計測に使用します。

# N

**NIC** — ネットワークアダプタを参照してください。

**ns** — ナノ秒 10 億分の 1 秒に相当する時間の単位です。

**NVRAM** — nonvolatile random access memory(不揮発性ランダムアクセスメモ リ)コンピュータの電源が切れたり、外部電源が停止したりした場合にデータを保存する メモリの一種です。NVRAM は、日付、時刻、およびお客様が設定できるその他のセッ トアップオプションなどのコンピュータ設定情報を維持するのに利用されます。

### P

**PC** カード — PCMCIA 規格に準拠している取り外し可能な I/O カードです。PC カード の一般的なものに、モデムやネットワークアダプタがあります。

**PCI** — peripheral component interconnect — PCI は、32 ビットおよび 64 ビット のデータ経路をサポートするローカルバスで、プロセッサとビデオ、各種ドライブ、ネッ トワークなどのデバイス間に高速データ経路を提供します。

**PCI Express** — PCI インタフェースの改良版で、プロセッサとそれに接続されているデ バイスの間のデータ転送を高速化します。PCI Express は、250 MB/sec ~ 4 GB/sec の 速度でデータを転送できます。PCI Express チップセットおよびデバイスが異なる速度で 使用できる場合は、動作速度が遅くなります。

**PCMCIA** — Personal Computer Memory Card International Association — PC カードの規格を協議する国際的組織です。

**PIO** — programmed input/output — データパスの一部としてプロセッサを経由し た、2 つのデバイス間のデータ転送方法です。

**POST** — power-on self-test (電源投入時の自己テスト) — BIOS が自動的にロードす る診断プログラムです。メモリ、ハードディスクドライブ、およびビデオなどのコン ピュータの主要コンポーネントの基本的なテストを実行します。POST で問題が検出され なかった場合、コンピュータは起動を続行します。

**PS/2** — personal system/2 — PS/2 互換のキーボード、マウス、またはキーパッドを接 続するコネクタです。

**PXE** — pre-boot execution environment — WfM (Wired for Management)標 準で、オペレーティングシステムがないネットワークコンピュータを設定し、リモートで 起動できるようにします。

## R

**RAID** — redundant array of independent disks — データの冗長性を提供する方法 です。RAID の実装レベルには、RAID 0、RAID 1、RAID 5、RAID 10、および RAID 50 などがあります。

**RAM** — random-access memory (ランダムアクセスメモリ)プログラムの命令や データを保存するコンピュータの主要な一時記憶領域です。RAM に保存されている情報 は、コンピュータをシャットダウンすると失われます。

**readme** ファイル — ソフトウェアのパッケージまたはハードウェア製品に添付されて いるテキストファイルです。通常、readme ファイルには、インストール手順、新しく 付け加えられた機能の説明、マニュアルに記載されていない修正などが記載されていま す。

**RFI** — radio frequency interference(無線電波障害)— 10 kHz から 100,000 MHz までの範囲の通常の無線周波数で発生する障害です。無線周波は電磁周波数帯域の低域に 属し、赤外線や光などの高周波よりも障害を起こしやすい傾向があります。

**ROM** — read-only memory(読み取り専用メモリ)コンピュータが削除したり書き込 んだりできないデータやプログラムを保存するメモリです。RAM と異なり、ROM は コンピュータの電源が切れても内容を保持します。コンピュータの動作に不可欠のプログ ラムで ROM に常駐しているものがいくつかあります。

**RPM** — revolutions per minute — 1 分間に発生する回転数です。ハードディスクド ライブ速度の計測に使用します。

**RTC** — real time clock — システム基板上にあるバッテリで動く時計で、コンピュータ の電源を切った後も、日付と時刻を保持します。

**RTCRST** — real-time clock reset — 一部のコンピュータに搭載されているシステム基 板上のジャンパで、問題が発生した場合のトラブルシューティングに利用できます。

# S

**SAS** — serial attached SCSI — 従来のパラレル SCSI に対し、より高速なシリアル形式 の SCSI インタフェースです。

**SATA** — serial ATA — より高速なシリアル形式の ATA (IDE) インタフェースです。

**SCSI** — small computer system interface — ハードディスクドライブ、CD ドライ ブ、プリンタ、スキャナなどのデバイスをコンピュータに接続するのに使用される高速 インタフェースです。SCSI では、単一のコントローラを使って多数のデバイスを接続で きます。SCSI コントローラバスでは、個々の識別番号を使って各デバイスにアクセスし ます。

**SDRAM** — synchronous dynamic random-access memory(同期ダイナミックラン ダムアクセスメモリ) — プロセッサの最適クロック速度と同期された DRAM の一種 です。

**SIM** — Subscriber Identity Module — SIM カードには、音声およびデータの転送を 暗号化するマイクロチップが搭載されています。SIM カードは電話やノートブックコン ピュータに使用できます。

**S/PDIF** — Sony/Philips Digital Interface — ファイルの質が低下する可能性があるア ナログ形式に変換せずに、1 つのファイルから別のファイルにオーディオを転送できる オーディオ転送用ファイルフォーマットです。

**Strike Zone™** — ハードディスクドライブを保護するために強化されたプラット フォームベース部分です。コンピュータの電源がオンのときでもオフのときでも、コン ピュータを落としたとき、または振動などのショックが与えられたときに、衝撃吸収体と して機能します。

**SVGA** — super-video graphics array — ビデオカードとコントローラ用のビデオ標準 規格です。SVGA の通常の解像度は 800 x 600 および 1024 x 768 です。

プログラムが表示する色数と解像度は、コンピュータに取り付けられているモニタ、ビデ オコントローラとドライバ、およびビデオメモリの容量によって異なります。

**S** ビデオ **TV** 出力 — テレビまたはデジタルオーディオデバイスをコンピュータに接続す るために使われるコネクタです。

**SXGA** — super-extended graphics array — 1280 x 1024 までの解像度をサポート するビデオカードやコントローラのビデオ標準です。

**SXGA+** — super-extended graphics array plus — 1400 x 1050 までの解像度をサ ポートするビデオカードやコントローラのビデオ標準です。

# T

**TAPI** — telephony application programming interface — 音声、データ、ファッ クス、ビデオなどの各種テレフォニーデバイスを Windows のプログラムで使用できる ようにするインタフェースです。

# U

**UAC** — user account control — Microsoft Windows Vista™ のセキュリティ機能 であり、この機能を有効にすると、ユーザーアカウントと、オペレーティングシステム設 定へのアクセスの間にセキュリティの層がもう 1 つ追加されます。

**UMA** — unified memory allocation — ビデオに動的に割り当てられるシステムメモ リです。

**UPS** — uninterruptible power supply(無停電電源装置) — 電気的な障害が起きた場 合や、電圧レベルが低下した場合に使用されるバックアップ電源です。UPS を設置する と、電源が切れた場合でも限られた時間コンピュータは動作することができます。通常、 UPS システムは、過電流を抑え電圧を調整します。小型の UPS システムで数分間電力を 供給するので、コンピュータをシャットダウンすることが可能です。

**USB** — universal serial bus — USB 互換キーボード、マウス、ジョイスティック、ス キャナー、スピーカー、プリンタ、ブロードバンドデバイス(DSL およびケーブルモデ ム)、撮像装置、またはストレージデバイスなどの低速デバイス用ハードウェアインタ フェースです。コンピュータの 4 ピンソケットかコンピュータに接続されたマルチポー トハブに直接デバイスを接続します。USB デバイスは、コンピュータの電源が入ってい ても接続したり取り外したりすることができます。また、デイジーチェーン型に接続する こともできます。

**UTP** — unshielded twisted pair(シールドなしツイストペア)ほとんどの電話回線利 用のネットワークやその他の一部のコンピュータネットワークで利用されているケーブル の種類です。電磁波障害から保護するためにワイヤのペアに金属製の被覆をほどこす代わ りに、シールドなしのワイヤのペアがねじられています。

**UXGA** — ultra extended graphics array — 1600 x 1200 までの解像度をサポートす るビデオカードやコントローラのビデオ標準です。

# V

**V** — ボルト — 電位または起電力の計測単位です。1 ボルトは、1 アンペアの電流を通ず る抵抗 1 オームの導線の両端の電位の差です。

# W

**W** — ワット — 電力の計測単位です。1 ワットは 1 ボルトで流れる 1 アンペアの電流を 指します。

**WHr** — ワット時 おおよそのバッテリ容量を示すのに通常利用される計測単位です。た とえば、66 WHr のバッテリは 66 W の電力を 1 時間、または 33 W を 2 時間供給でき ます。

**WXGA** — wide-aspect extended graphics array — 1280 × 800 までの解像度をサ ポートするビデオカードやコントローラのビデオ標準です。

# X

**XGA** — extended graphics array — 1024 x 768 までの解像度をサポートするビデオ カードやコントローラのビデオ標準です。

# Z

**ZIF** — zero insertion force — コンピュータチップまたはソケットのどちらにもまった く力を加えないで、チップを取り付けまたは取り外しできる、ソケットやコネクタの一種 です。

**Zip** — 一般的なデータの圧縮フォーマットです。Zip フォーマットで圧縮されている ファイルを Zip ファイルといい、通常、ファイル名の拡張子が **.zip** となります。特別な Zip ファイルに自己解凍型ファイルがあり、ファイル名の拡張子は **.exe** となります。自 己解凍型ファイルは、ファイルをダブルクリックするだけで自動的に解凍できます。

**ZIP** ドライブ — Iomega Corporation によって開発された大容量のフロッピードライ ブで、Zip ディスクと呼ばれる 3.5 インチのリムーバブルディスクを使用します。Zip ディスクは標準のフロッピーディスクよりもやや大きく、約 2 倍の厚みがあり、100 MB のデータを保持できます。

## あ

アンチウイルスソフトウェア — コンピュータからウイルスを見つけ出して隔離し、除去 するように設計されたプログラムです。

ウイルス — 嫌がらせ、またはコンピュータのデータを破壊する目的で作られたプログラ ムです。ウイルスプログラムは、ウイルス感染したディスク、インターネットからダウン ロードしたソフトウェア、または E- メールの添付ファイルを経由してコンピュータから 別のコンピュータへ感染します。ウイルス感染したプログラムを起動すると、プログラム に潜伏したウイルスも起動します。

一般的なウイルスに、フロッピーディスクのブートセクターに潜伏するブートウイルス があります。フロッピーディスクを挿入したままコンピュータをシャットダウンすると、 次の起動時に、コンピュータはオペレーティングシステムを探すためフロッピーディスク のブートセクターにアクセスします。このアクセスでコンピュータがウイルスに感染しま す。一度コンピュータがウイルスに感染すると、ブートウイルスは除去されるまで、読み 書きされるすべてのフロッピーディスクにウイルスをコピーします。

エクスプレスサービスコード — Dell™ コンピュータのラベルに付いている数字のコード です。デルにお問い合わせの際は、エクスプレスサービスコードをお伝えください。

#### か

カーソル — キーボード、タッチパッドまたはマウスが次にどこで動作するかを示すディ スプレイや画面上の目印です。通常は点滅する棒線かアンダーライン、または小さな矢印 で表示されます。

解像度 — プリンタで印刷される画像や、モニタに表示される画像がどのくらい鮮明かと いう度合です。解像度を高い数値に設定しているほど鮮明です。

書き込み不可に設定 — ファイルやメディアに、データの内容を変更不可に設定すること です。書き込み保護を設定しデータを変更または破壊されることのないように保護しま す。3.5 インチのフロッピーディスクに書き込み保護を設定する場合、書き込み保護設定 タブをスライドさせて書き込み不可の位置にします。

拡張カード — コンピュータのシステム基板上の拡張スロットに装着する電子回路基板 で、コンピュータの性能を向上させます。ビデオカード、モデムカード、サウンドカード などがあります。

拡張型 **PC** カード — 拡張型 PC カードは、取り付けた時に PC カードスロットからカー ドの端がはみ出ています。

**拡張スロット** — 拡張カードを挿入してシステムバスに接続する、システム基板上(コン ピュータによって異なる場合もあります)のコネクタです。

拡張ディスプレイモード — お使いのディスプレイの拡張として、2 台目のモニタを使え るようにするディスプレイの設定です。デュアルディスプレイモードとも呼ばれます。

華氏 — Fahrenheit — 温度の測定単位で、水の氷点を 32 度、沸点を 212 度としてい ます。

壁紙 – Windows デスクトップの背景となる模様や絵柄です。壁紙を変更するには Windows コントロールパネルから変更します。また、気に入った絵柄を読み込んで壁紙 を作成することができます。

キーの組み合わせ — 同時に複数のキーを押してコンピュータを操作します。

起動順序 — コンピュータが起動を試みるデバイスの順序を指定します。

起動用メディア — コンピュータを起動するのに使用する CD、DVD、またはフロッピー ディスクです。ハードディスクドライブが損傷した場合や、コンピュータがウイルスに感 染した場合など、起動 CD、起動 DVD、または起動ディスクが必要になりますので、常 備しておきます。Drivers and Utilities メディアは起動用メディアです。

キャッシュ — 特殊な高速ストレージ機構で、メインメモリの予約領域、または独立した 高速ストレージデバイスです。キャッシュは、プロセッサのオペレーションスピードを向 上させます。

**L1** キャッシュ — プロセッサの内部に設置されているプライマリキャッシュ。

**L2** キャッシュ — プロセッサに外付けされた、またはプロセッサアーキテクチャに組み 込まれたセカンダリキャッシュ。

休止状態モード — メモリ内のすべてをハードディスクドライブ上の特別な予約領域に保 存してからコンピュータの電源を切る省電力モードです。コンピュータを再起動すると、 ハードディスクドライブに保存されているメモリ情報が自動的に復元されます。

クロック速度 — システムバスに接続されているコンピュータコンポーネントがどのくら いの速さで動作するかを示す、MHz で示される速度です。

#### 用語集 | 153

グラフィックモード — x 水平ピクセル数 × y 垂直ピクセル数 × z 色数で表されるビデオ モードです。グラフィックスモードは、どんな形やフォントも表現できます。

光学ドライブ — CD、DVD または DVD+RW から、光学技術を使用してデータを読み書 きするドライブです。光学ドライブには、CD ドライブ、DVD ドライブ、CD-RW ドラ イブ、および CD-RW/DVD コンボドライブが含まれます。

国際通行許可書 — 物品を外国に一時的に持ち込むことを許可する国際通関用文書です。 商品パスポートとも呼ばれます。

コントローラ — プロセッサとメモリ間、またはプロセッサとデバイス間のデータ転送を 制御するチップです。

コントロールパネル — 画面設定などのオペレーティングシステムやハードウェアの設定 を変更するための Windows ユーティリティです。

# さ

サージプロテクタ — 雷などが原因で、コンセントを介してコンピュータに影響を与える 電圧変動から、コンピュータを保護します。サージプロテクタは、落雷や通常の AC ラ イン電圧レベルが 20 % 以上低下する電圧変動による停電からはコンピュータを保護す ることはできません。

ネットワーク接続はサージプロテクタでは保護されません。雷雨時は、必ずネットワーク ケーブルをネットワークコネクタから外してください。

サービスタグ — コンピュータに貼ってあるバーコードラベルのことで、デルサポートの **support.jp.dell.com** にアクセスしたり、デルのカスタマーサービスやテクニカルサ ポートに電話でお問い合わせたりする場合に必要な識別番号が書いてあります。

システム基板 — コンピュータに搭載されている主要回路基板です。マザーボードとも呼 ばれます。

**指紋リーダー —** コンピュータのセキュリティの一環としてユーザーの認証に指紋を使用 するストリップセンサーです。

ショートカット — 頻繁に使用するプログラム、ファイル、フォルダ、およびドライブに すばやくアクセスできるようにするアイコンです。ショートカットを Windows デスク トップ上に作成し、ショートカットアイコンをダブルクリックすると、それに対応する フォルダやファイルを検索せずに開くことができます。ショートカットアイコンは、ファ イルが置かれている場所を変更するわけではありません。ショートカットアイコンを削除 しても、元のファイルには何の影響もありません。また、ショートカットのアイコン名を 変更することもできます。

シリアルコネクタ — コンピュータにハンドヘルドデジタルデバイスやデジタルカメラな どのデバイスを接続するためによく使用される I/O ポートです。

スキャンディスク — ファイル、フォルダ、およびハードディスク上にエラーがないかど うかをチェックする Microsoft ユーティリティです。コンピュータの反応が止まって、 コンピュータを再起動した際にスキャンディスクが実行されることがあります。

スタンバイモード — コンピュータの不必要な動作をシャットダウンして、電力を節約す る省電力モードです。

スマートカード — プロセッサとメモリチップに内蔵されているカードです。スマート カードは、スマートカード搭載のコンピュータでのユーザー認証に利用できます。

赤外線センサー — ケーブルを使用しなくても、コンピュータと赤外線互換デバイス間の データ転送ができるポートです。

赤外線ポート — コンンピュータの前面にある通信ポート。このポートを搭載した一部の コンピュータでは、Dell Travel Remote を使用して、対応するソフトウェアアプリケー ションを制御できます。他のシステムでは、このポートによってケーブルを使用しなくて も、コンピュータと赤外線互換デバイス間のデータ転送ができるようになります。

セットアッププログラム — ハードウェアやソフトウェアをインストールしたり設定した りするのに使うプログラムです。ほとんどの Windows 用ソフトウェアパッケージには、 **setup.exe** または **install.exe** というプログラムが付属しています。セットアッププ ログラムはセットアップユーティリティとは異なります。

セットアップユーティリティ — コンピュータのハードウェアとオペレーティングシステ ム間のインタフェース機能を持つユーティリティ。セットアップユーティリティは BIOS で日時やシステムパスワードなどのようなユーザーが選択可能なオプションの設定ができ ます。設定がコンピュータにどのような影響を与えるのか理解できていない場合は、この プログラムの設定を変更しないでください。

### た

タスクトレイ — コンピュータの時計、音量調節、およびプリンタの状況など、プログラ ムやコンピュータの機能に素早くアクセスできるアイコンが表示されている Windows タスクバーの領域です。システムトレイとも呼ばれます。

テキストエディタ — たとえば、Windows のメモ帳など、テキストファイルを作成およ び編集するためのアプリケーションプログラムです。テキストエディタには通常、ワード ラップやフォーマット(アンダーラインのオプションやフォントの変換など)の機能はあ りません。

ディスクのストライピング — 複数のディスクドライブにまたがってデータを分散させる 技術です。ディスクのストライピングは、ディスクストレージからデータを取り出す動作 を高速化します。通常、ディスクのストライピングを利用しているコンピュータではユー ザーがデータユニットサイズまたはストライプ幅を選ぶことができます。

デバイスドライバ — ドライバを参照してください。

デュアルコア — 演算を行う物理ユニットを単一のプロセッサパッケージ内に搭載したテ クノロジで、演算の効率とマルチタスク機能を向上させます。

デュアルディスプレイモード — お使いのディスプレイの拡張として、2 台目のモニタを 使えるようにするディスプレイの設定です。拡張ディスプレイモードとも呼ばれます。

トラベルモジュール — ノートブックコンピュータの重量を減らすために、モジュールベ イの中に設置できるよう設計されているプラスチック製のデバイスです。

**ドッキングデバイス —** ノートブックをデスクトップワークスペースに適応させるため に、ポートレプリケーション、ケーブル管理、およびセキュリティ機能を提供します。

ドメイン — ネットワーク上のコンピュータ、プログラム、およびデバイスのグループ で、特定のユーザーグループによって使用される共通のルールと手順のある単位として管 理されます。ユーザーは、ドメインにログオンしてリソースへのアクセスを取得します。 ドライバ — プリンタなどのデバイスを、オペレーティングシステムが制御できるように するためのソフトウェアです。多くのデバイスは、コンピュータに正しいドライバがイン ストールされていない場合、正常に動作しません。

### な

内蔵 — 通常、コンピュータのシステム基板上に物理的に搭載されているコンポーネントを 指します。ビルトインとも呼ばれます。

ネットワークアダプタ — ネットワーク機能を提供するチップです。コンピュータのシス テム基板にネットワークアダプタが内蔵されていたり、アダプタが内蔵されている PC カードもあります。ネットワークアダプタは、NIC(ネットワークインタフェースコント ローラ)とも呼ばれます。

#### は

ハードディスクドライブ — ハードディスクのデータを読み書きするドライブです。ハー ドディスクドライブとハードディスクは同じ意味としてどちらかが使われています。

ハイパースレッディング — ハイパースレッディングは Intel のテクノロジで、1 つの物 理プロセッサを 2 つの論理プロセッサとして機能させることでパフォーマンスを全体的 に向上し、複数のタスクを同時に処理することを可能にします。

バイト — コンピュータで使われる基本的なデータ単位です。1 バイトは 8 ビットです。

バス — コンピュータのコンポーネント間で情報を通信する経路です。

バス速度 — バスがどのくらいの速さで情報を転送できるかを示す、MHz で示される速 度です。

バッテリ駆動時間 — ノートブックコンピュータのバッテリがコンピュータに電源を供給 する間、充電量を維持できる時間(分または時間数)です。

バッテリの寿命 — ノートブックコンピュータのバッテリが、消耗と再充電を繰り返すこ とのできる期間 (年数)です。

パーティション — ハードディスクドライブ上の物理ストレージ領域です。1 つ以上の論 理ストレージ領域(論理ドライブ)に割り当てられます。それぞれのパーティションは複 数の論理ドライブを持つことができます。

パラレルコネクタ — コンピュータにパラレルプリンタを接続する場合などに使用される I/O ポートです。LPT ポートとも呼ばれます。

ヒートシンク — 放熱を助けるプロセッサに付属する金属板です。

ビデオ解像度 — 解像度を参照してください。

**ビデオコントローラ —** お使いのコンピュータに (モニタの組み合わせにおいて) ビデオ 機能を提供するビデオカードまたは(オンボードビデオコントローラ搭載のコンピュータ の)システム基板の回路です。

ビデオメモリ — ビデオ機能専用のメモリチップで構成されるメモリです。通常、ビデオ メモリはシステムメモリよりも高速です。取り付けられているビデオメモリの量は、主に プログラムが表示できる色数に影響を与えます。

ビデオモード — テキストやグラフィックをモニタに表示する際のモードです。グラ フィックをベースにしたソフトウェア(Windows オペレーティングシステムなど)は、 x 水平ピクセル数 X y 垂直ピクセル数 X z 色数で表されるビデオモードで表示されます。 文字をベースにしたソフトウェア(テキストエディタなど)は、x 列 X v 行の文字数で表 されるビデオモードで表示されます。

ピクセル — ディスプレイ画面のシングルポイントです。ピクセルが縦と横に並び、イ メージを作ります。ビデオの解像度(800 X 600 など)は、上下左右に並ぶピクセルの 数で表します。

フォーマット — ファイルを保存するためにドライブやディスクを準備する工程のことで す。ドライブまたはディスクをフォーマットするとデータはすべて消失します。

フォルダ — ディスクやドライブ上のファイルを整頓したりグループ化したりするスペー スを表す用語です。フォルダ中のファイルは、名前や日付やサイズなどの順番で表示でき ます。

ブルーレイディスク **™**(**BD**)— 光学ストレージ技術であり、最大ストレージ容量 50 GB、1080p の最大ビデオ解像度(HDTV 必須)、および 7.1 チャネルのネイティブな非 圧縮のサラウンドサウンドを提供します。

プラグアンドプレイ — コンピュータがデバイスを自動的に設定できる機能。BIOS、オペ レーティングシステム、およびすべてのデバイスがプラグアンドプレイ対応の場合、プラ グアンドプレイは、自動インストール、設定、既存のハードウェアとの互換性を提供し ます。

プロセッサ — プログラム命令を解析して実行するコンピュータチップです。プロセッサ は、CPU(中央演算処理装置)とも呼ばれます。

#### ま

ミニカード – 通信用 NIC など内蔵周辺機器用に設計された小型のカードです。ミニカー ドの機能は、標準の PCI 拡張カードと同等です。

ミニ **PCI** — モデムや NIC などの通信を重視した内蔵周辺機器の標準です。ミニ PCI カードは、標準の PCI 拡張カードと同等の機能を持つ小型の外付けカードです。

メモリ — コンピュータ内部にある、一時的にデータを保存する領域です。メモリにある データは一時的に格納されているだけなので、作業中は時々ファイルを保存するようお勧 めします。また、コンピュータをシャットダウンするときもファイルを保存してくださ い。コンピュータのメモリには、RAM、ROM、およびビデオメモリなど何種類かあり ます。通常、メモリというと RAM メモリを指します。

メモリアドレス — データを一時的に RAM に保存する特定の場所です。

メモリマッピング — スタートアップ時に、コンピュータが物理的な場所にメモリアドレ スを割り当てるプロセスです。デバイスとソフトウェアが、プロセッサによりアクセスで きる情報を識別できるようになります。

メモリモジュール — システム基板に接続されている、メモリチップを搭載した小型回路 基板です。

用語集 | 157

メディアベイ — 光学ドライブ、セカンドバッテリ、または Dell TravelLite™ モジュー ルなどのようなデバイスをサポートするベイです。

モジュールベイ — メディアベイを参照してください。

モデム — アナログ電話回線を介して他のコンピュータと通信するためのデバイスです。 モデムには、外付けモデム、PC カード、および内蔵モデムの 3 種類があります。通常、 モデムはインターネットへの接続や E- メールの交換に使用されます。

### や

読み取り専用 — 表示することはできますが、編集したり削除したりすることができない データやファイルです。次のような場合にファイルを読み取り専用に設定できます。

- フロッピーディスク、CD、または DVD を書き込み保護にしている場合
- ファイルがネットワーク上のディレクトリにあり、システム管理者がアクセス権限に 特定の個人だけを許可している場合

# ら

リフレッシュレート — 画面上のビデオイメージが再描画される周波数です。単位は Hz で、このリフレッシュレートの周波数で画面の水平走査線 (または垂直周波数)が再描 画されます。リフレッシュレートが高いほど、ビデオのちらつきが少なく見えます。

ローカルバス — デバイスにプロセッサへの高速スループットを提供するデータバス です。

## わ

ワイヤレス **LAN** — wireless local area network(ワイヤレスローカルエリアネット ワーク)。インターネットアクセスを可能にするアクセスポイントやワイヤレスルーター を使用し、電波を介して互いに通信する一連の相互接続コンピュータを指します。

ワイヤレス **WAN** — wireless wide area network(ワイヤレスワイドエリアネット ワーク)。セルラーテクノロジを使用した、ワイヤレスの高速データネットワークで、ワ イヤレス LAN よりもはるかに広い地域に対応します。

# 索引

#### B

BIOS[, 79](#page-78-0)

### C

CD[, 45](#page-44-0) 再生 [, 43](#page-42-0) CD のコピー 一般情報 [, 45](#page-44-0) 方法 [, 45](#page-44-1) 役に立つヒント[, 47](#page-46-0) CD の再生 [, 43](#page-42-0) CD-RW ドライブ 問題 [, 103](#page-102-0) CMOS 設定 クリア [, 88](#page-87-0)

#### D

Dell Diagnostics (診断) プログラムを Drivers and Utilities CD から起動 [, 98](#page-97-0) Dell Diagnostics (診断) プログラムをハードディスク ドライブから起動 [, 98](#page-97-1) DellConnect[, 136](#page-135-0) DVD[, 45](#page-44-0) 再生 [, 43](#page-42-0)

DVD のコピー 一般情報 [, 45](#page-44-0) 方法 [, 45](#page-44-1) 役に立つヒント [, 47](#page-46-0) DVD の再生 [, 43](#page-42-0)

#### F

Factory Image Restore[, 124,](#page-123-0)  [126](#page-125-0) Flex Bay ドライブ メディアカードリーダー [, 16](#page-15-0)

### I

IEEE 1394 問題 [, 104](#page-103-0) IRQ 拮抗 [, 97,](#page-96-0) [121](#page-120-0)

#### P

PC リストア [, 124](#page-123-1)

#### R

RAID 構成 [, 67](#page-66-0) RAID アレイ、作成 [, 72](#page-71-0)

#### S

S.M.A.R.T[, 96](#page-95-0) S/PDIF デジタルオーディオ 有効化 [, 62](#page-61-0)

### T

TV コンピュータへの接続 [, 34-](#page-33-0)[35](#page-34-0) 接続 [, 48](#page-47-0)

#### U

[UPS](#page-35-0)[, 37](#page-36-0) USB デバイスからの起動 [, 84](#page-83-0)

#### W

Windows Vista Factory Image Restore[, 124](#page-123-0) システムの復元 [, 122](#page-121-0) スリープモード [, 41](#page-40-0) 休止状態モード [, 41](#page-40-1) Windows XP PC リストア [, 124](#page-123-1) システムの復元 [, 122](#page-121-1) スタンバイモード [, 37](#page-36-0) デバイスドライバのロールバック [,](#page-117-0) [118](#page-117-0) ハードウェアトラブル シューティング [, 97,](#page-96-0) [121](#page-120-0) ファイルと設定の転送ウィザード [,](#page-27-0) [28](#page-27-0) 休止状態モード [, 38](#page-37-0)

#### あ

新しいコンピュータへの情報の 転送 [, 28](#page-27-0) 安全にお使いいただくための注意 [,](#page-9-0) [10](#page-9-0) インターネット接続 オプション [, 25](#page-24-0) セットアップ [, 26](#page-25-0) 説明 [, 25](#page-24-0) ウィザード ファイルと設定の転送ウィザード [,](#page-27-0) [28](#page-27-0) エラーメッセージ ビープコード [, 92](#page-91-0) 問題 [, 103](#page-102-1) エンドユーザーライセンス契約 [,](#page-9-0) [10](#page-9-0) オーディオデバイス 接続 [, 48](#page-47-0) 有効化 [, 62](#page-61-0) オペレーティングシステム メディア [, 127](#page-126-0) 音量 調整 [, 111](#page-110-0)

#### か

快適な使い方 [, 10](#page-9-0) キーボード 問題 [, 105](#page-104-0) 拮抗 ソフトウェアおよびハードウェア の非互換性 [, 97,](#page-96-0) [121](#page-120-0) 起動

USB デバイスから [, 84](#page-83-0)

起動順序 オプション設定 [, 84](#page-83-1) 変更 [, 84-](#page-83-0)[85](#page-84-0) 休止状態モード [, 38,](#page-37-0) [40-](#page-39-0)[41](#page-40-1) 光学ドライブ 問題 [, 102](#page-101-0) コンピュータ クラッシュする [, 105-](#page-104-1)[106](#page-105-0) ビープコード [, 92](#page-91-0) 以前の状態の復元 [, 122](#page-121-1) 仕様 [, 129](#page-128-0) 反応が停止する [, 105](#page-104-1)

#### さ

サービスタグ [, 11](#page-10-0) サポート デルへのお問い合わせ [, 139](#page-138-0) サポートサイト [, 12](#page-11-0) システムの復元 [, 122](#page-121-1) 仕様 [, 129](#page-128-0) 診断 ビープコード [, 92](#page-91-0) スキャナー 問題 [, 110](#page-109-0) スタンバイモード [, 37](#page-36-0) スリープモード 説明 [, 41](#page-40-0) 製品情報ガイド [, 10](#page-9-0) 接続 TV[, 48](#page-47-0) オーディオデバイス [, 48](#page-47-0) 設定 セットアップユーティリティ [, 79](#page-78-0) セットアップユーティリティ [, 79](#page-78-0) オプション [, 81](#page-80-0) 画面 [, 79](#page-78-1) 起動 [, 79](#page-78-2) ソフトウェア 問題 [, 105-](#page-104-2)[106](#page-105-1) 拮抗 [, 97,](#page-96-0) [121](#page-120-0)

#### た

チェックディスク [, 103](#page-102-2) デル お問い合わせ [, 139](#page-138-0) デルへのお問い合わせ [, 139](#page-138-0) デルサポートサイト [, 12](#page-11-0) 電源 [UPS](#page-35-0)[, 37](#page-36-0) オプション [, 39](#page-38-0) オプション、設定 [, 39](#page-38-1) [サージプロテクタ](#page-35-0) スタンバイモード [, 37](#page-36-0) スリープモード [, 41](#page-40-0) ボタン 16 [ラインコンディショナ](#page-35-0) 休止状態モード [, 38,](#page-37-0) [40-](#page-39-0)[41](#page-40-1) [保護装置](#page-35-0) 問題 [, 109](#page-108-0) 電源オプションのプロパティ[, 39](#page-38-0) 電源ライト [, 114](#page-113-0) 状態 [, 109](#page-108-0) 電話番号 [, 139](#page-138-0) トラブルシューティング ハードウェアトラブル シューティング [, 97,](#page-96-0) [121](#page-120-0) 以前の状態の復元 [, 122](#page-121-1) 拮抗 [, 97,](#page-96-0) [121](#page-120-0)

ドライバ [, 117](#page-116-0) 確認 [, 117](#page-116-1) 再インストール [, 118](#page-117-1) 説明 [, 117](#page-116-2) ドライブ RAID[, 67](#page-66-0) 問題 [, 102](#page-101-1) ドルビーヘッドフォン セットアップ [, 62](#page-61-1)

#### な

認可機関の情報 [, 10](#page-9-0) ネットワーク 問題 [, 108](#page-107-0)

#### は

ハードウェア ドライブ、RAID 構成 [, 67](#page-66-0) ビープコード [, 92](#page-91-0) 拮抗 [, 97,](#page-96-0) [121](#page-120-0) ハードウェアに関するトラブル シューティング [, 97,](#page-96-0) [121](#page-120-0) ハードディスクドライブ 問題 [, 103](#page-102-2) バッテリ 問題 [, 101](#page-100-0) パスワード クリア [, 87](#page-86-0) ジャンパ[, 87](#page-86-0) ビープコード [, 92](#page-91-0) ファイルと設定の転送ウィザード [,](#page-27-0) [28](#page-27-0)

プリンタ USB[, 32](#page-31-0) ケーブル [, 32](#page-31-1) セットアップ [, 25,](#page-24-1) [31](#page-30-0) 接続 [, 25,](#page-24-1) [31](#page-30-0) 問題 [, 109](#page-108-1) 保証に関する情報 [, 10](#page-9-0)

#### ま

マウス 問題 [, 107](#page-106-0) マニュアル エンドユーザーライセンス契約 [,](#page-9-0) [10](#page-9-0) オンライン [, 12](#page-11-0) 安全 [, 10](#page-9-0) 快適な使い方 [, 10](#page-9-0) 規制 [, 10](#page-9-0) 製品情報ガイド[, 10](#page-9-0) 保証 [, 10](#page-9-0) 無停電電源装置 [, 37](#page-36-0) メッセージ エラー [, 103](#page-102-1) メディアカードリーダー 使い方 [, 64](#page-63-0) メモリ 問題 [, 107](#page-106-1) モニタ 2 台の接続 [, 34-](#page-33-0)[35](#page-34-1) DVI の接続 [, 34-](#page-33-0)[35](#page-34-1) TV の接続 [, 34-](#page-33-0)[35](#page-34-0) VGA の接続 [, 34-](#page-33-0)[35](#page-34-1) クローンモード [, 36](#page-35-1) 拡張デスクトップモード [, 36](#page-35-1) 見づらい場合 [, 112](#page-111-0) 表示設定 [, 36](#page-35-1)

問題 CD-RW ドライブ [, 103](#page-102-0) IEEE 1394[, 104](#page-103-0) エラーメッセージ [, 103](#page-102-1) キーボード [, 105](#page-104-0) コンピュータがクラッシュした [,](#page-104-1) [105-](#page-104-1)[106](#page-105-0) コンピュータの反応が停止した [,](#page-104-1) [105](#page-104-1) センサ [, 110](#page-109-0) ソフトウェア [, 105-](#page-104-2)[106](#page-105-1) ドライブ [, 102](#page-101-1) ネットワーク [, 108](#page-107-0) ハードディスクドライブ [, 103](#page-102-2) バッテリ [, 101](#page-100-0) ビープコード [, 92](#page-91-0) プリンタ [, 109](#page-108-1) プログラムがクラッシュした [, 106](#page-105-1) プログラムが応答しない [, 105](#page-104-2) マウス [, 107](#page-106-0) メモリ [, 107](#page-106-1) モニタに何も表示されない [, 112](#page-111-1) 以前の状態の復元 [, 122](#page-121-1)  $-$ 般 $, 105$ 音量の調整 [, 111](#page-110-0) 画面が見づらい場合 [, 112](#page-111-0) 光学ドライブ [, 102](#page-101-0) 青色の画面(ブルースクリーン) [,](#page-105-0) [106](#page-105-0) 電源 [, 109](#page-108-0) 電源ライトの状態 [, 109](#page-108-0) 拮抗 [, 97,](#page-96-0) [121](#page-120-0)

#### ら

ラベル Microsoft Windows[, 11](#page-10-0) サービスタグ [, 11](#page-10-0)